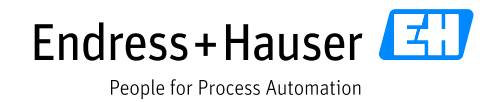

Supplementary documentation

# **Data transmission via PROFINET**

Liquiline CM44x Liquiline CM44xR Liquiline CM44P Liquistation CSFxx

**Valid as of version:** 1.11.00 (Device firmware)

Document: Data transmission via PROFINET Guideline

First edition May 10, 2019 Current edition Dec 19, 2021

Author:

Endress+Hauser Gesellschaft für Mess- und Regeltechnik mbH+Co. KG Dieselstr. 24 70839 Gerlingen Germany

# Table of contents

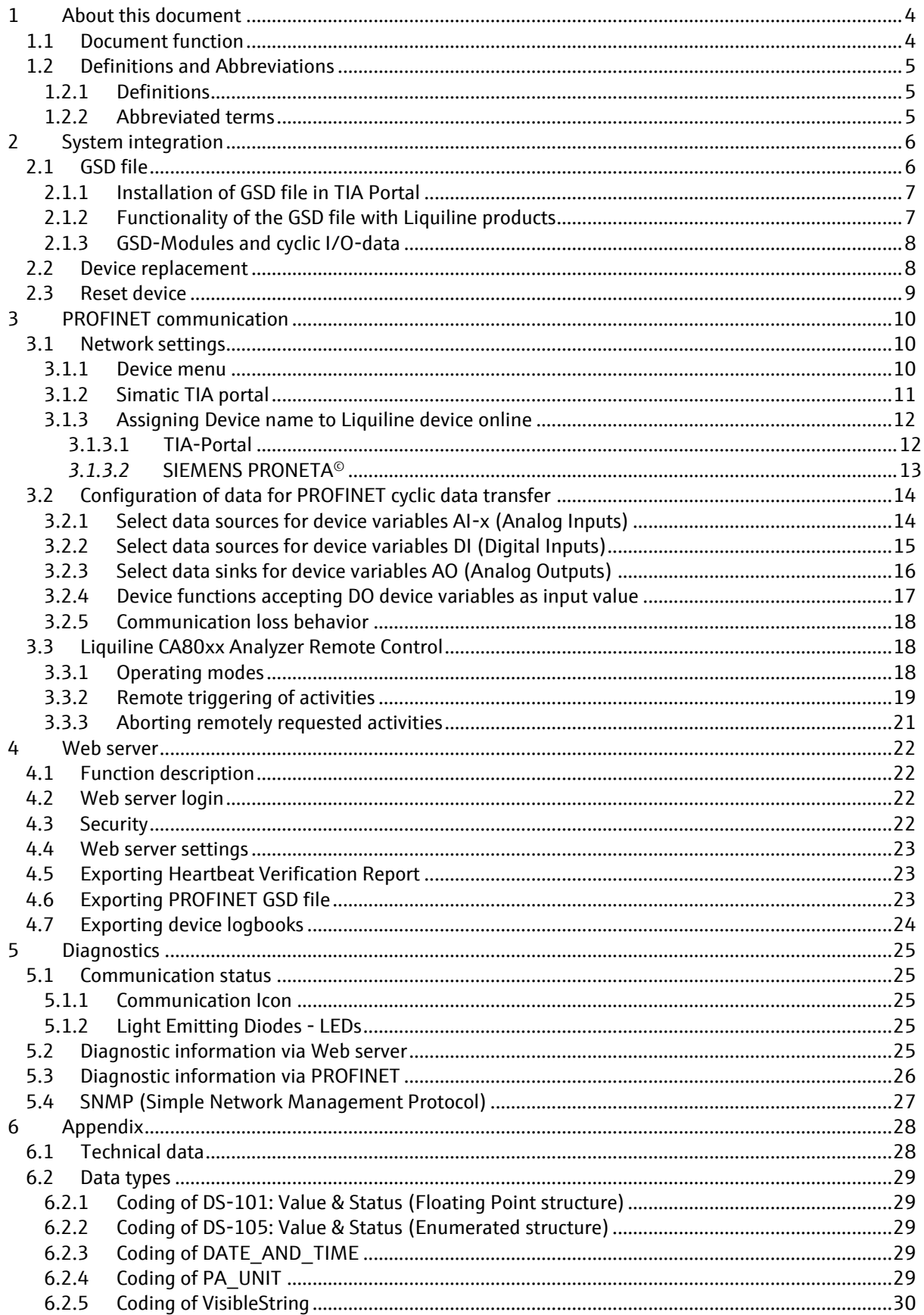

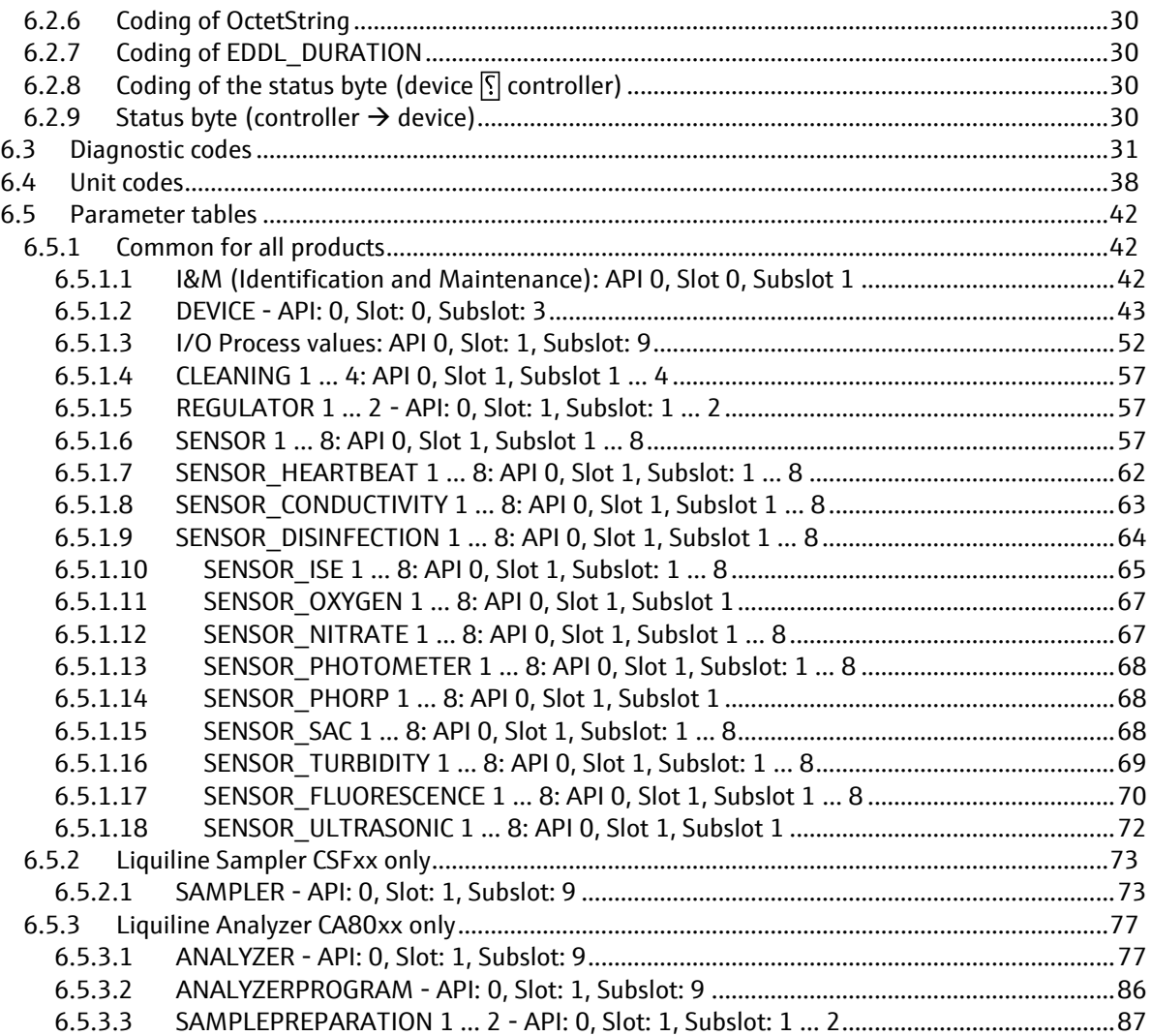

# **1 About this document**

### **1.1 Document function**

This supplementary document must only be used in conjunction with a Liquiline CM44x/CM44Rx/CM44P, Liquiline CA80xx or Liquistation CSFxx with PROFINET interface.

This supplementary document is an integral part of the Operating Instructions and provides information on how to use the device with PROFINET.

This supplementary documentation covers the aspects of system integration into a PROFINET network and provides detail information of the PROFINET related functionality of the device.

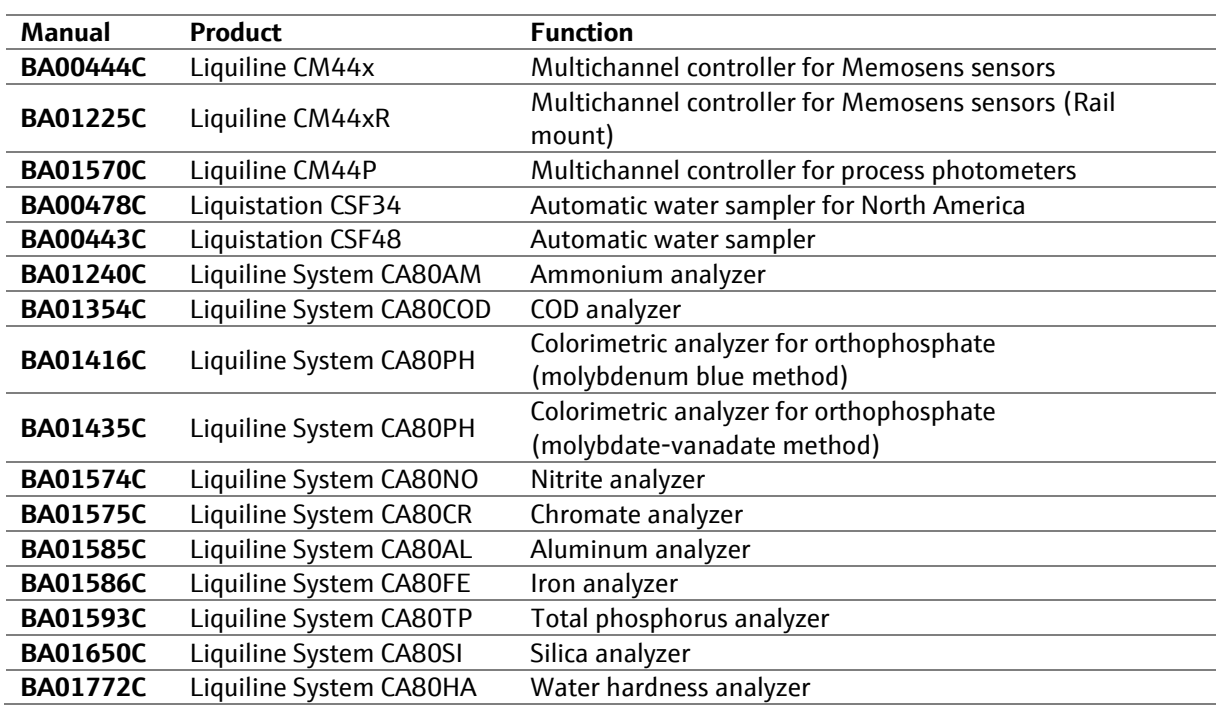

Additional information is contained in the following Operating Instructions:

**E** Information about installation and electrical connection are part of the main documentation.

## **1.2 Definitions and Abbreviations**

### **1.2.1 Definitions**

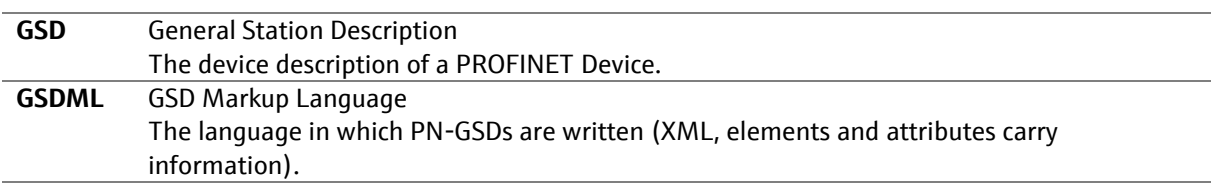

### **1.2.2 Abbreviated terms**

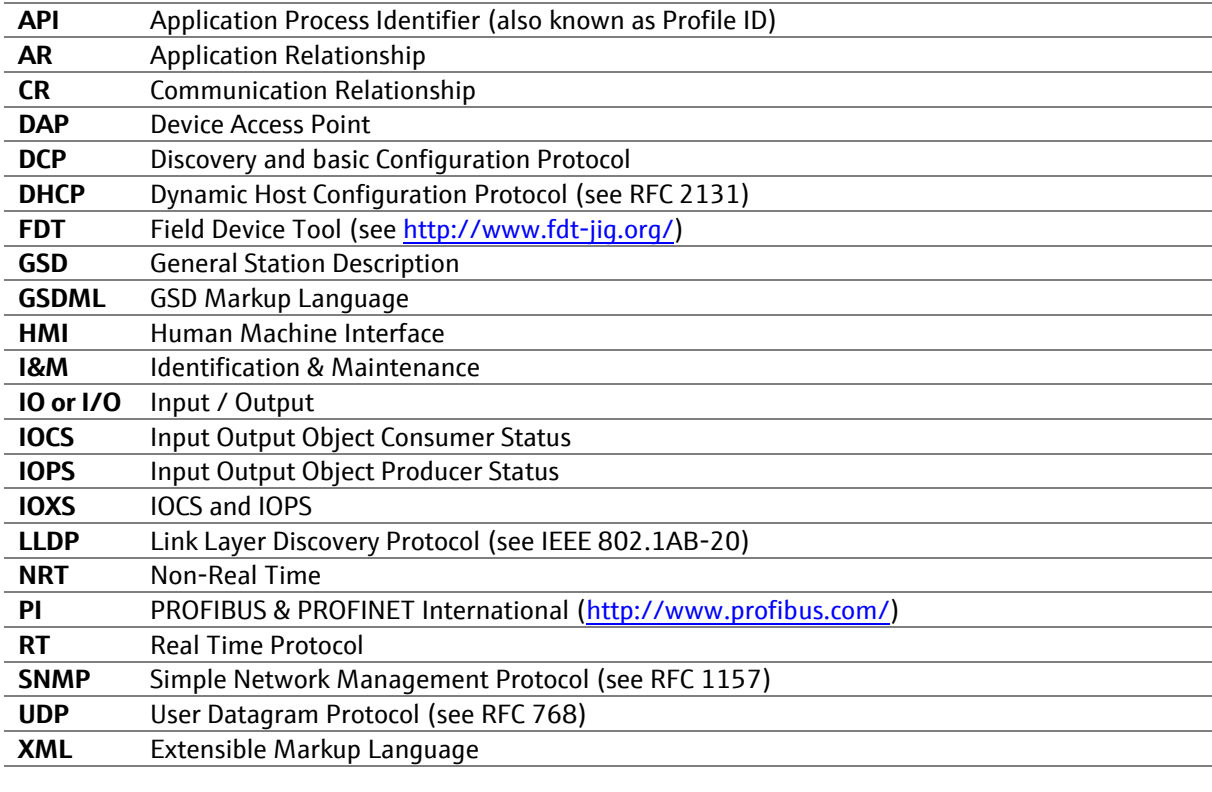

# **2 System integration**

## **2.1 GSD file**

In order to integrate field devices into a PROFINET system, the PROFINET system needs a description of the device parameters, such as output data, input data, data format and data volume.

These data are available in the General Station Description (GSD) file which is provided to the automation system when the communication system is commissioned. In addition, device bit maps, which appear as icons in the network structure, can also be integrated.

The General Station Description (GSD) file is in XML format, and the file is created in the GSDML description markup language.

The Generic Station Description (GSD) file can be obtained from the following sources:

- **Download from the Internet** from our web site [www.endress.com](http://www.endress.com/)
- **Download from the device web server** by opening the following URL with a web browser: http://<ip-address>/userfiles/GSD.zip
- **ED** Different GSD files are used for transmitters, water samplers and analyzers.

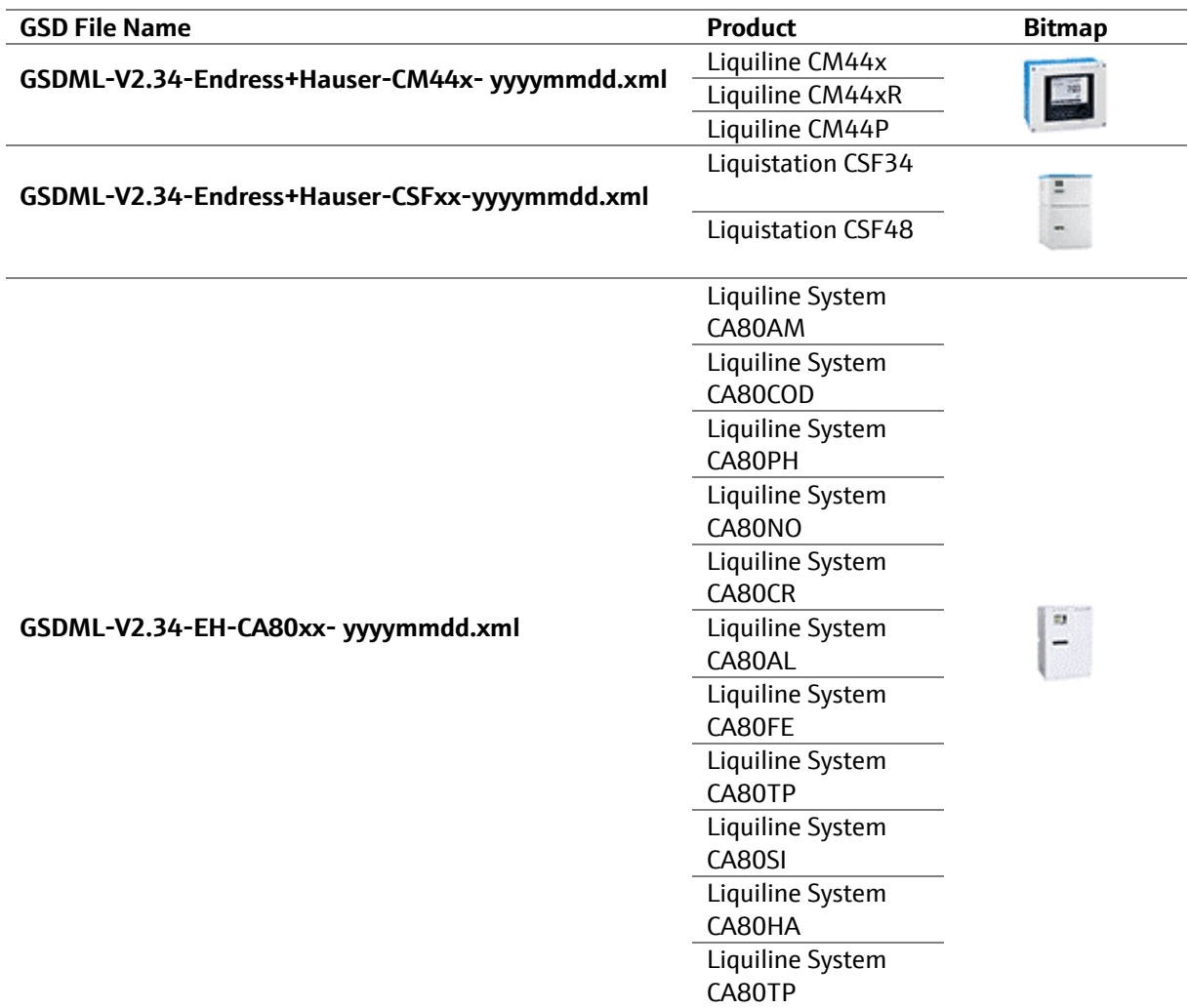

### **2.1.1 Installation of GSD file in TIA Portal**

The method of installing the GSD file depends on your engineering tool. The following example applies to Simatic TIA Portal V15.

In TIA Portal open **Options > Manage general station description files (GSD)**, then open the source path of the GSD file you wish to install. Mark the GSD-file to be installed and confirm installation. The GSD-file is then automatically added to the Hardware-Catalog:

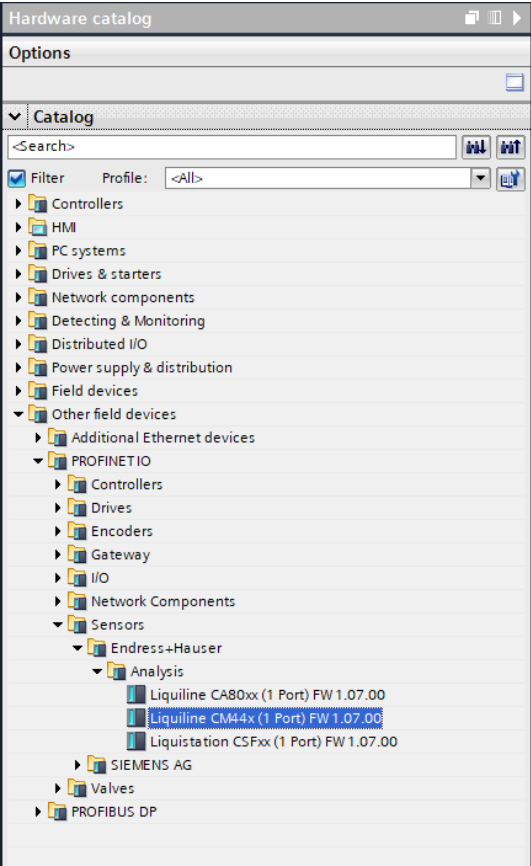

## **2.1.2 Functionality of the GSD file with Liquiline products**

**The number of parameters and plug & play functionality of the Liquiline products is not suitable to be** described in a GSD file. For our Liquiline products the GSD file is intended solely for the use case of integration into a PROFINET system, not for device parameterization.

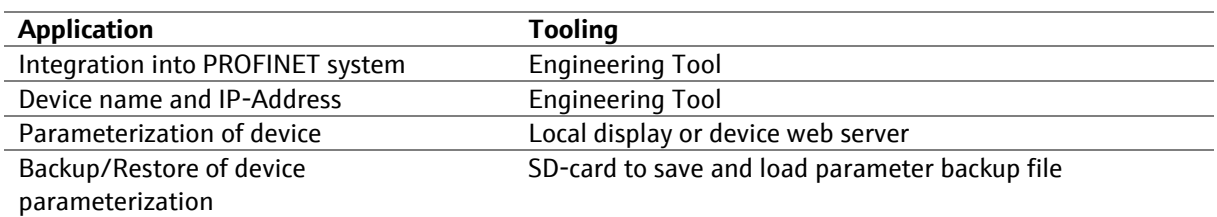

**This version of the GSD-file does not contain parameters in any GSD-modules. This may change with** future versions of the Liquiline GSD-files.

### **2.1.3 GSD-Modules and cyclic I/O-data**

The GSD modules are placeholders for I/O values like measurement or set point values. The Liquiline GSD file contains the following types of GSD modules:

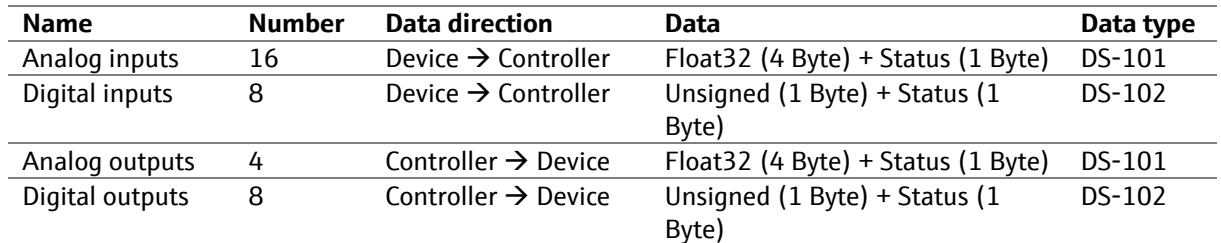

The GSD-modules in the GSD-file are in fixed positions and cannot be removed. This allows you to add additional process values to the cyclic data I/O-data from the device menu without having to adjust the PROFINET project with the engineering tool.

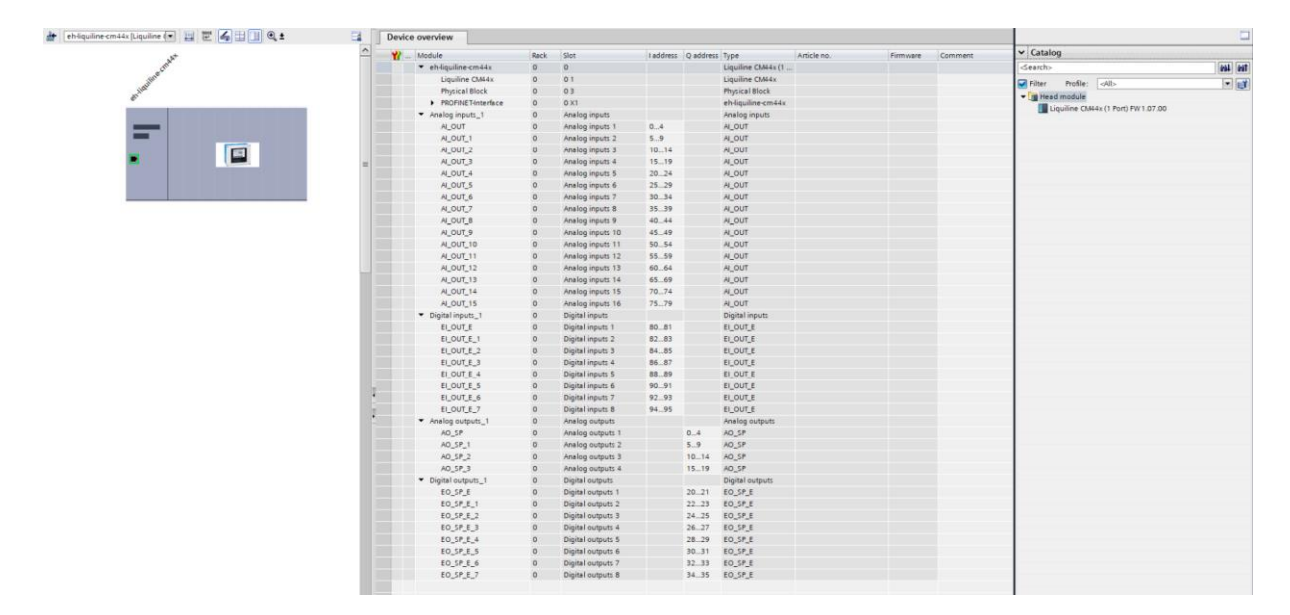

The total number of cyclic I/O data exchanged between a Liquiline device and the PLC is:

- 96-byte input data from device to plc
- 36-byte output data from plc to device

The procedure of selecting data sources for Analog/Digital input modules and connecting data sinks to Analog/Digital outputs modules is described in chapter [3.2.](#page-13-0)

### **2.2 Device replacement**

The PROFINET station name and IP address are assigned by the control system to the newly added device using the neighborhood detection function.

**C** Other device parameters are not automatically restored. Use the SD card to backup and restore the complete device parameterization.

### **2.3 Reset device**

**The Factory default reset function in the device menu does not reset the PROFINET network settings.** 

The following tables lists the supported Reset functions and relation to the reset functions in the menu.

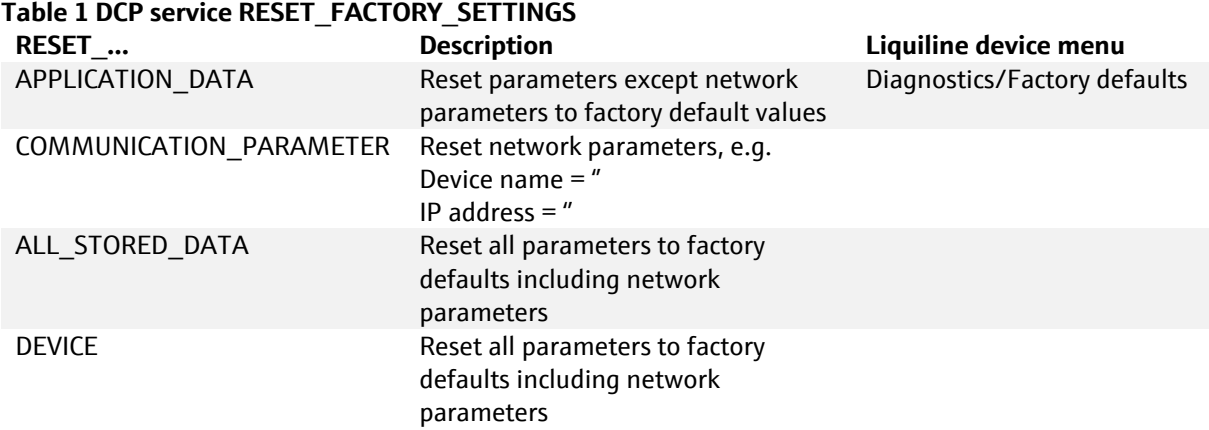

TIA-Portal Online access > Functions > *Reset to factory settings* performs a RESET\_ ALL\_STORED\_DATA.

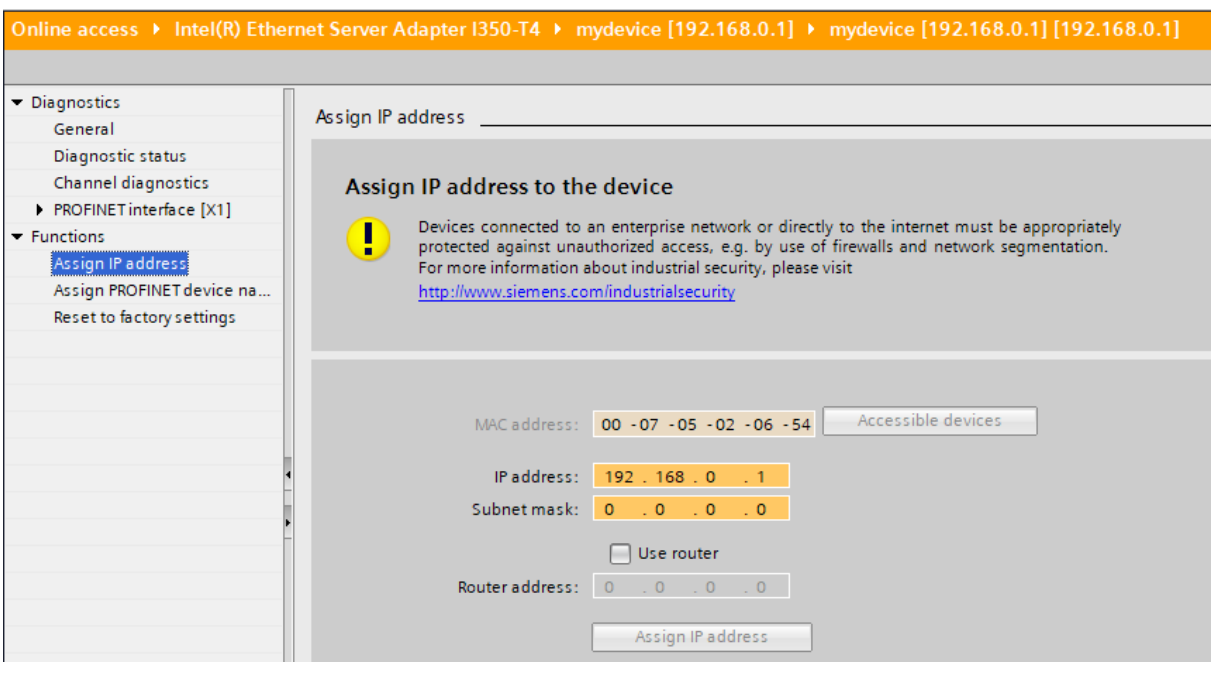

Simatic PRONETA *Reset Network Parameters* actually performs a RESET\_ ALL\_STORED\_DATA.

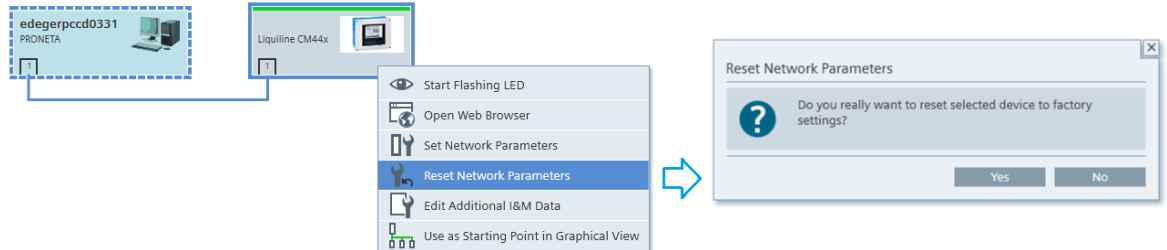

**B** Backup the device parameterization after commissioning or after making changes on SD card and store the backup files safely: *Setup/Extended setup/Data management/Save setup*

## **3 PROFINET communication**

### **3.1 Network settings**

#### **3.1.1 Device menu**

The communication settings can be changed with the PROFINET DCP service only. The active communication settings are displayed in the Diagnostics menu.

▪ The communication settings are done with the Engineering Tool of your choice. Another option are free tools supporting the PROFINET DCP service.

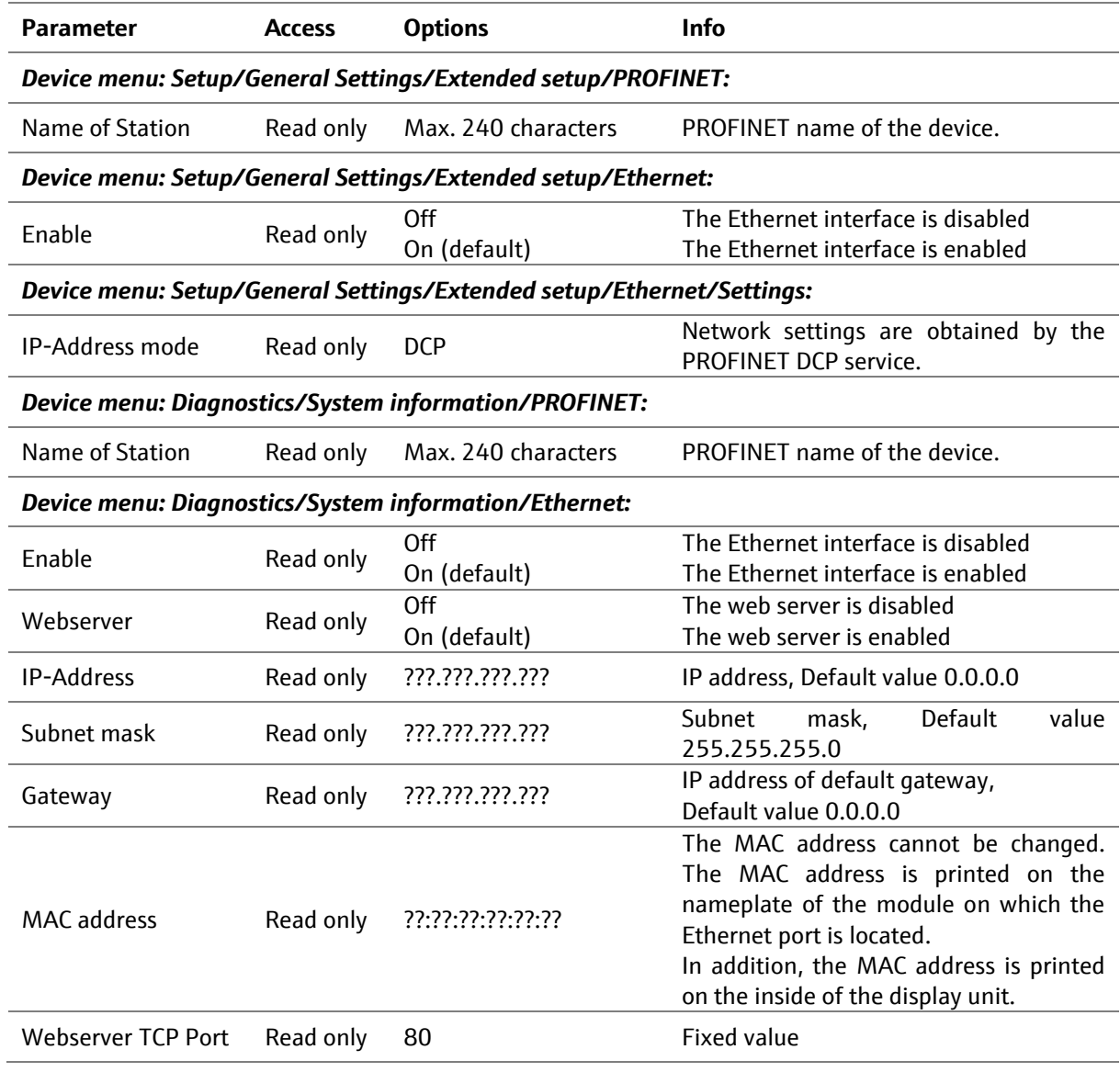

### **3.1.2 Simatic TIA portal**

PROFINET devices are identified through a unique device name on the network.

Assign a unique *Name of station* (Device name) to the Liquiline device. In the following example "mydevice" is used. In TIA portal Name of station is simply called Name and is in the device properties in the General section.

Check the automatically issued IP address in *PROFINET interface [X1] > Ethernet addresses* and modify if necessary. The PROFINET controller and the Liquiline device must be on the same subnet.

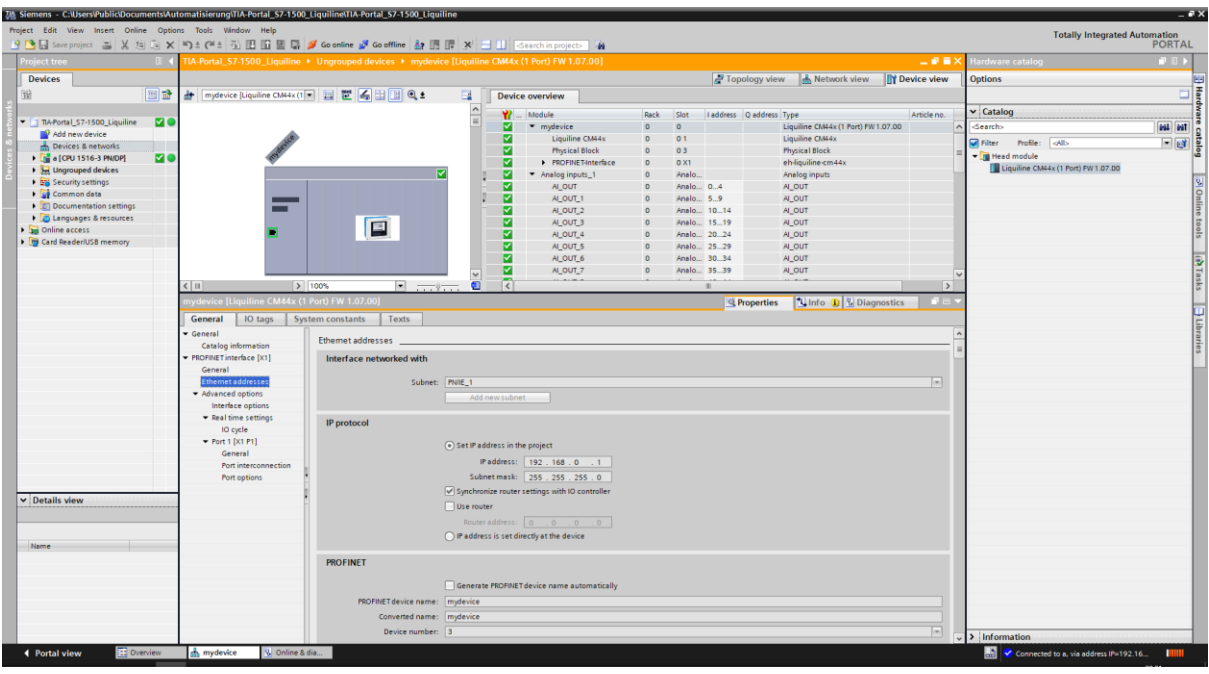

#### **3.1.3 Assigning Device name to Liquiline device online**

The Ethernet interface of the Liquiline products has a unique MAC address, which is printed on the side of the base module and on the label on the inside of the LCD display unit. The MAC address can be also obtained from the device menu: *> Setup > Extended setup > Ethernet > Settings > MAC address*

The following sub chapters describe how to set the device name and IP address with two common tools.

#### **3.1.3.1 TIA-Portal**

Connect the Liquiline device to the PROFINET network.

There are multiple ways to set the device name within TIA portal. In this manual we describe only one the possibilities. Please see the documentation of your engineering tool for more information.

Select *Online access > Network interface* to which the device is connected. Double-click *Update accessible devices* to get a list of reachable devices

The Liquiline device will show up and can be identified by its unique MAC address.

Double-click *Online & diagnostics* to open the settings.

Open *Functions* to assign the Device name and IP address to the device which was earlier defined in the project.

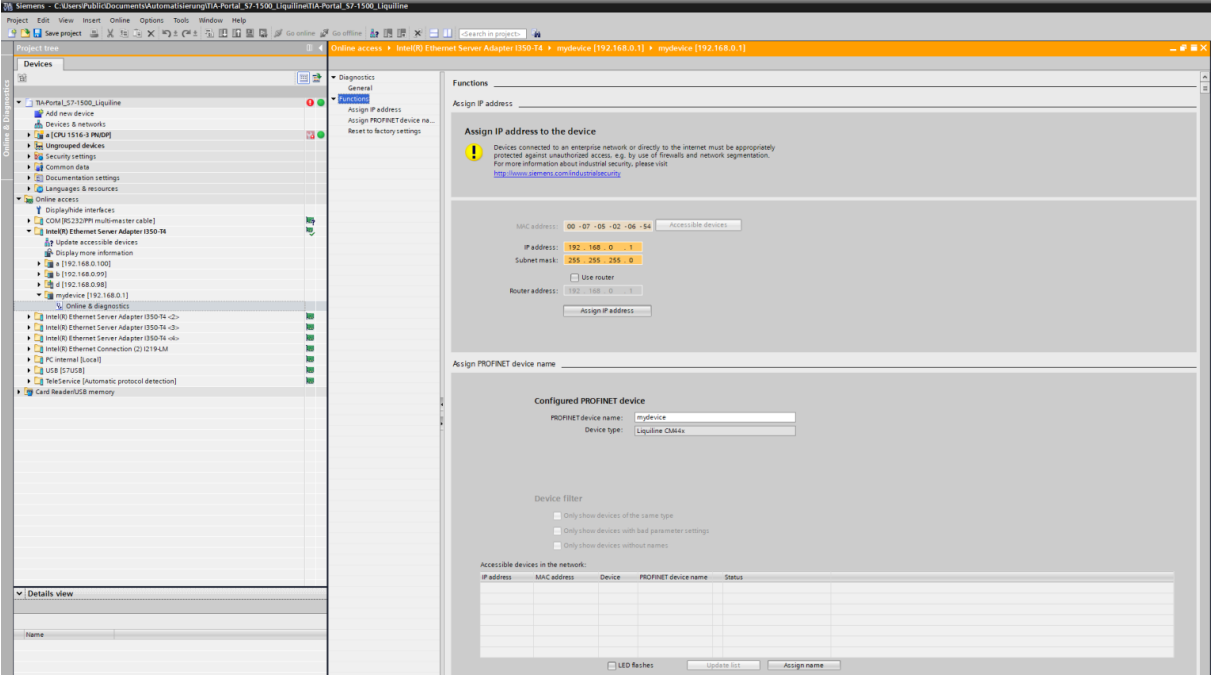

Download the project to the controller and verify that the communication is working.

#### *3.1.3.2* **SIEMENS PRONETA©**

SIEMENS PRONETA© is a free PC-based software tool which helps regarding the commissioning of PROFINET plants before a CPU has been linked up with the network. It can be used without a plc is on the network.

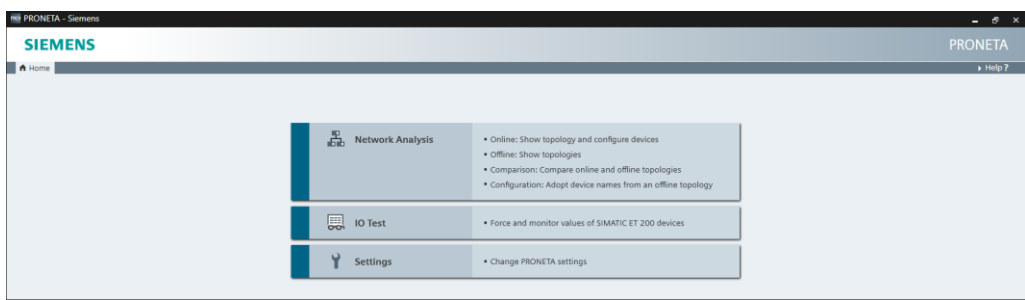

Open *Network Analysis.*

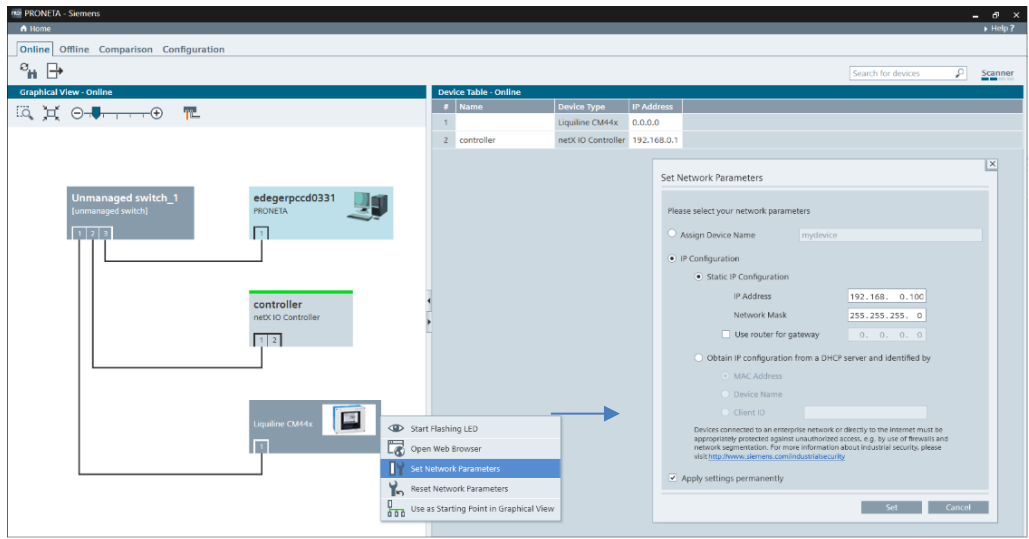

Open *Set Network settings* and enter information for *Name of station* and/or *IP settings*. Send information. The updated information is displayed.

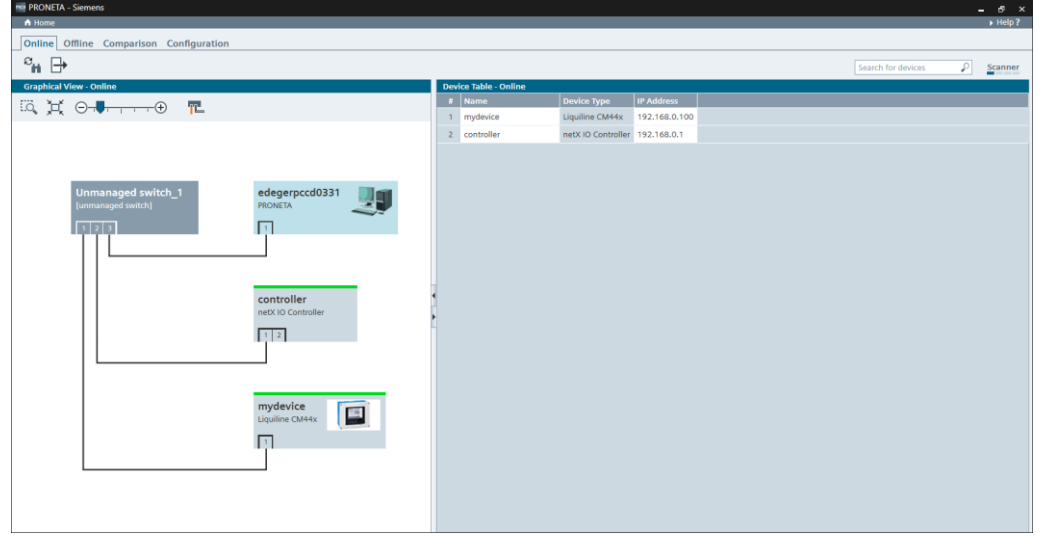

The device has now a valid IP address. If the device has a valid license for the integrated web server, you can access the web server directly from the context menu of SIMATIC PRONETA©.

### <span id="page-13-0"></span>**3.2 Configuration of data for PROFINET cyclic data transfer**

In addition to integration of the device into the PROFINET system the data included in the cyclic data exchange are selected in the device menu either at the device or remotely using the device web server.

The Liquiline device platform is based on a modular multi-channel, plug & play sensor concept. Therefore, there is no general relationship between the sensor measured value and a device variable. A device variable acts as a kind of place holder for measured values or actuating values that can be transmitted via PROFINET communication. The following device variables are available:

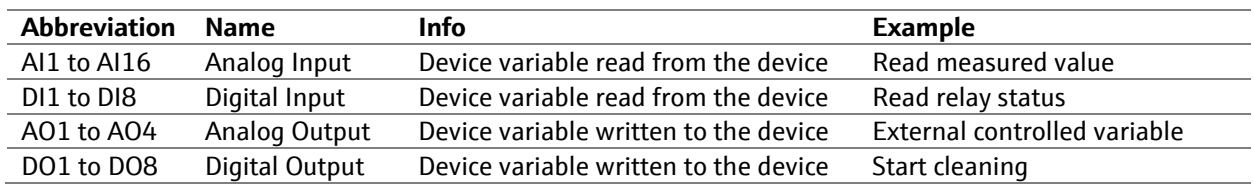

#### **3.2.1 Select data sources for device variables AI-x (Analog Inputs)**

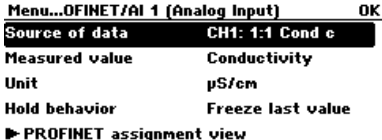

#### **ESC CAL DIAG** 7 |

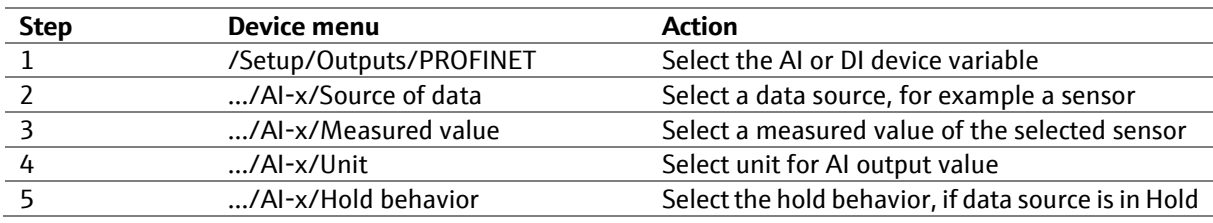

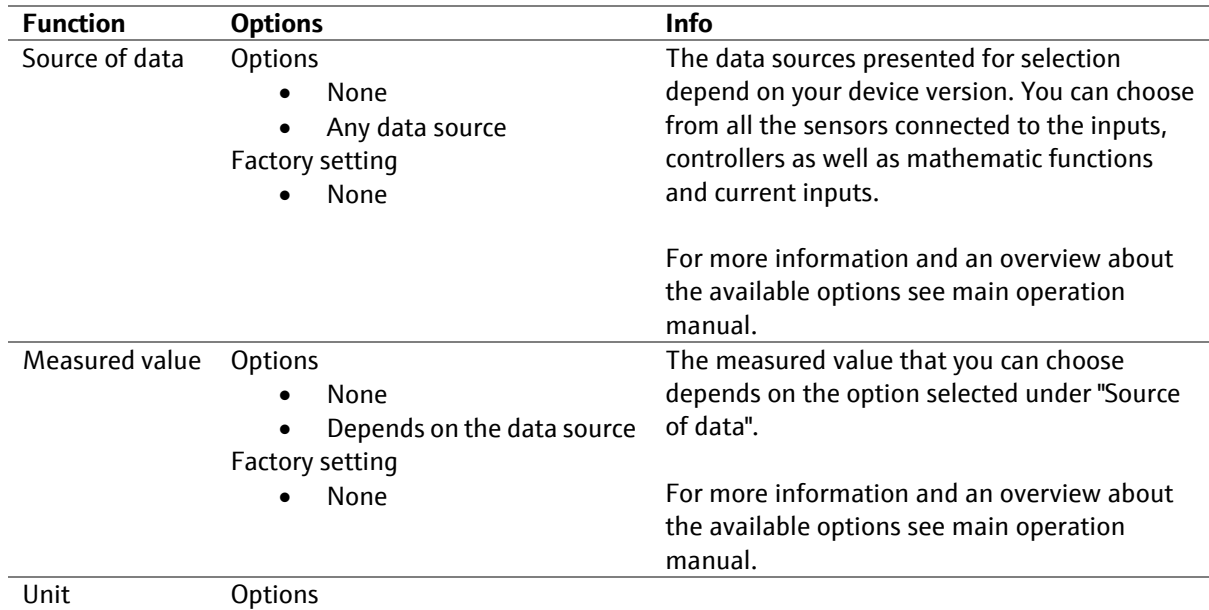

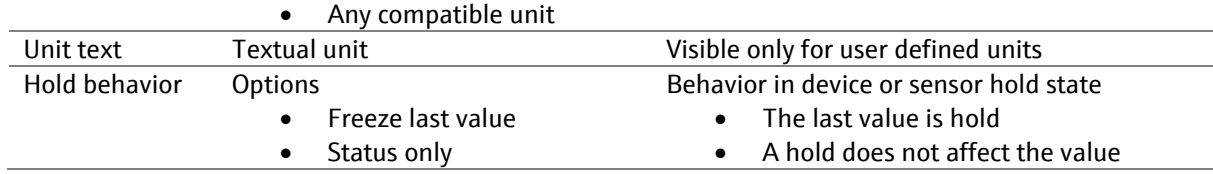

### **3.2.2 Select data sources for device variables DI (Digital Inputs)**

Device variables DI can be used to send the following kinds of information to the PROFINET controller:

- Source value: Status, e.g. of a Limit Switch
- Diagnostics > Namur: Namur NE107 status signal (F/C/S/M)

ESC CAL DIAG ? I ESC CAL DIAG ?

▪ Diagnostics > as assigned: Status (True/False) of diagnostic codes

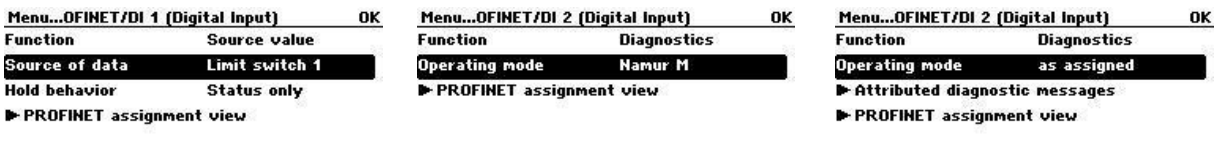

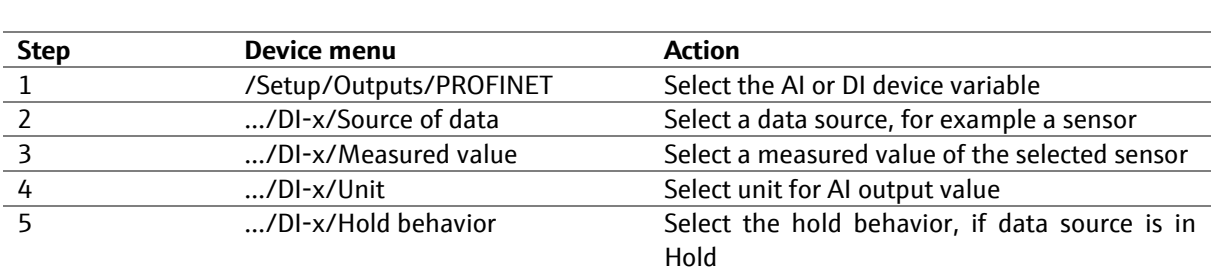

ESC CAL DIAG ?

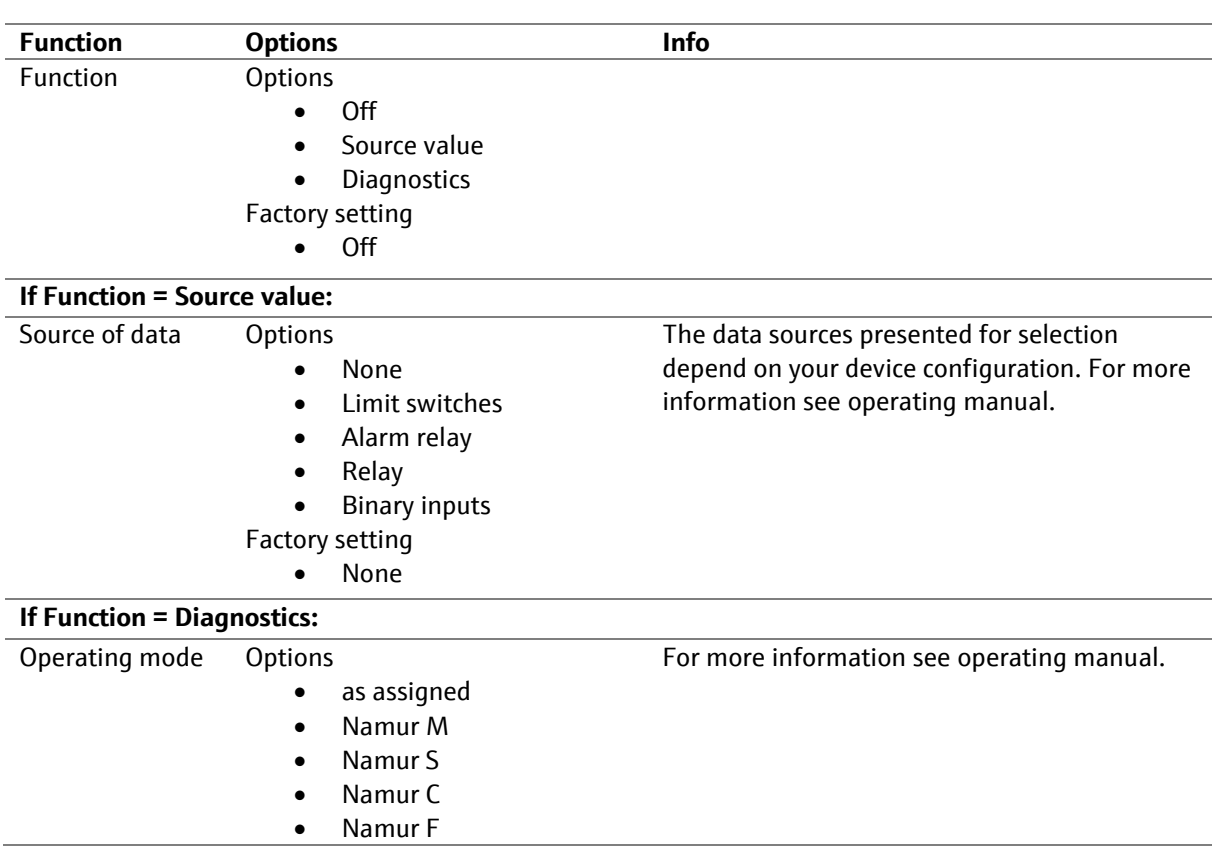

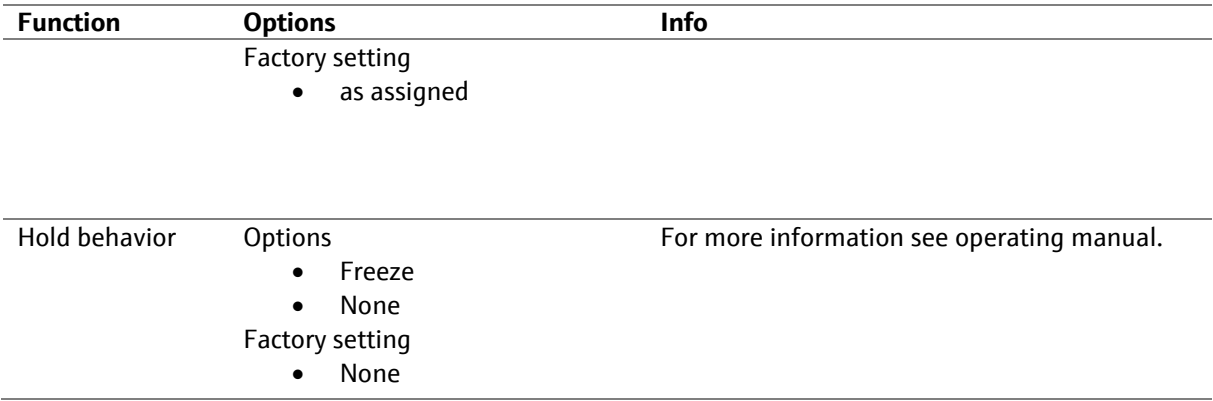

#### **3.2.3 Select data sinks for device variables AO (Analog Outputs)**

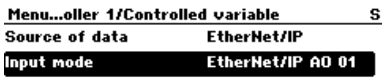

#### $\begin{bmatrix} \text{csc} \\ \text{csc} \end{bmatrix}$   $\begin{bmatrix} \text{csc} \\ \text{dsc} \end{bmatrix}$   $\begin{bmatrix} \text{csc} \\ \text{dsc} \end{bmatrix}$

The value mapped to a device variable AO must be configured in the menu of the component using the device variable as input. A device variable AO is used to transmit an analog value to the measuring device instead of using a 4…20 mA current input of the measuring device.

- $\blacksquare$  A device variable AO correspond to a current input and has the same connection possibilities.
- **E** The value is transmitted along with a status via PROFINET. Therefore, set the status value to 128 (good). Otherwise the value will not be used as valid input by the function.

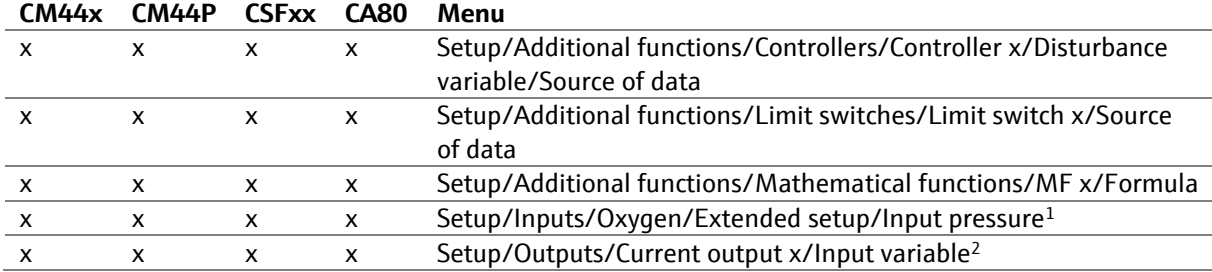

#### **Table 2 List of data sinks for device variables AO (Analog Outputs)**

<sup>1</sup> Visible if parameter "Medium pressure" is set to "Measured value"

<sup>2</sup> Visible if parameter "Source of data" is set to "PROFINET"

### **3.2.4 Device functions accepting DO device variables as input value**

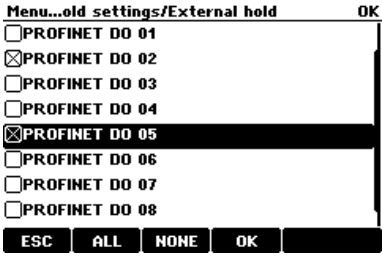

The value mapped to a device variable DO must be configured in the menu of the component using the device variable as input. A device variable DO is used to transmit an analog value to the measuring device instead of using a binary input of the measuring device.

A device variable DO correspond to a binary input and has the same connection possibilities.

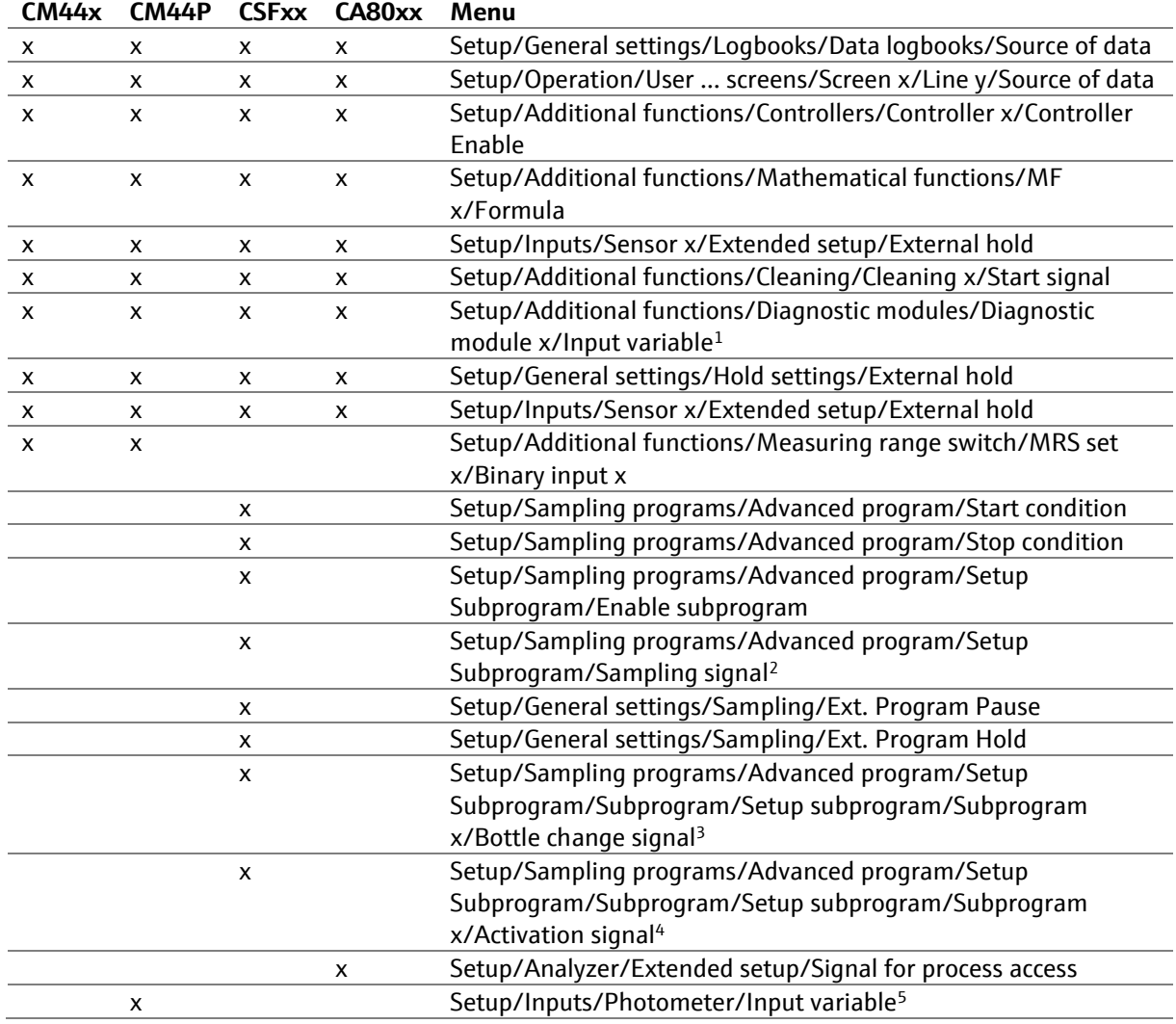

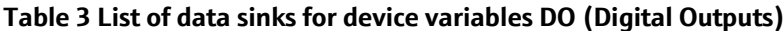

<sup>1</sup> visible, if parameter "Source of data" is set to "PROFINET"

<sup>2</sup> visible, if parameter "Sampling mode" is set to "PROFINET"

<sup>3</sup> visible, if parameter "Bottle change mode" is set to "PROFINET"

<sup>4</sup> visible, if parameter "Enable subprogram" is set to "PROFINET"

<sup>5</sup> visible, if parameter "Lamp control input" is set to "PROFINET"

#### **3.2.5 Communication loss behavior**

If PROFINET communication fails, all AO/DO device variables assume the status BAD and are thereby marked as invalid for processing within the device.

### **3.3 Liquiline CA80xx Analyzer Remote Control**

**This chapter applies only to the Liquiline CA80xx analyzer.** 

#### **3.3.1 Operating modes**

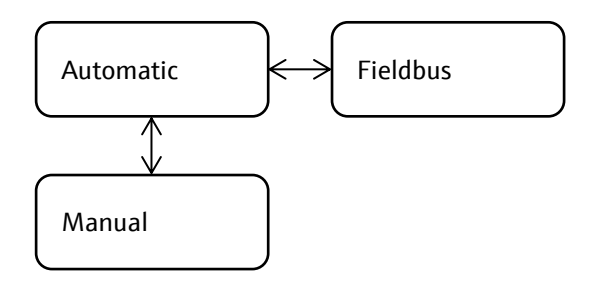

The operating modes menu can be accessed by the softkey "MODE".

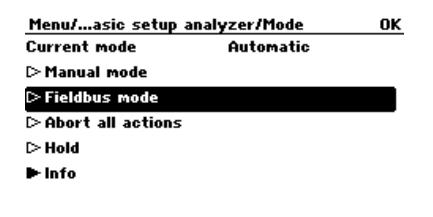

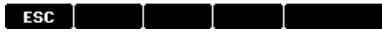

The *manual mode* of the analyzer is reserved for maintenance and repair work. This work must be done locally at the device, possibly by removing and replacing parts. Remotely requested activities cannot be allowed to interfere with this work and therefore are denied. Furthermore, it must not be possible to switch from manual mode to any other mode by remote command.

In *fieldbus mode*, all activities are started by explicit request from the remote operator. Before and after each activity, the analyzer is in an idle state and awaits the next command. When an activity is requested, it is immediately executed if the analyzer is idle, otherwise it is denied because the device is busy. Requests for unsupported activities are also denied.

In automatic mode, activities are normally triggered in regular intervals by the analyzer. Remotely requested activities shall be executed in addition to the regular scheduled activities. When an activity is requested, it is immediately executed if the analyzer is idle, otherwise it is placed in a queue for later execution -- the same queue that is used to serialize activities scheduled for the same time.

New activities are added to the queue in the order in which they are requested. To prevent unlimited growth of the queue, a remote request for an activity is denied (for reason "system is busy"), if another instance of the same type of activity is already present in the queue.

Only one measurement of any sample channel can be added to the queue: For example, a request to measure SP2 will be denied if a measurement of SP1 is already in the queue.

Different calibration types are treated as different types of activities, even if "Calibration" includes a "Zero calibration" and a "Slope calibration". It is therefore possible for a Calibration, a Zero calibration and a Slope calibration to be in the queue at the same time.

The operation mode can be changed at any time using the device menu. The setting of the device menu has priority over the setting by PROFINET. This is a safety measure to prevent the start of actions over PROFINET while the analyzer is in operation mode "Manual" during maintenance work.

A change from "Manual" directly to "Fieldbus" is now allowed by PROFINET. PROFINET can only change the operation mode from "Automatic" to "Fieldbus".

#### **3.3.2 Remote triggering of activities**

The following activities can be remotely triggered if they are supported for the given device type and hardware configuration. The term "remotely requested activity" in this document stands for any activity from this list.

- Measurement of a given sample channel. Instead of a specific sample channel, a measurement can also be requested to use the next channel from the channel sequence list. "Grab sample" is not supported, as it must be connected locally to the analyzer.
- Calibration executes the same method of calibration used in automatic mode. Depending on the device type and setup, it may be either a 1-point or a 2-point calibration. The result is evaluated according to the same rules and stability limits as in the automatic mode. If a calibration step fails, it is repeated according to the rules used in automatic mode. (The max. number of repetitions is given by the Calibration trials parameter.)
- Zero Calibration: Executes a zero calibration, if an *automatic* zero calibration method is supported by the device (i.e. a zero standard solution is permanently connected). The result is evaluated according to the stability limits for the zero calibration. If the zero calibration fails, it is repeated according to the rules used in automatic mode. (The max. number of repetitions is given by the Calibration trials parameter.)
- Slope Calibration: Determines a new calibration factor. The result is evaluated according to the stability limits for the calibration factor. If the slope calibration fails, it is repeated according to the rules used in automatic mode. (The max. number of repetitions is given by the Calibration trials parameter.)
- Reference sample inspection: Executes a reference sample inspection, if supported by the device. The result is evaluated according to the acceptance limits. If the reference sample inspection fails, it is *not* repeated and does not trigger a calibration attempt.
- Cleaning: Executes the analyzer cleaning routine if supported by the device.

The following parameters can be used to remotely control these actions.

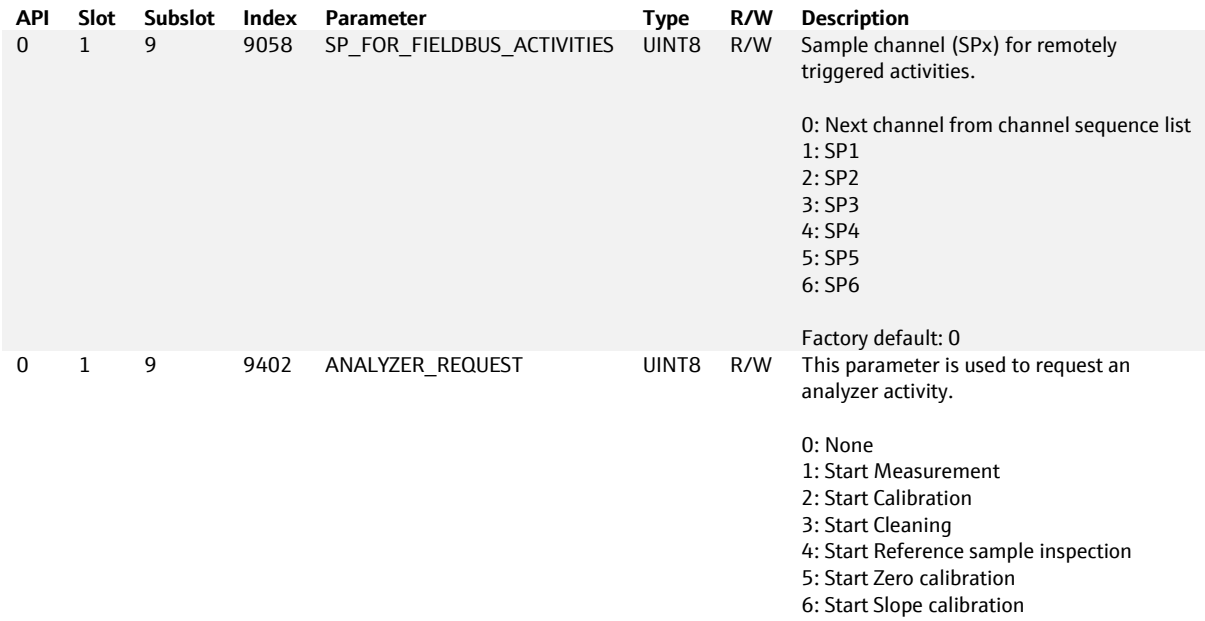

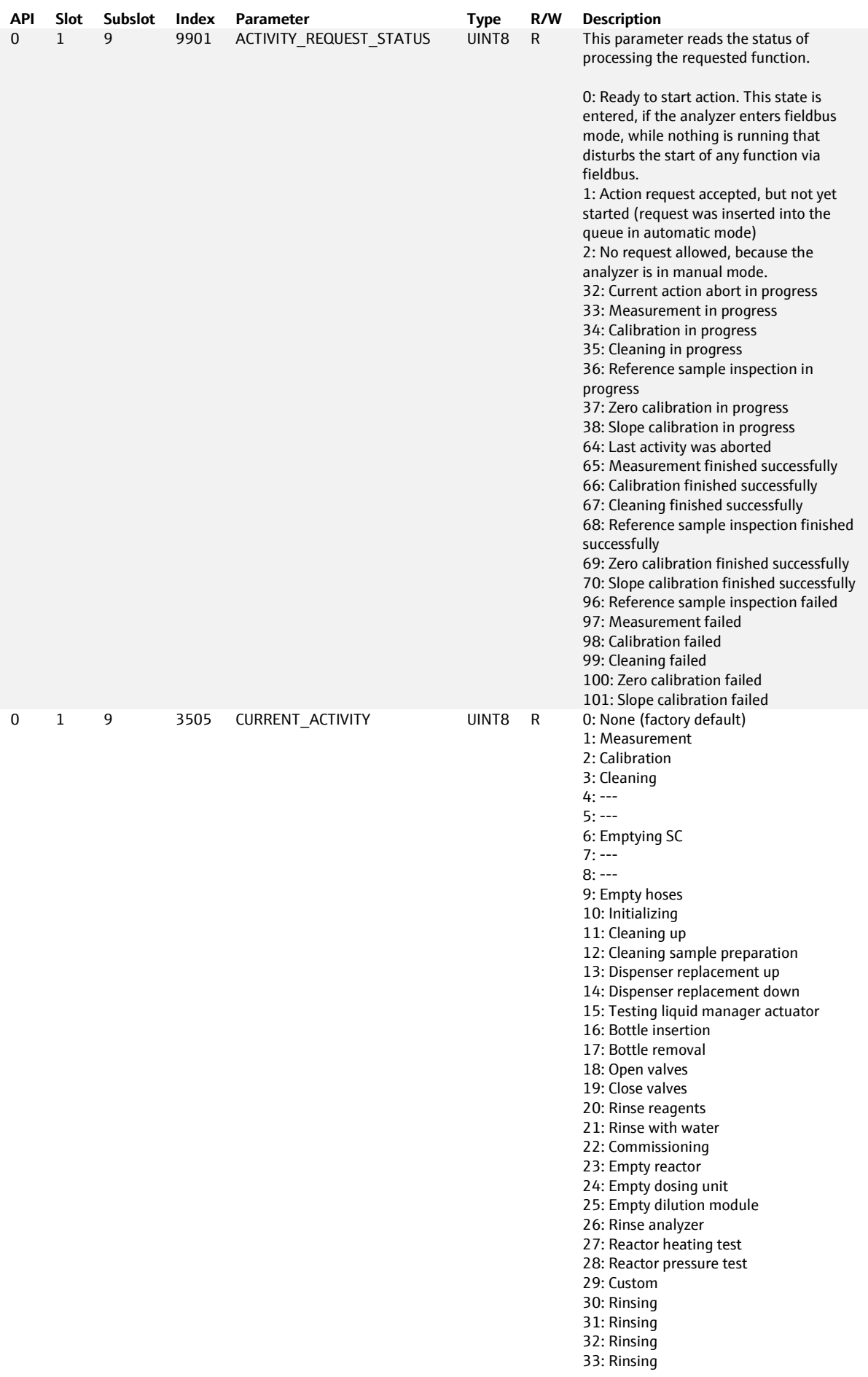

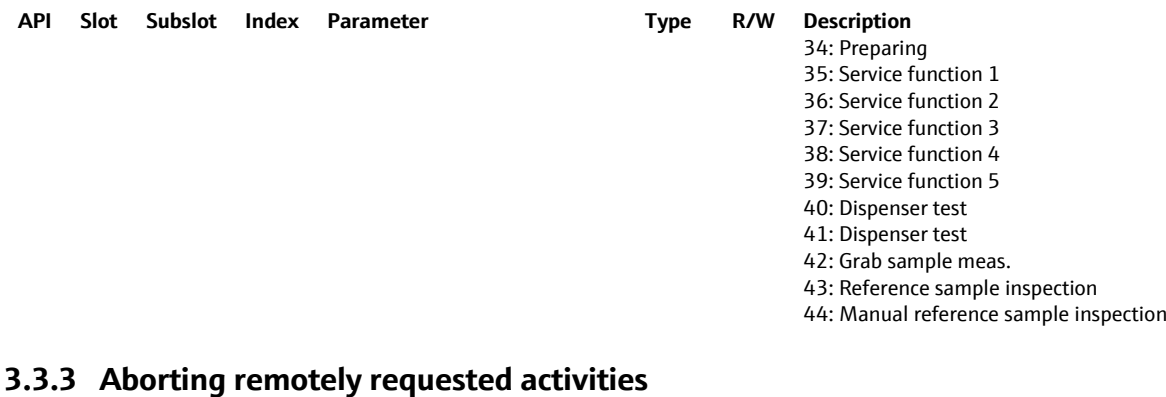

In *manual mode*, every abort request is denied, because remotely triggered activities are not allowed in the first place.

In *fieldbus mode*, the abort request acts on the currently running analyzer activity. If the analyzer is idle, the abort request is silently ignored.

In *automatic mode*, the abort request acts on the currently running analyzer activity (no matter if this activity was remotely requested or triggered by timer), and it removes all remotely requested activities from the queue (but not the timer-triggered activities). This allows the remote operator to clear all previous requests from the queue, if necessary. If the analyzer is idle, the abort request is silently ignored.

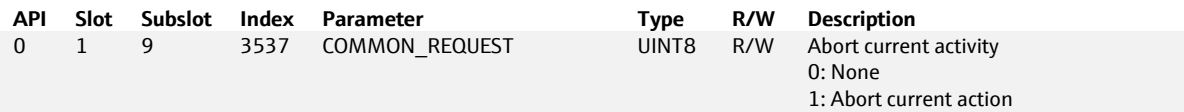

## **4 Web server**

### **4.1 Function description**

The local device operation can be accessed using the integrated device web server. All languages of the local operation system are supported.

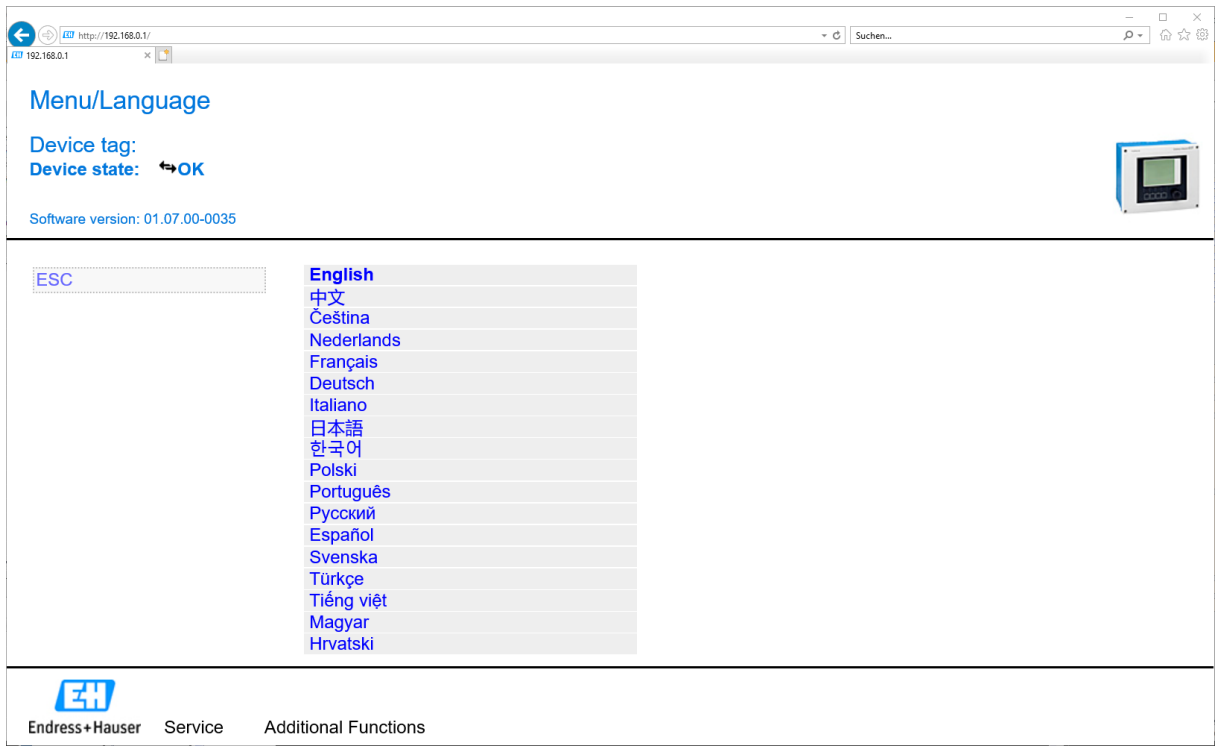

### **4.2 Web server login**

The following access data are pre-programmed into the device when the device is delivered:

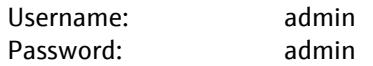

**El** Please note that communication via the HTTP protocol is not encrypted. The username and the password are transmitted as non-encrypted information.

### **4.3 Security**

**P** Please note that HTTP communication including the login information is not encrypted on the network.

You can disable the Web server via the menu:

Setup > General settings > Extended setup > Webserver > Webserver (on/off)

### **4.4 Web server settings**

Menu/Setup/General settings/Extended setup/Webserver

Device tag: Device state: +OK

Software version: 01.07.00-0035

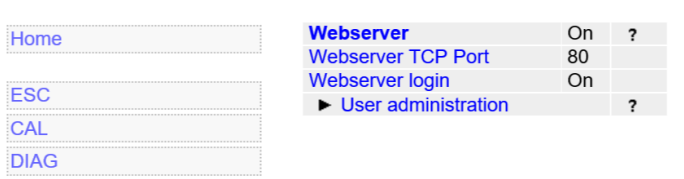

团

Endress+Hauser Service **Additional Functions** 

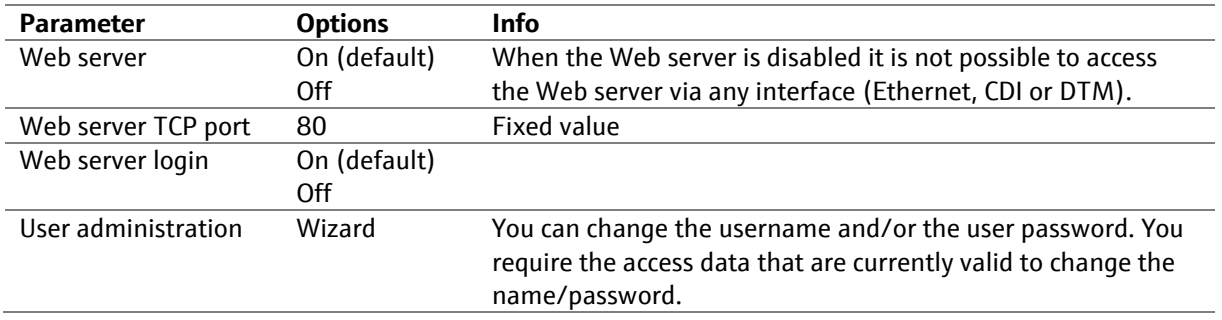

### **4.5 Exporting Heartbeat Verification Report**

The last Heartbeat Verification Report can be downloaded from:

```
http://<IP-Adresse>/heartbeat.fhtml
```

```
Menu/Setup/General settings/Extended setup/Ethernet
MenurSetup/General settings/Exten<br>Device tag: EH_CM448_HA0EBC05G00<br>Device state: OR
                                                                                                      \BoxSothears version: 01.06.06-0021
Home
                            Enable<br>
settings
                                                 On
ESC
CAL
  因
                       Asstronal Functions
Endness .
             Service
             · Logbooks (FDM)
             • Logbooks (CSV)
             • Heartbeat
```
### **4.6 Exporting PROFINET GSD file**

The GSD.zip file can be downloaded from the web server:

```
http://<ip-address>/userfiles/GSD.zip
```
### **4.7 Exporting device logbooks**

The logbooks can be exported via the Web server and saved to a PC. Open a Web browser and enter one of the following URLs to get to an overview page.

http://<IP address>/logbooks\_csv.fhtml This file format can be read with any text editor or can be imported into Microsoft Excel, for instance. Separator: ";" http://<IP address>/logbooks\_fdm.fhtml This data format can be imported into the Endress+Hauser Field Data Manager Software[: http://www.endress.com/MS20](http://www.endress.com/MS20)

The user must be logged in to view the logbook overview. The individual logbooks can be downloaded directly without the need to log in beforehand.

The logbooks can be downloaded in two file formats:

- \*.csv comma separated values
- \*.dat Endress+Hauser Field Data Manager Software

#### **Table 4 Logbook URLs for direct download**

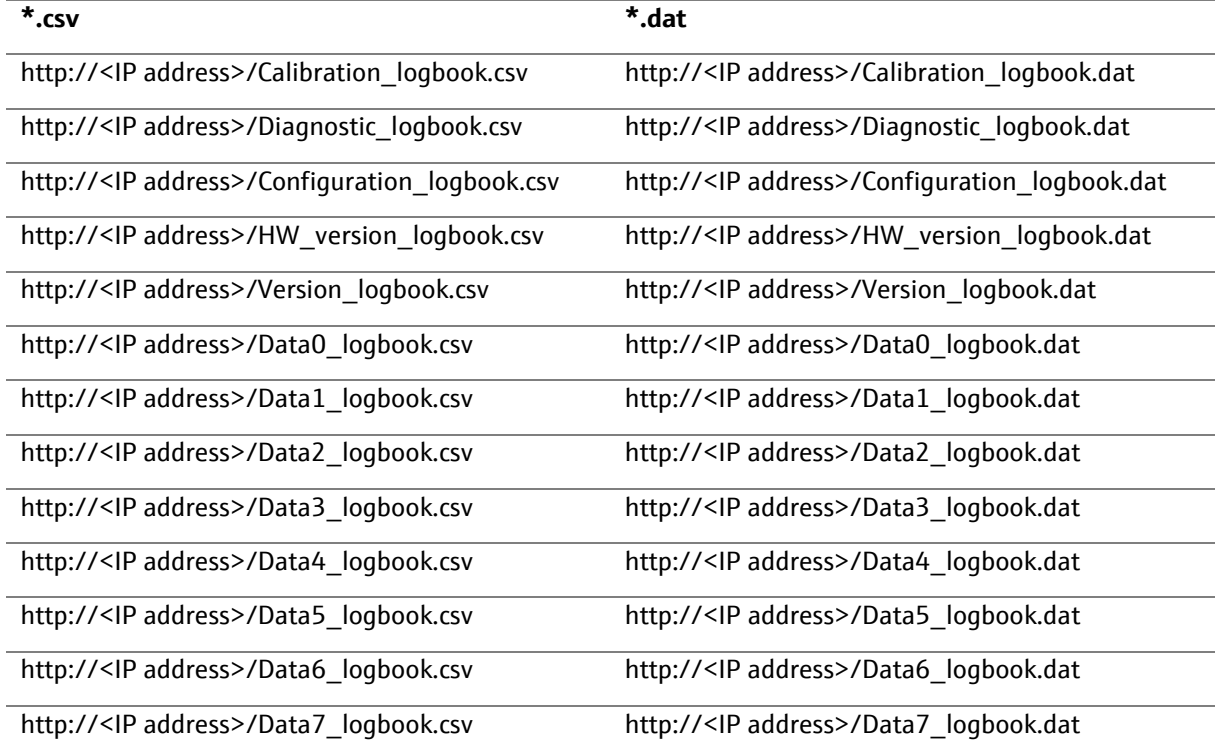

## **5 Diagnostics**

### **5.1 Communication status**

#### **5.1.1 Communication Icon**

The communication icon  $\leftrightarrow$  in the status bar signals access via PROFINET. The communication icon is not triggered by other protocols like e.g. communication with the device web server.

#### **5.1.2 Light Emitting Diodes - LEDs**

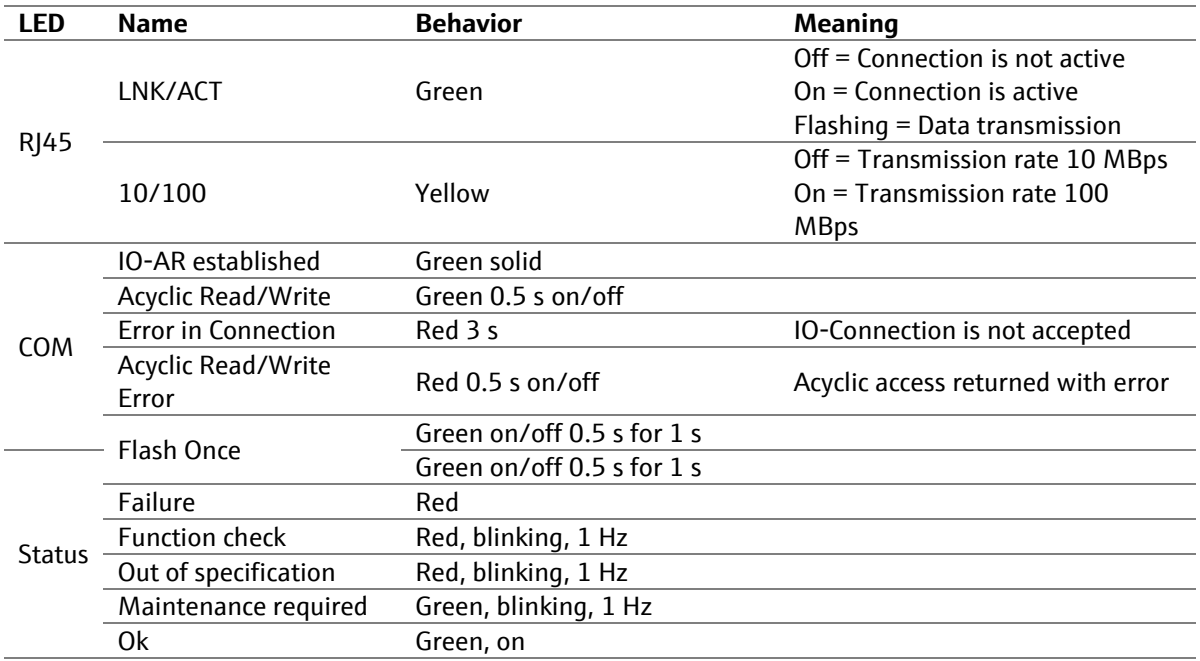

### **5.2 Diagnostic information via Web server**

The device status is displayed in the header.

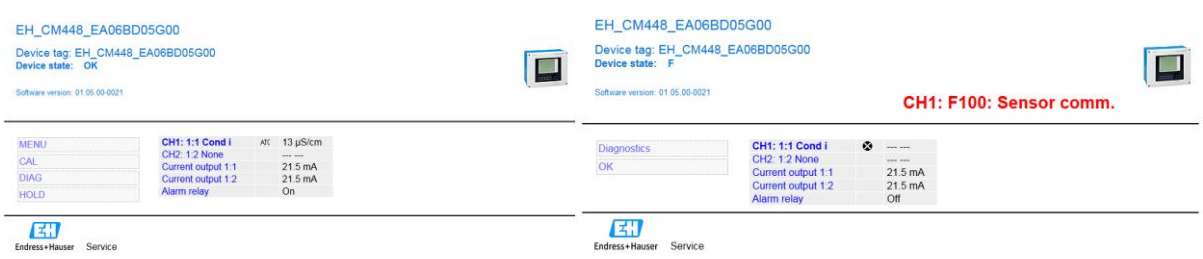

Figure 1 left: device status = ok, right: device status = failure (F)

A complete list of all the active diagnostic messages is provided in the Diagnostics menu.

Previous diagnostic events can be displayed via the diagnostic logbook.

### **5.3 Diagnostic information via PROFINET**

Diagnostic events are transmitted as Alarms to the PROFINET controller and displayed, e.g. in TIA-Portal:

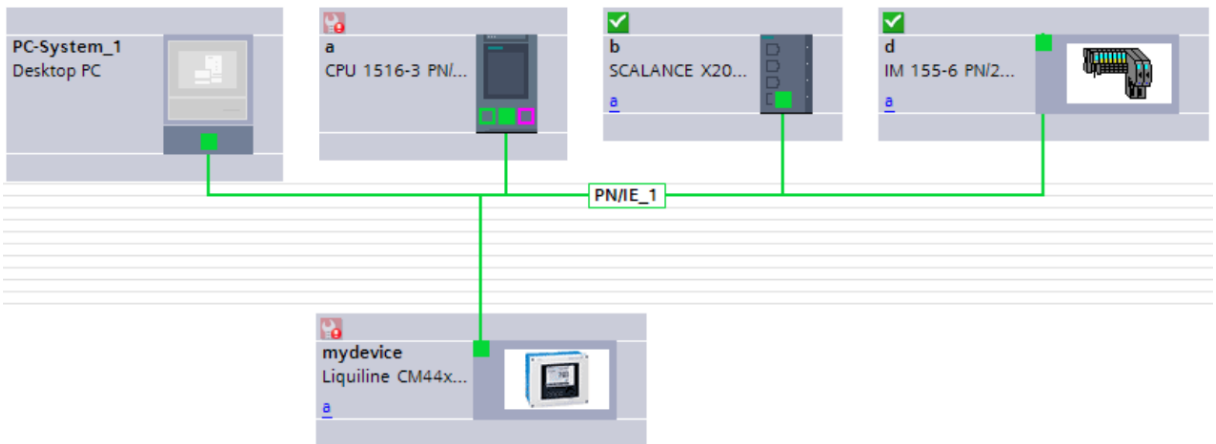

Open the diagnostic buffer of the controller by double-clicking the red symbol next to the controller icon.

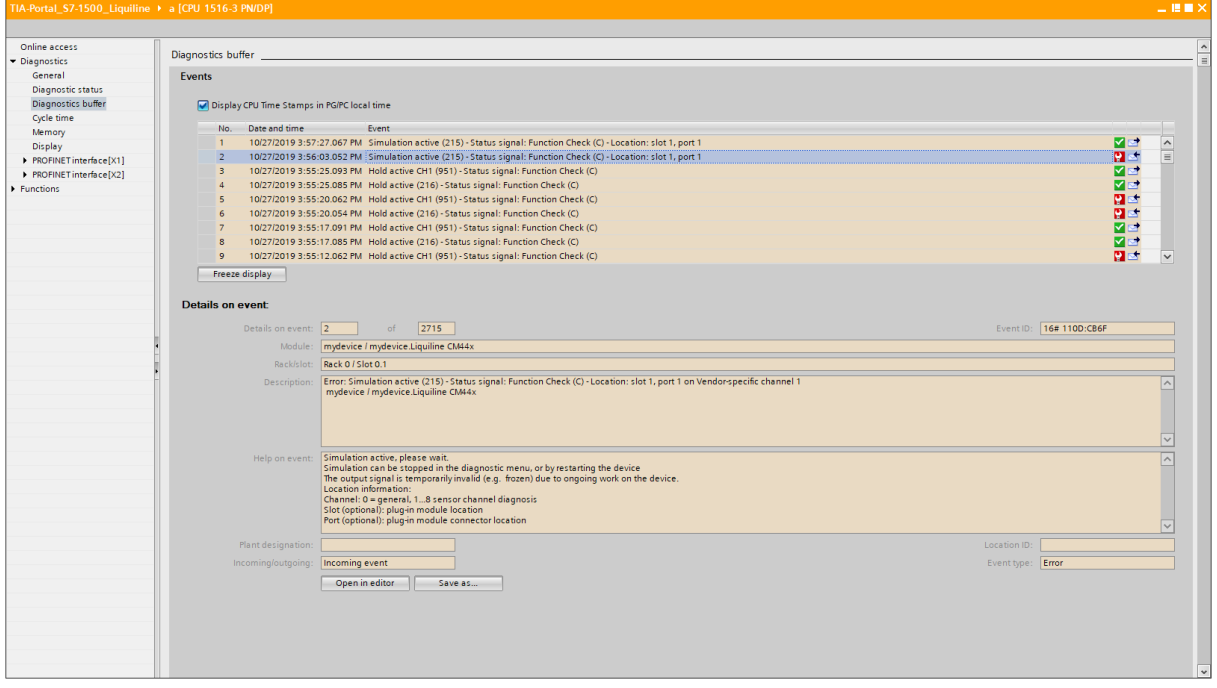

The GSD file of the Liquiline products contain the text and help text for each diagnostic code. The display of this information depends on your engineering tool.

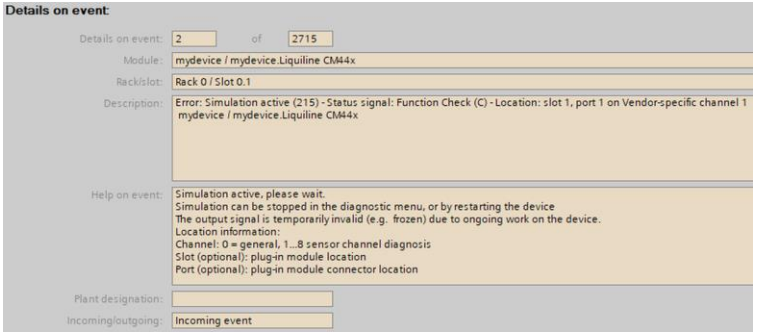

Entry in device diagnostic list:

*C215 CH1 1:1* 

"Function Check" "Simulation active" at sensor channel 1 connected to Memosens port 1 of Memosens module located in Slot 1

### **5.4 SNMP (Simple Network Management Protocol)**

Simple Network Management Protocol (SNMP) is an Internet Standard protocol for collecting and organizing information about managed devices on IP networks.

The password for read access is "public" and cannot be changed.

This device supports SNMP v1 and supports the following MIBs (management information base):

- MIB2
- LLDP MIB
- LLDP-EXT-DOT1-MIB
- **·** LLDP-EXT-DOT3-MIB
- LLDP-EXT-PNIO-MIB

# **6 Appendix**

## **6.1 Technical data**

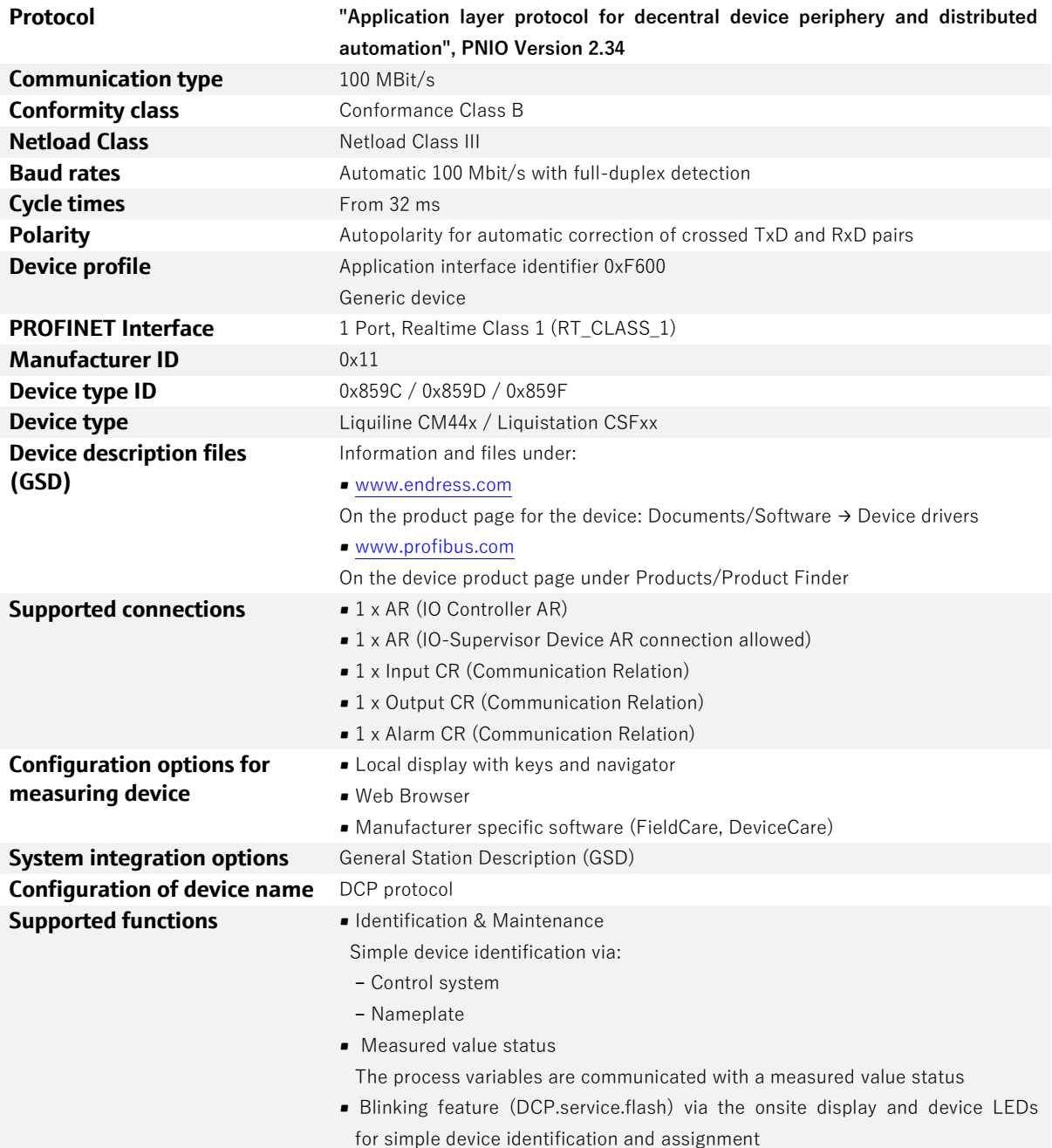

### **6.2 Data types**

#### **6.2.1 Coding of DS-101: Value & Status (Floating Point structure)**

This data structure consists of the values and the state of the Floating-Point parameters. These parameters can be inputs or outputs.

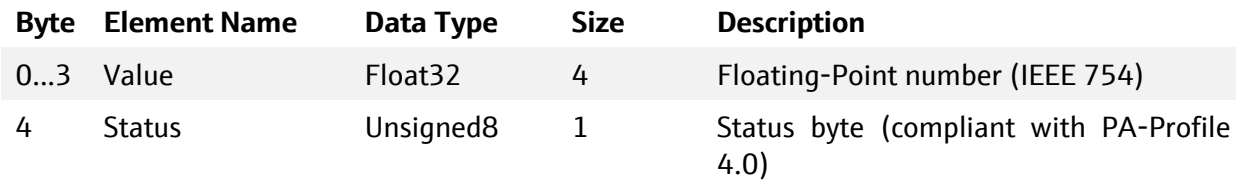

#### **6.2.2 Coding of DS-105: Value & Status (Enumerated structure)**

This data structure consists of the value and state of the discrete value parameters.

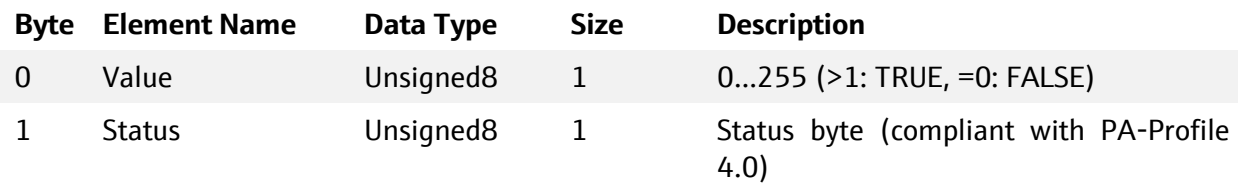

### **6.2.3 Coding of DATE\_AND\_TIME**

### **DATE\_AND\_TIME Data length = 7 bytes**

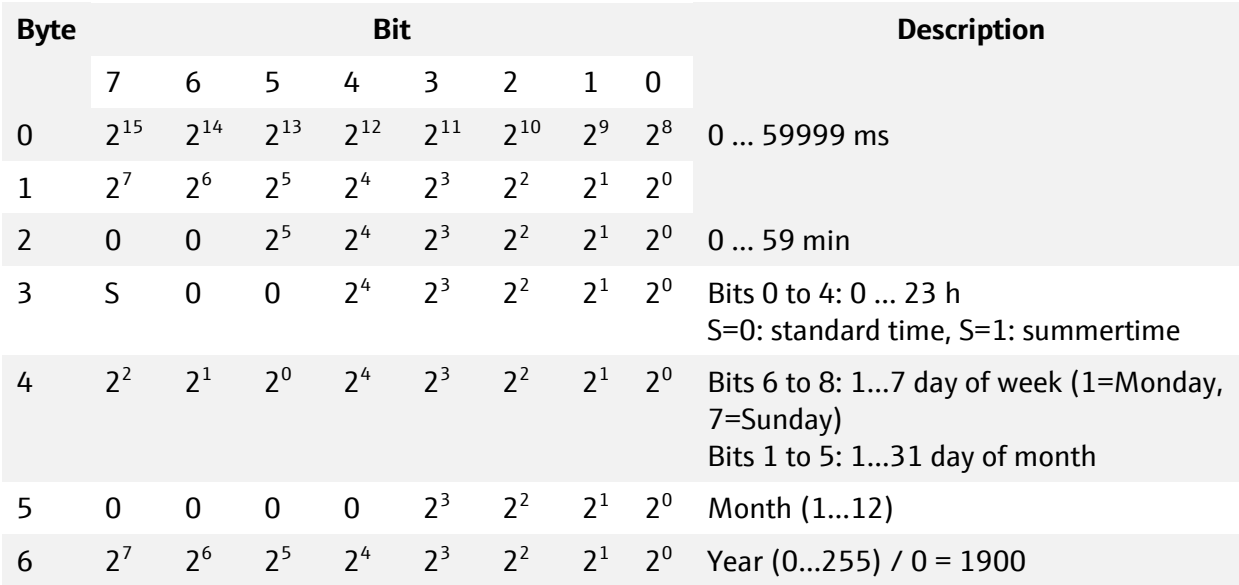

### **6.2.4 Coding of PA\_UNIT**

Enumeration of data type Unsigned16 which contains a unit code defined in chapter [6.4.](#page-37-0)

### **6.2.5 Coding of VisibleString**

Unused characters of VisibleString parameters shall be set to 0x20 (space). The string does contain only printable characters and is not null terminated.

#### **6.2.6 Coding of OctetString**

Unused characters of OctetString parameters shall be set to 0x00 (zero). The string does contain any values.

#### **6.2.7 Coding of EDDL\_DURATION**

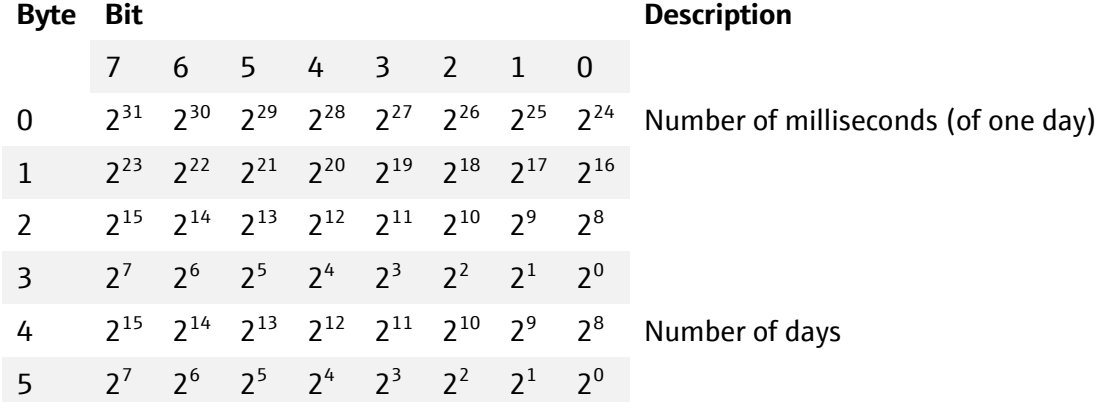

### **6.2.8** Coding of the status byte (device  $\boxed{\varsigma}$  controller)

**T** The quality is encoded in the two most significant bits. Bit 0 indicates mars a simulated value. b10xxxxxS = Good b01xxxxxS = Uncertain  $b00xxxxS = Bad$ 

The status byte send to the PROFINET controller can assume the following values.

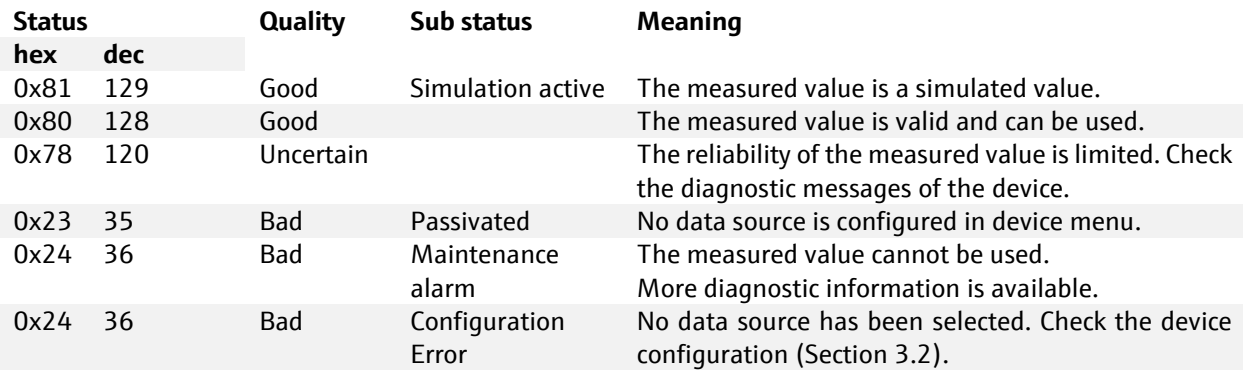

### **6.2.9 Status byte (controller** → **device)**

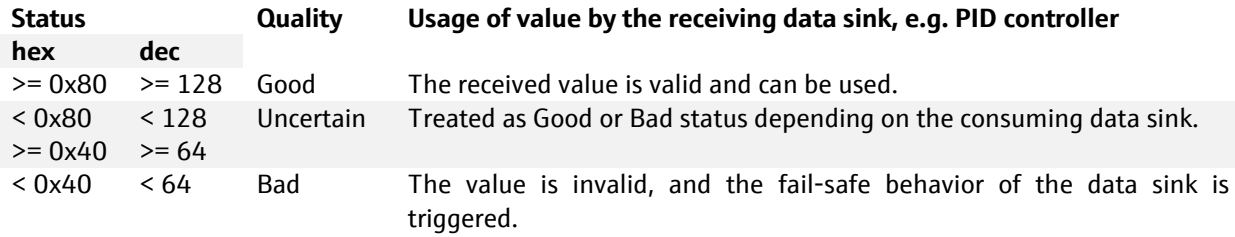

## **6.3 Diagnostic codes**

The PROFINET Channel error number is equal the Diagnostic code of the Liquiline products plus 256.

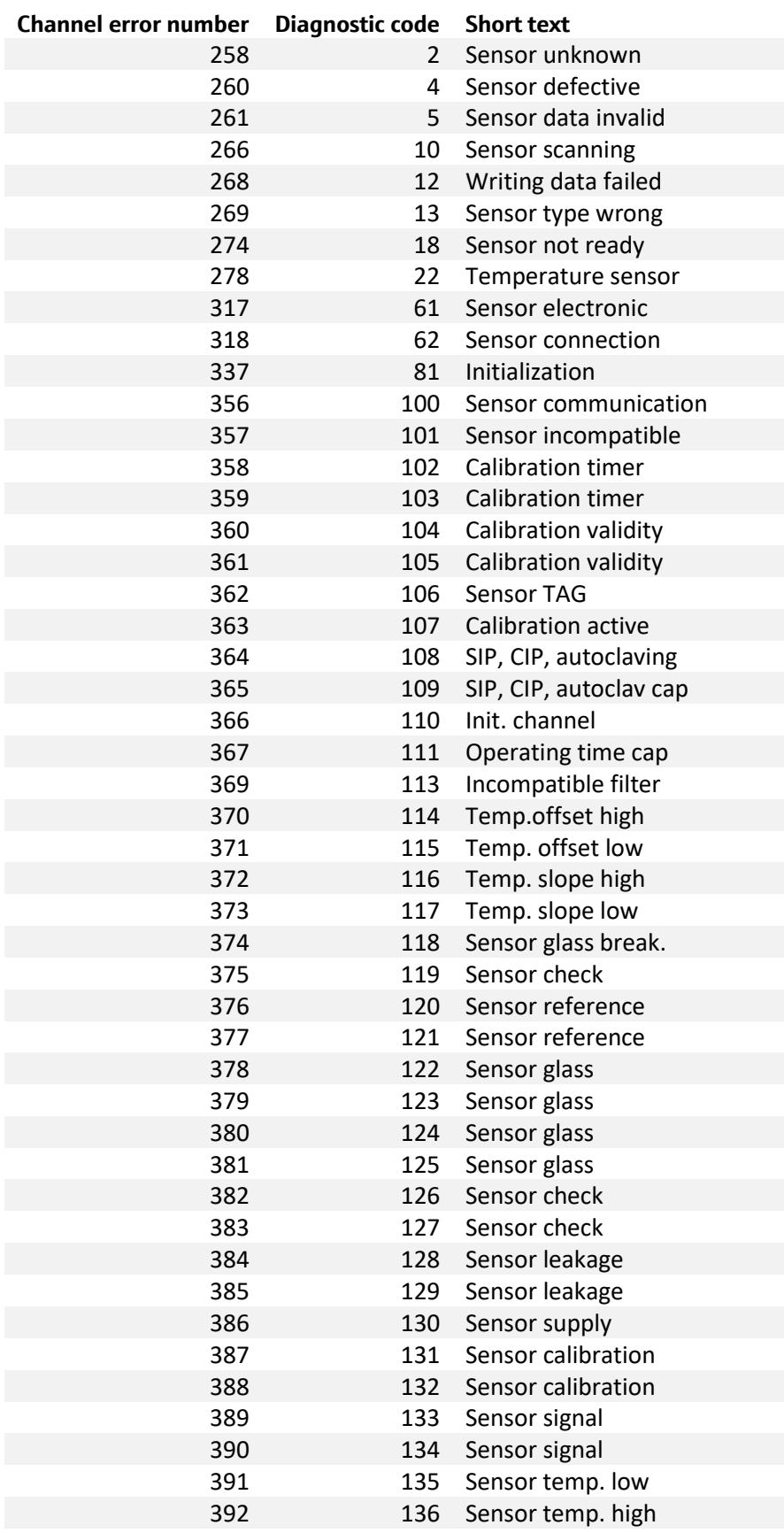

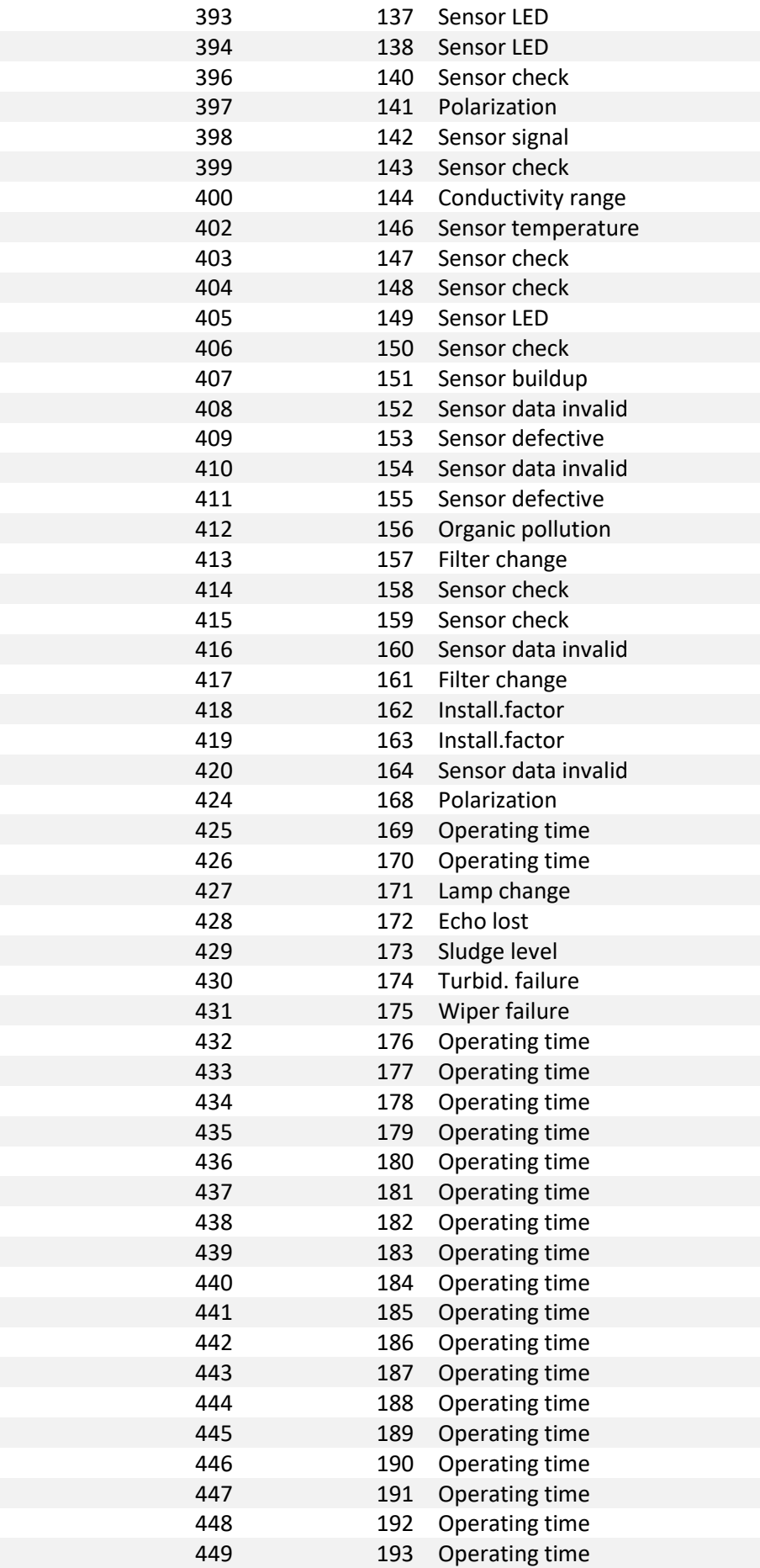

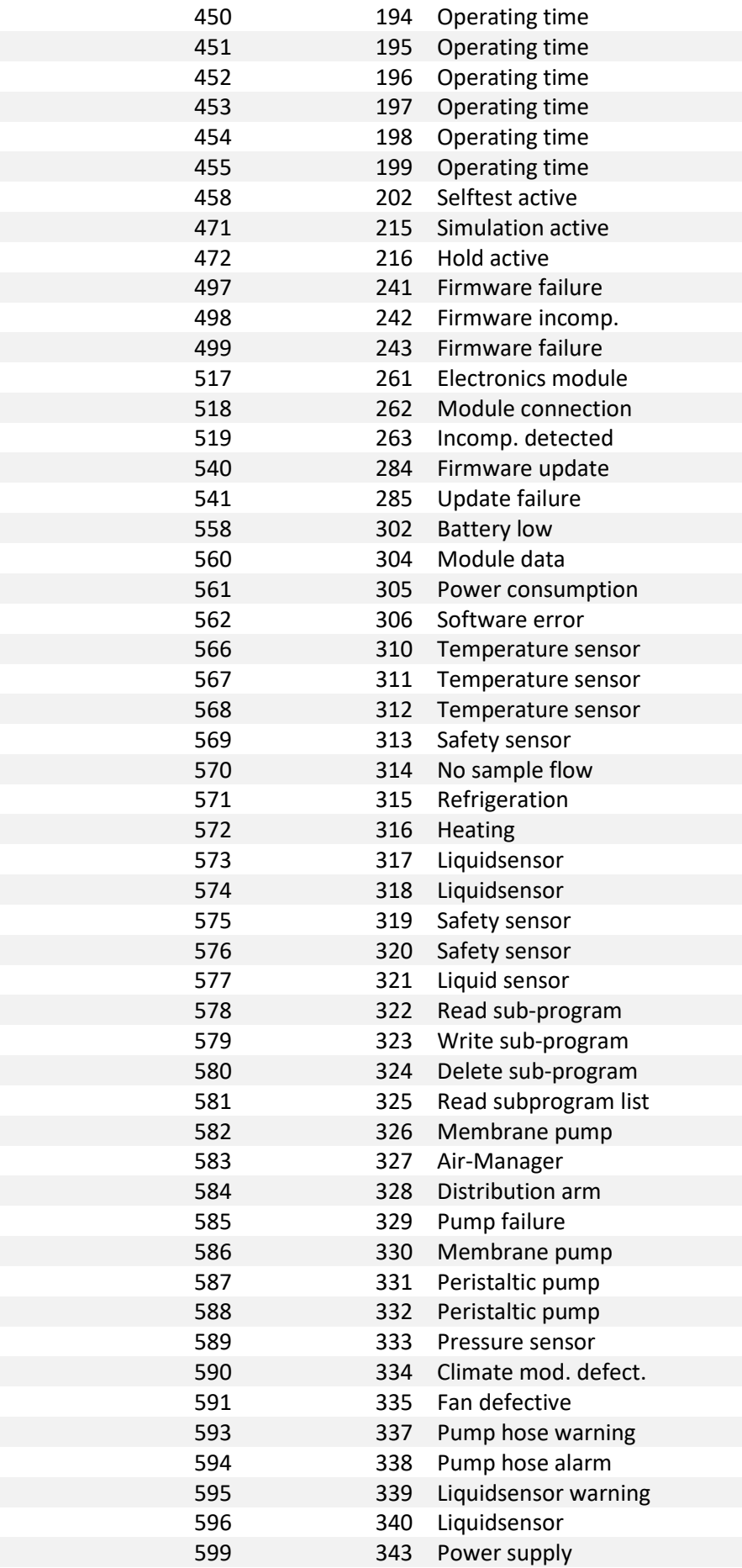

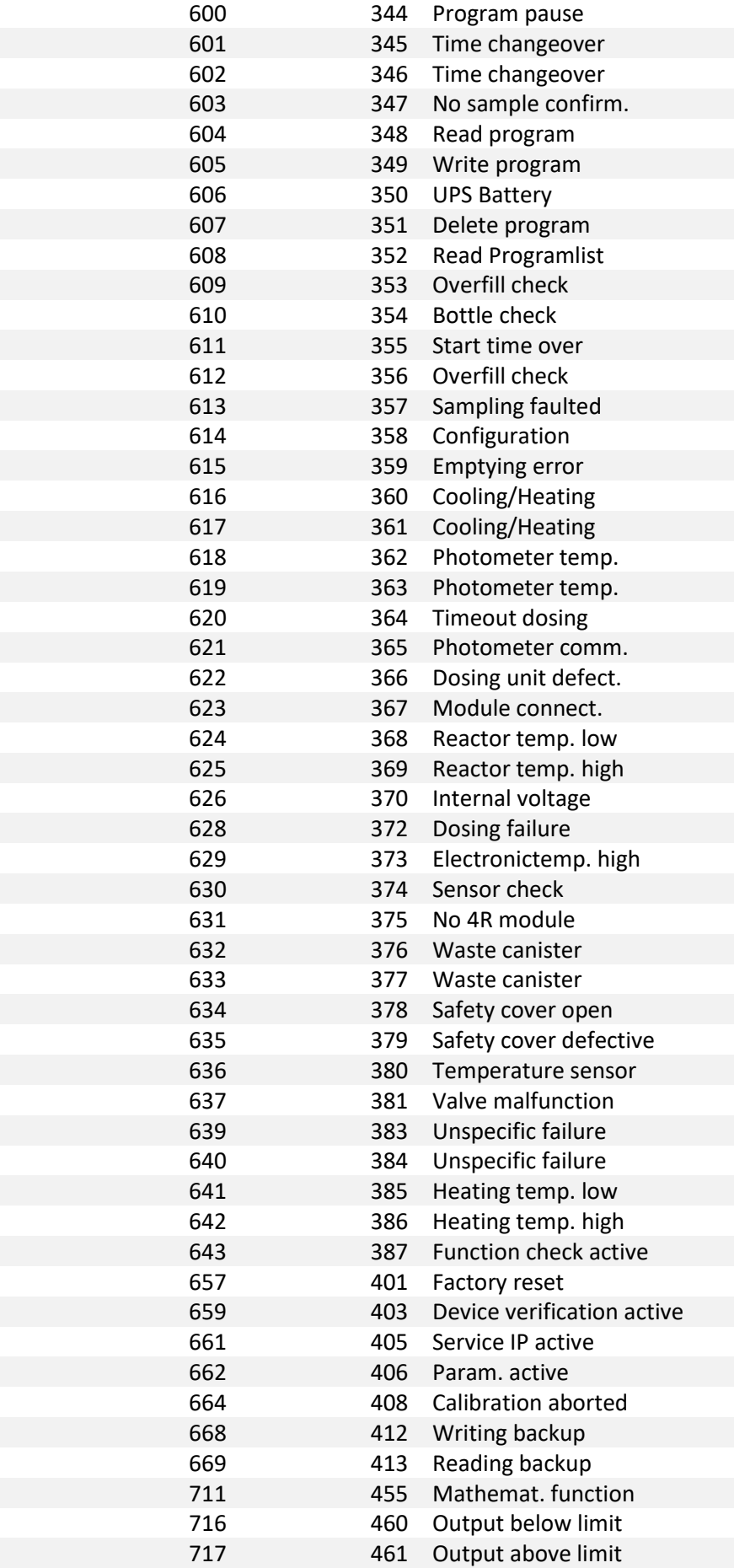

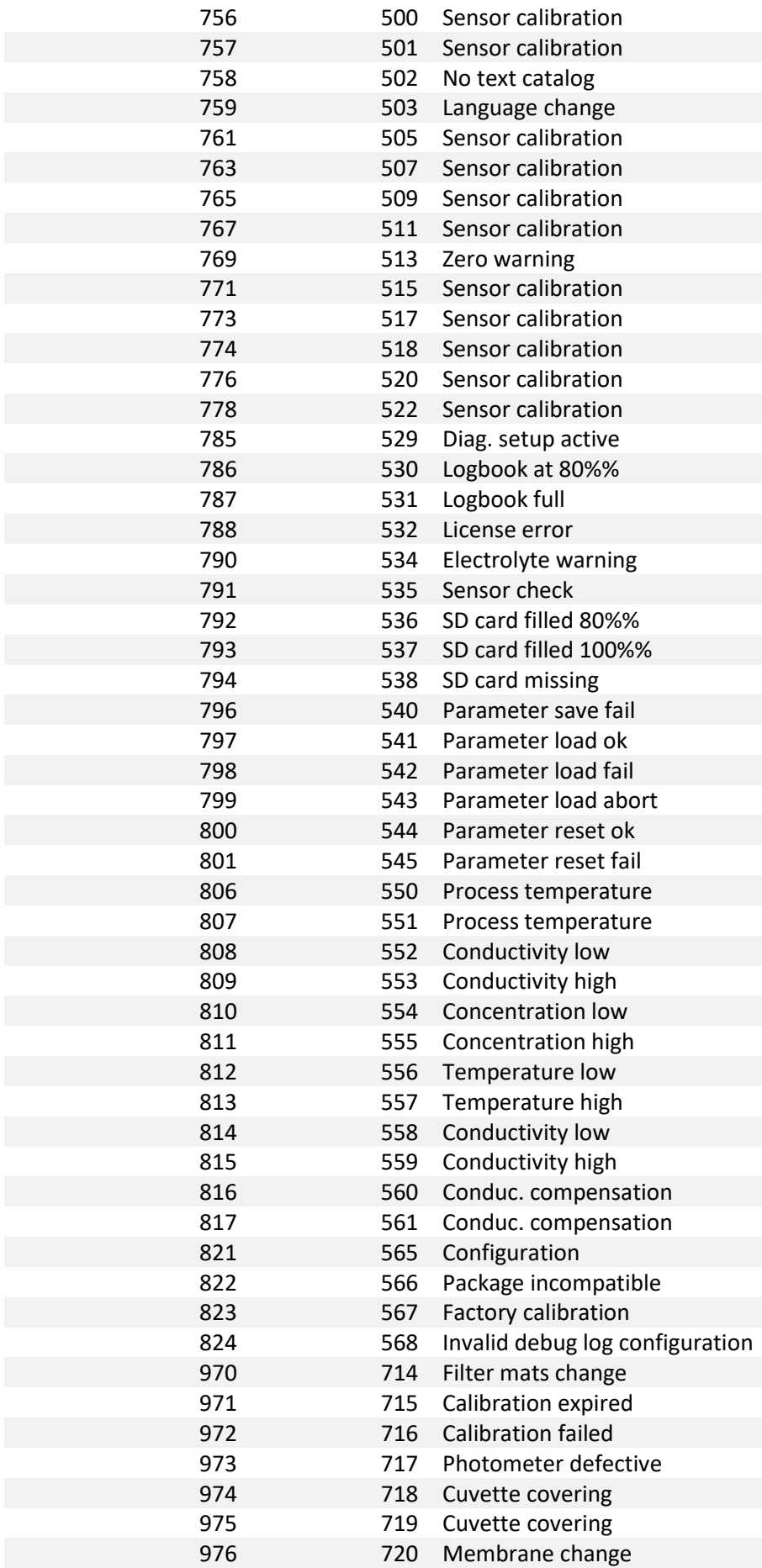

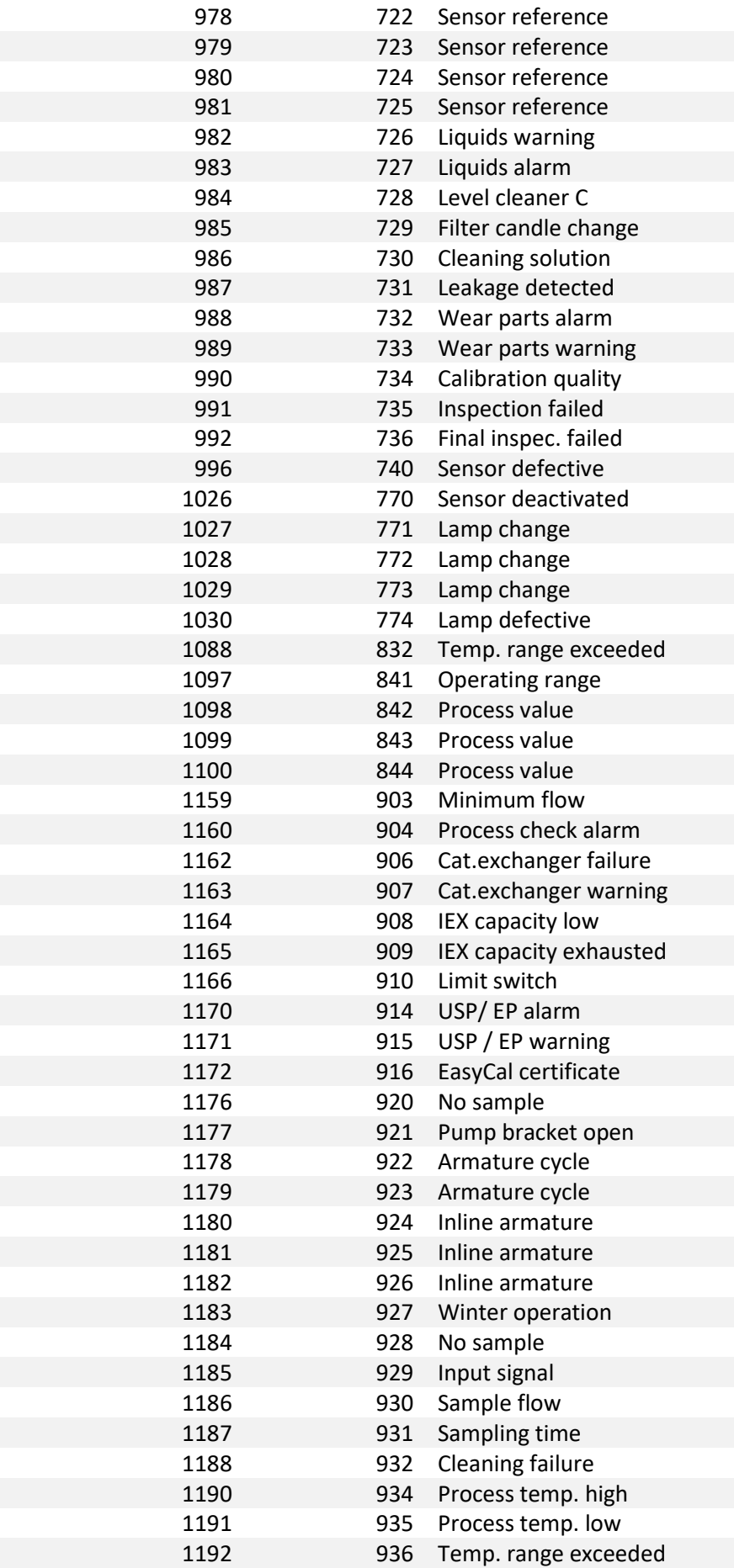
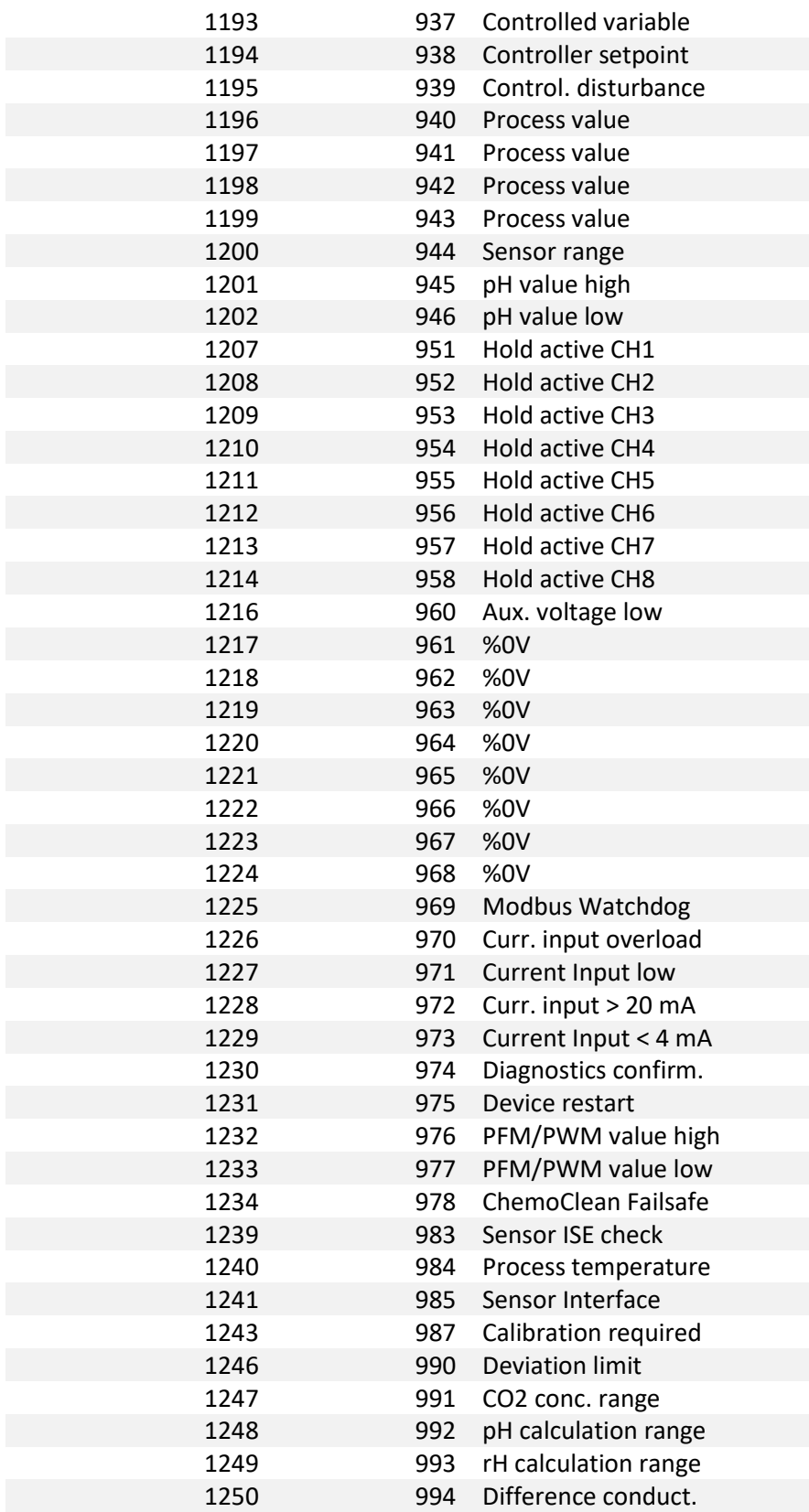

# **6.4 Unit codes**

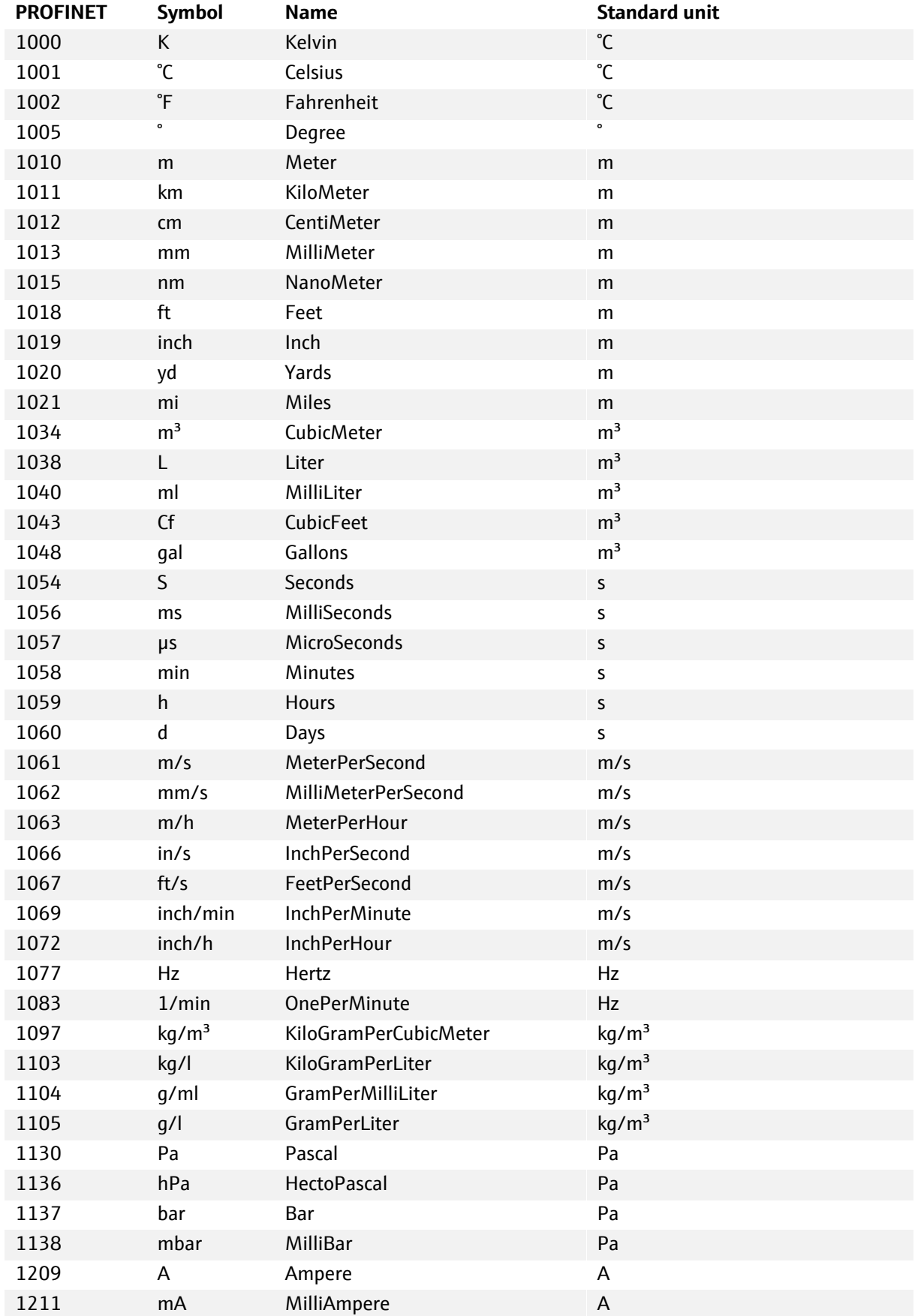

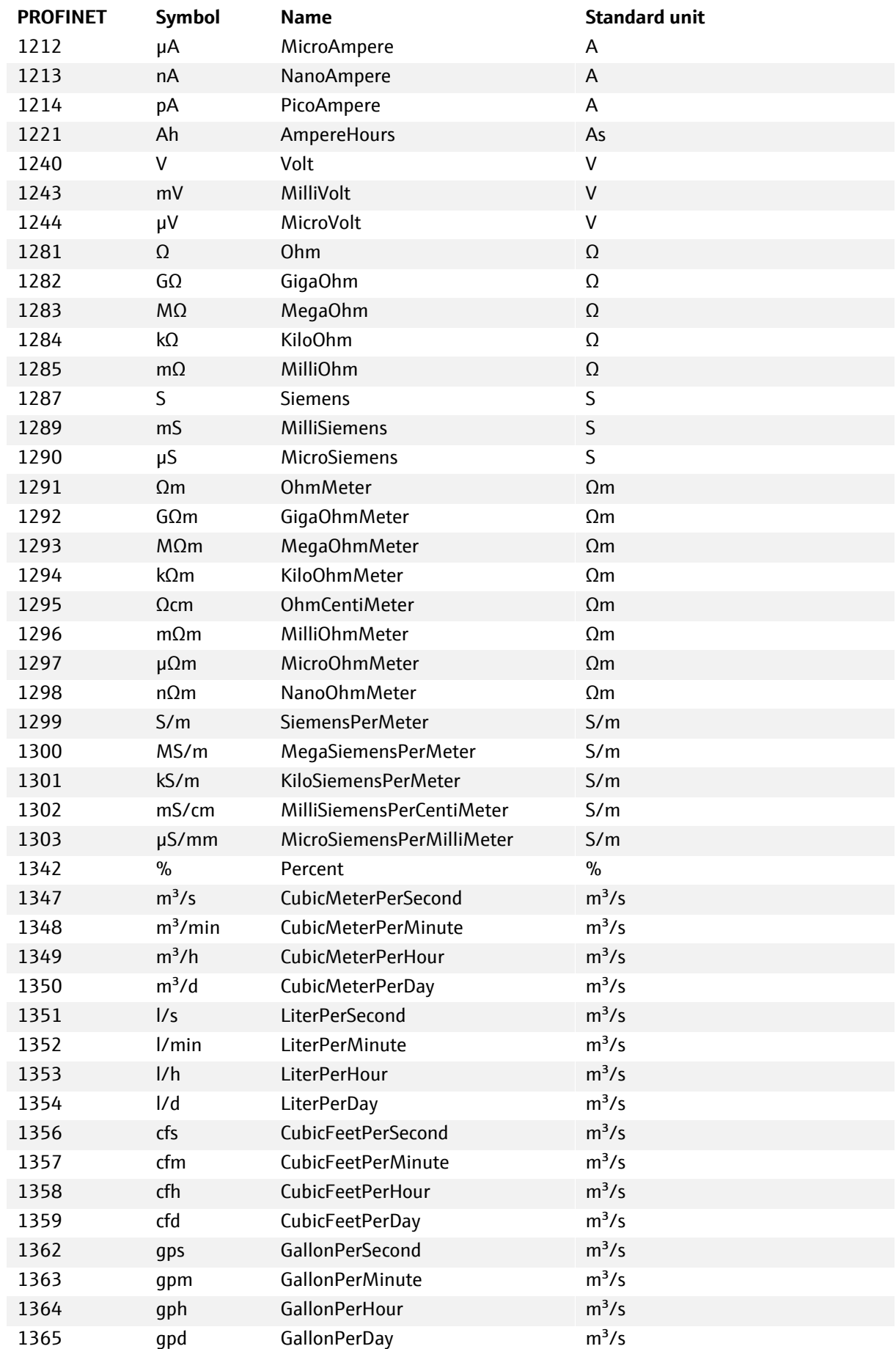

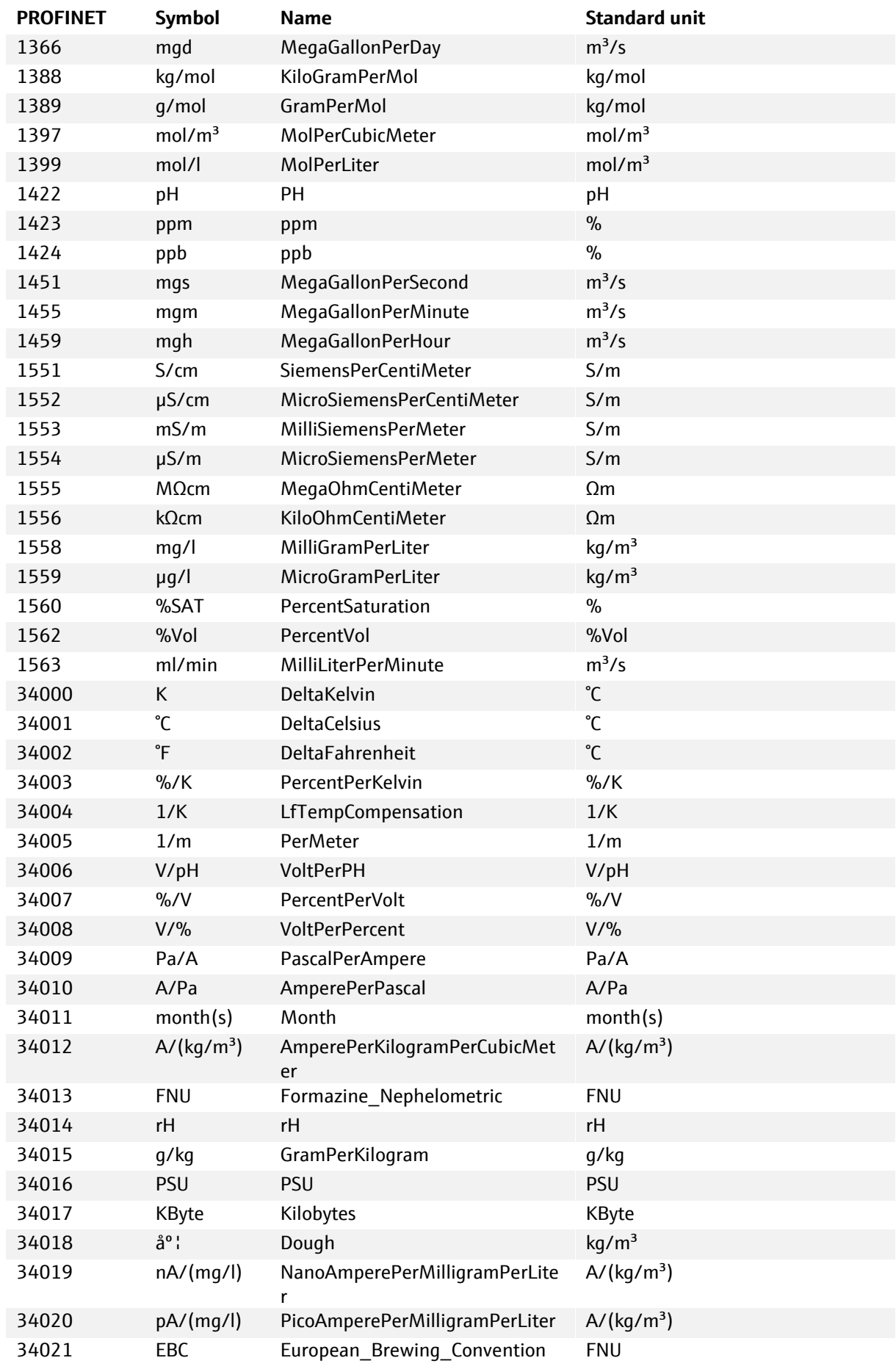

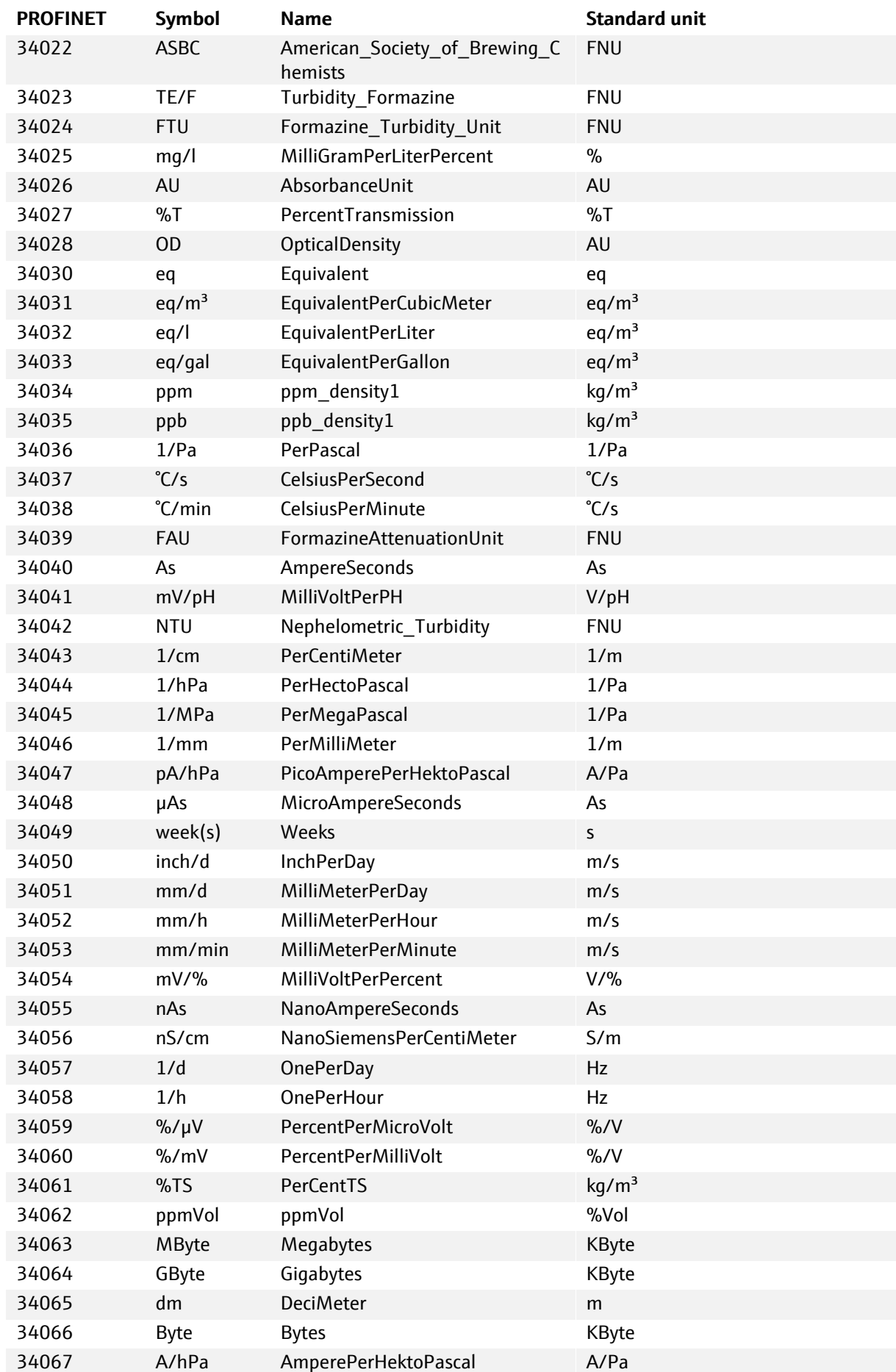

# **6.5 Parameter tables**

### **6.5.1 Common for all products**

### **6.5.1.1 I&M (Identification and Maintenance): API 0, Slot 0, Subslot 1**

The Liquiline devices support the following standardized I&M records. I&M records are structures of data elements, which provide information for information and maintenance use cases in a vendor independent format. I&M data can be ready acyclic to identify the devices on the PROFINET network.

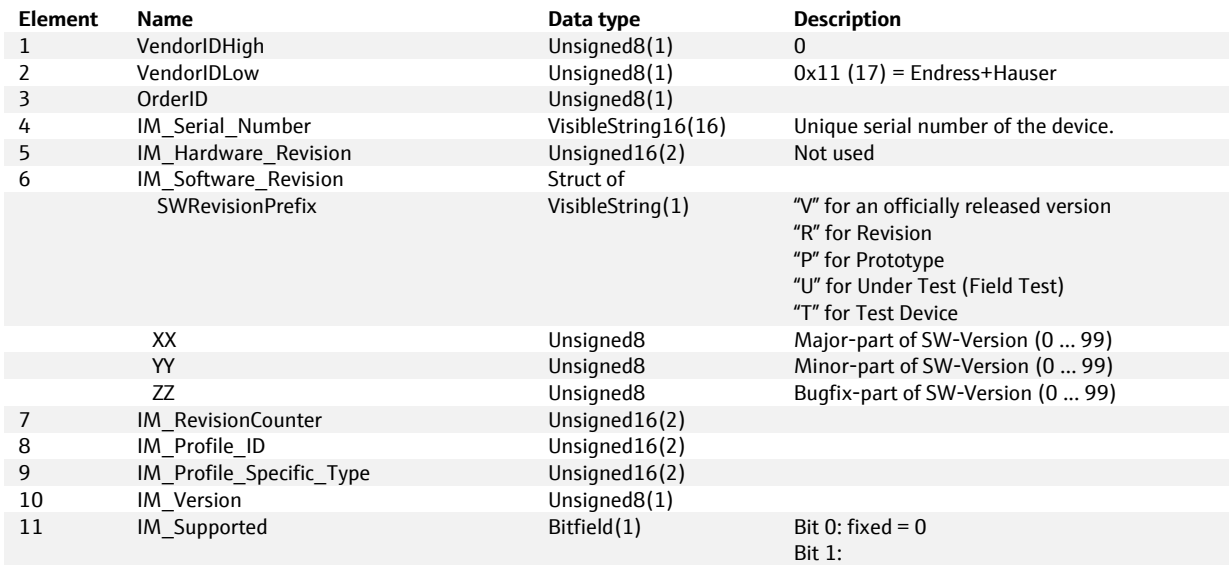

### **6.5.1.1.1 I&M\_0: Index 0xAFF0, Access: Read only**

#### **6.5.1.1.2 I&M\_1: Index 0xAFF1, Access: Read/Write**

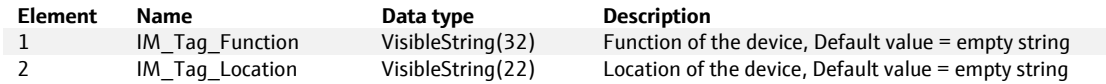

#### **6.5.1.1.3 I&M\_2: Index 0xAFF2, Access: Read/Write**

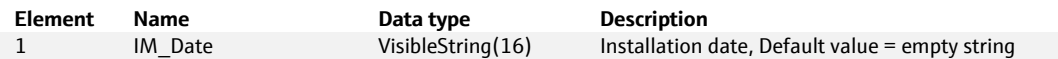

#### **6.5.1.1.4 I&M\_3: Index 0xAFF3, Access: Read/Write**

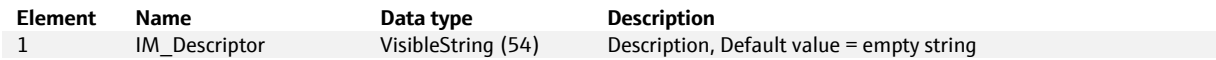

# **6.5.1.2 DEVICE - API: 0, Slot: 0, Subslot: 3**

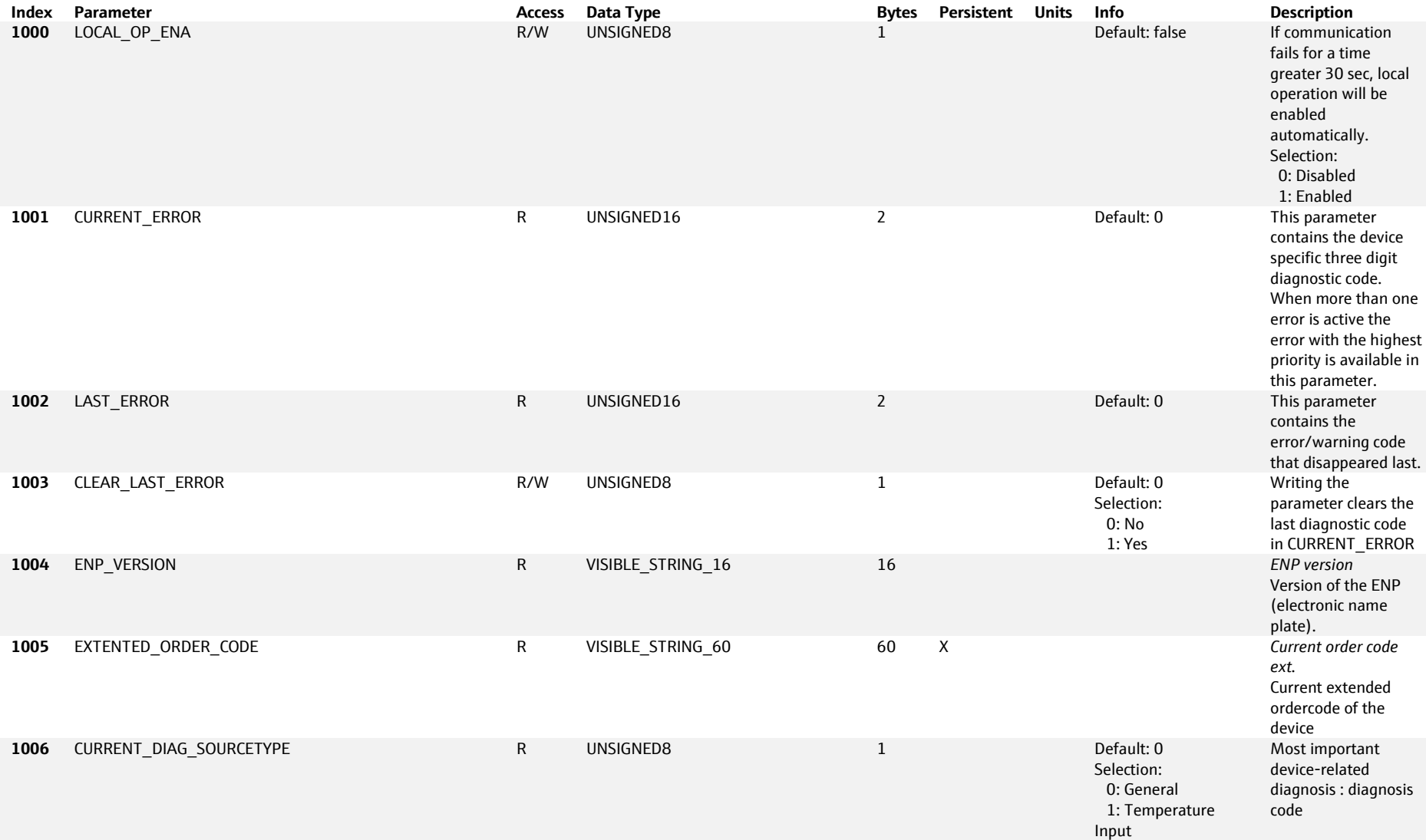

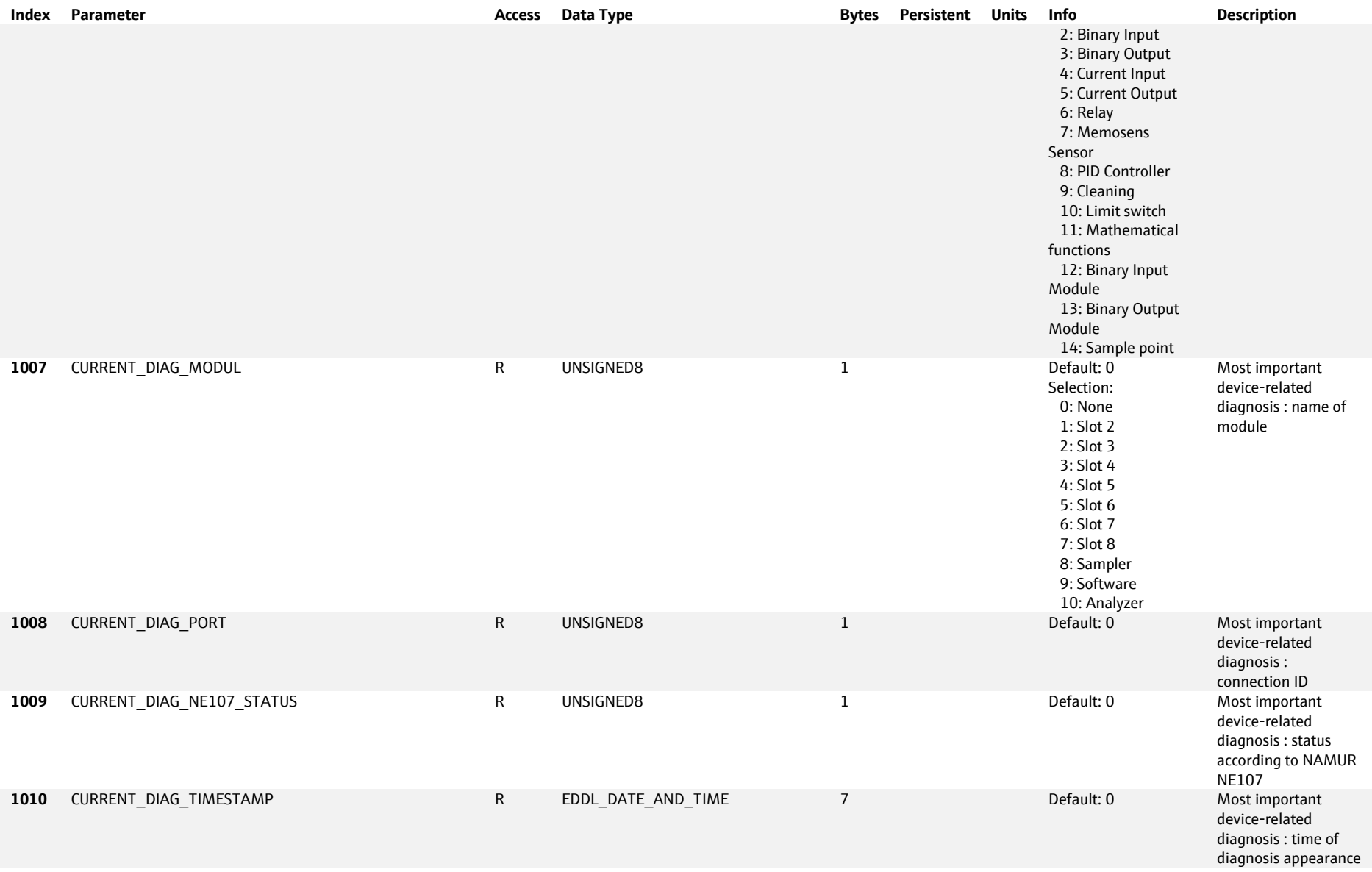

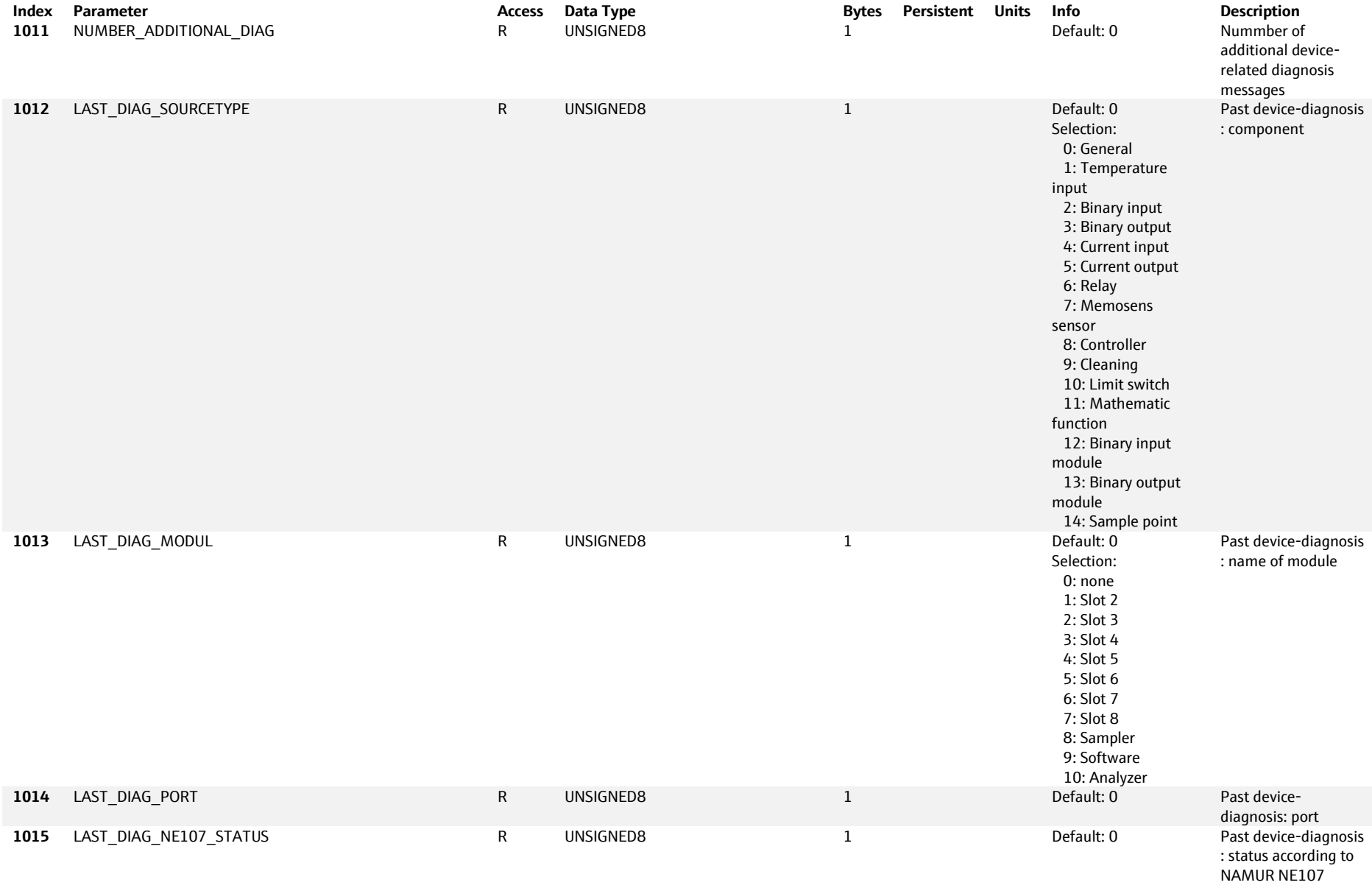

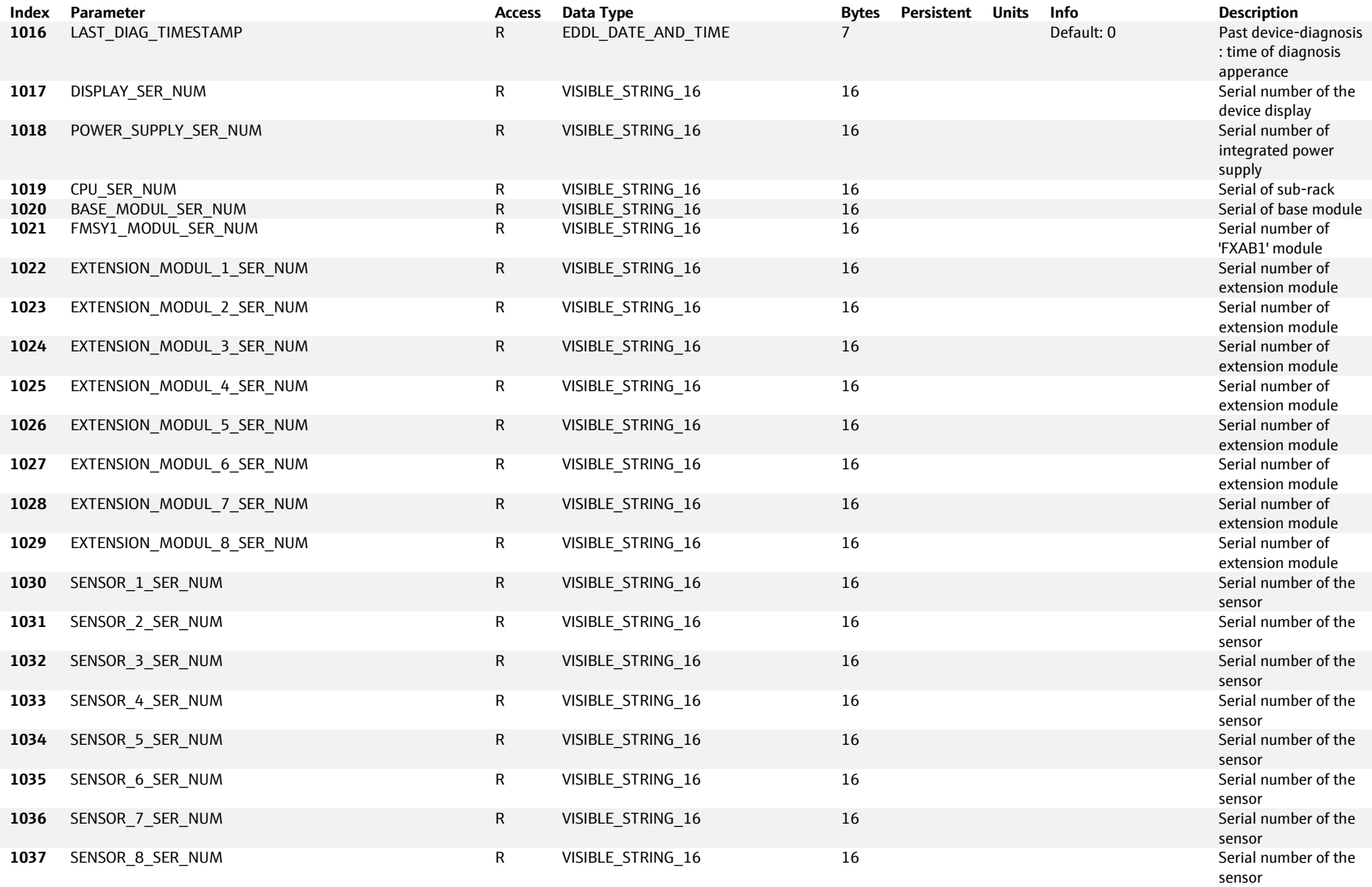

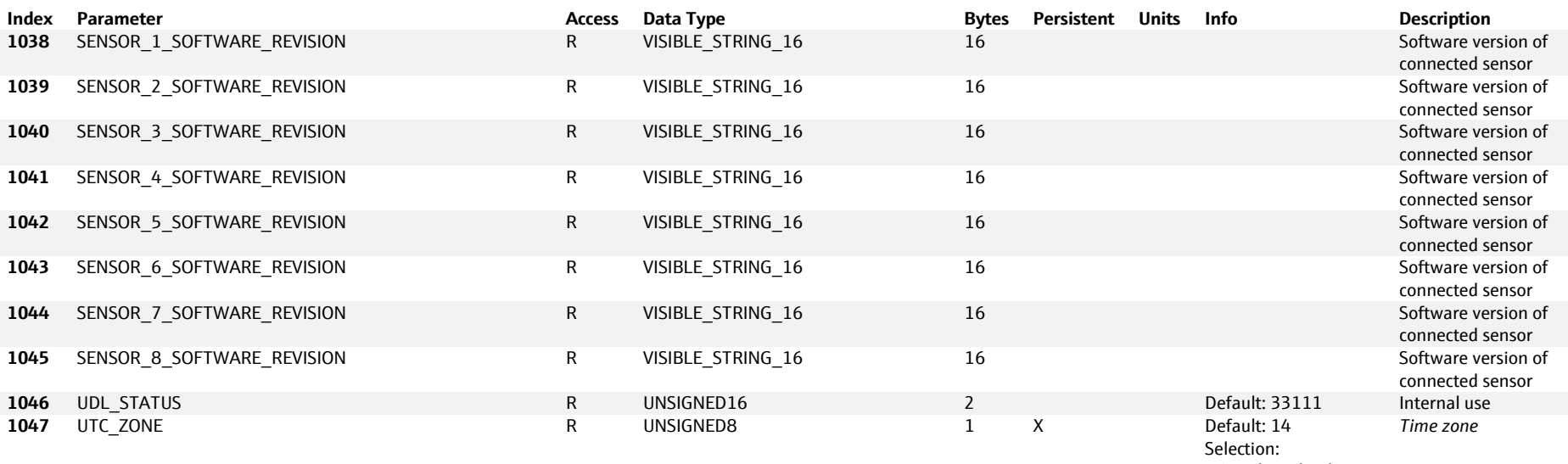

 0: Baker Island 1: Midway Island, Samoa 2: Hawaii 3: Alaska 4: Los Angeles, **Vancouver**  5: Denver, Phoenix 6: Chicago, Mexico City 7: New York, Toronto 8: Caracas, La Paz 9: Newfoundland 10: Buenos Aires, Brasilia 11: Mid Atlantic 12: Kap Verde 13: London, Lisbon 14: --- 15: Berlin, Rome, Paris 16: Athens, Cairo, Kiew 17: Kuwait, Moscow

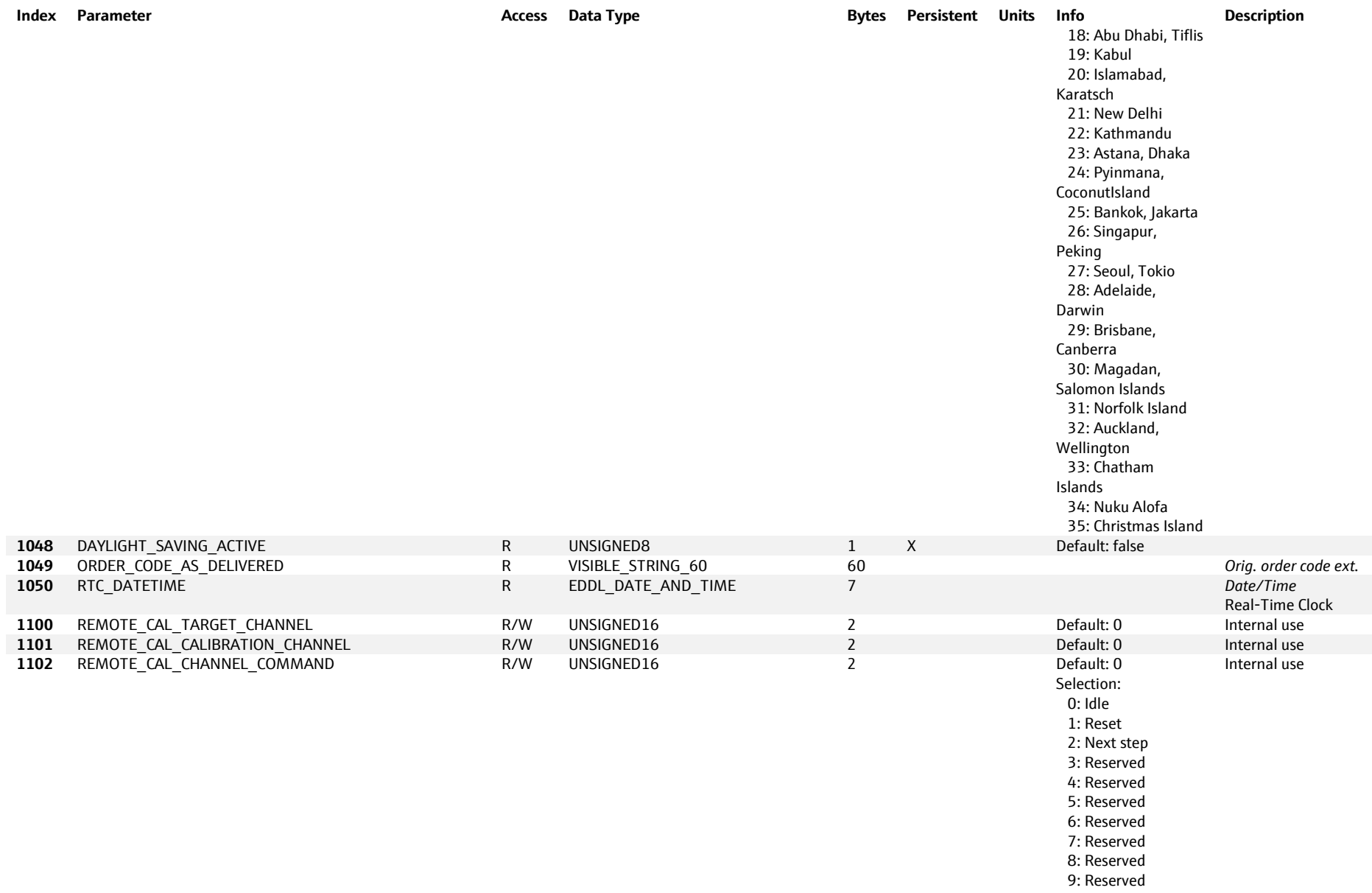

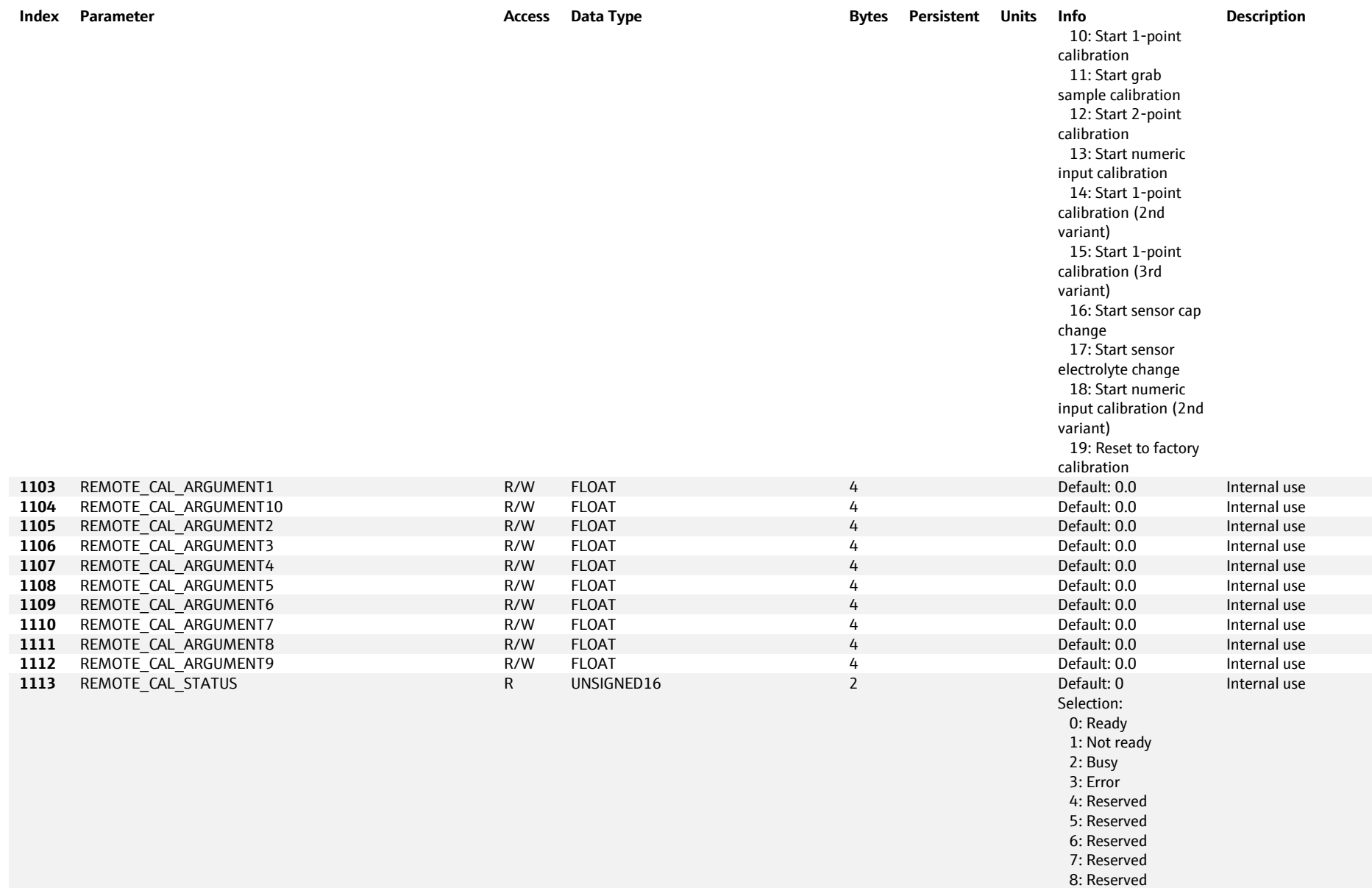

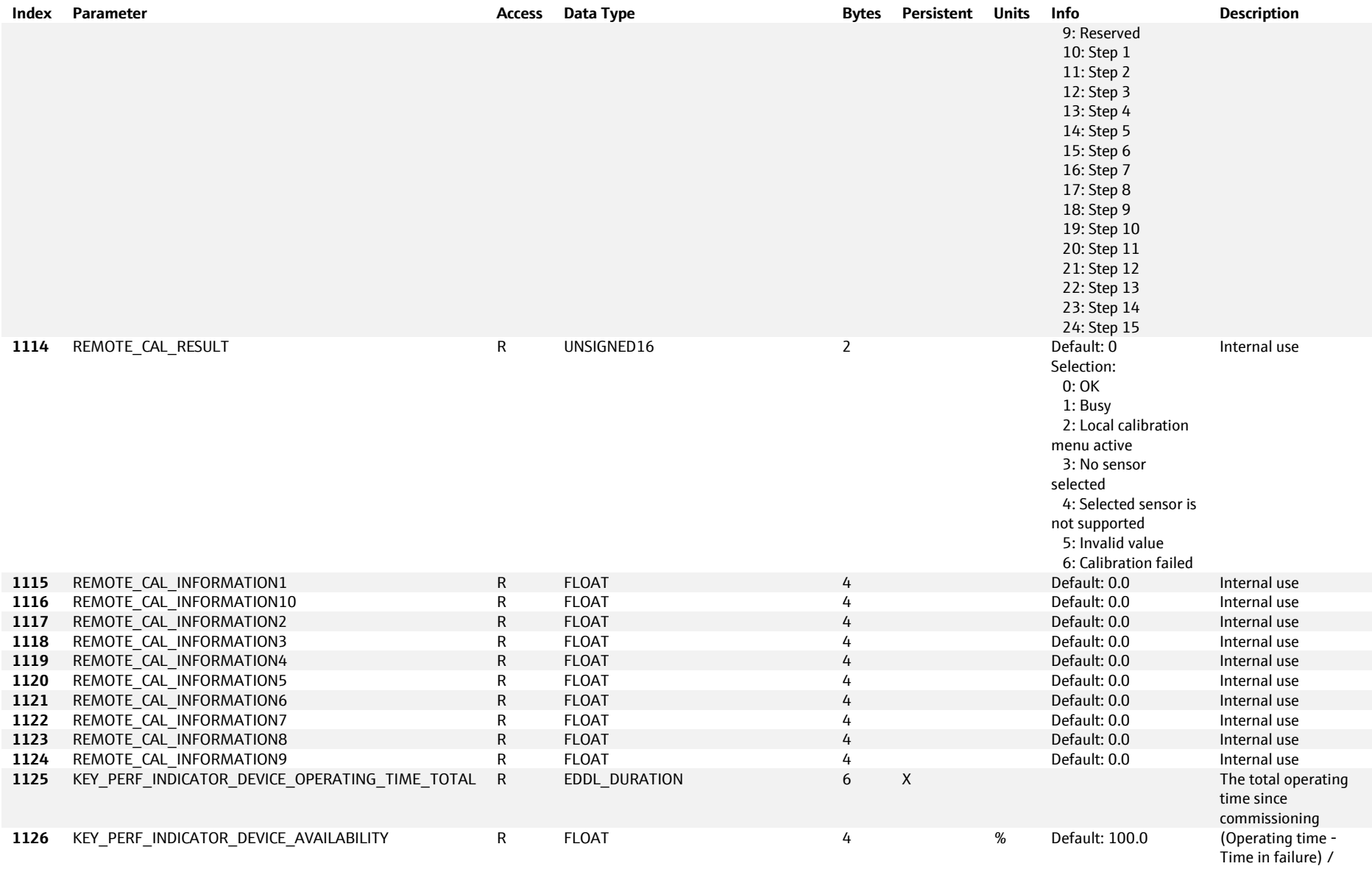

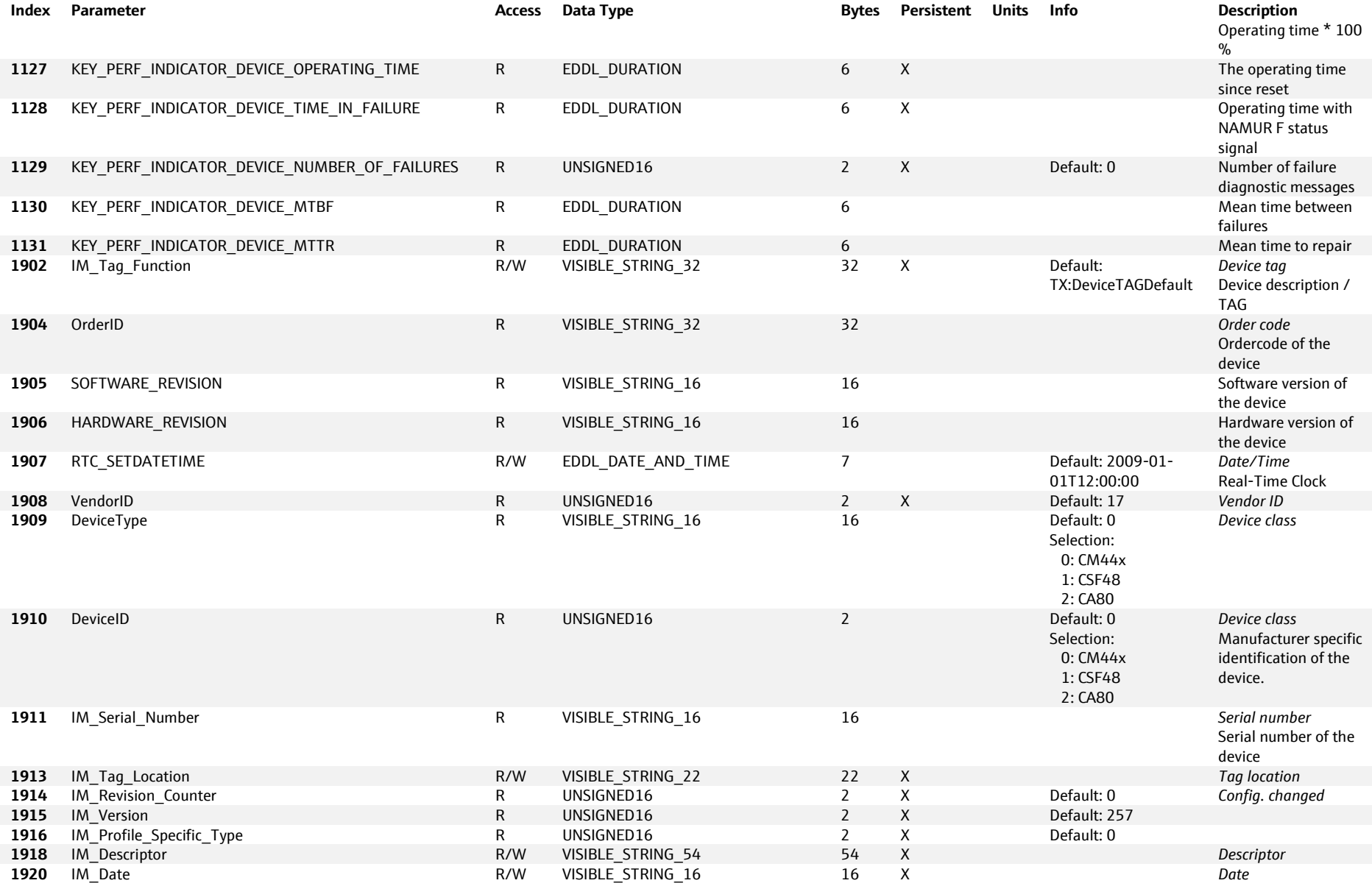

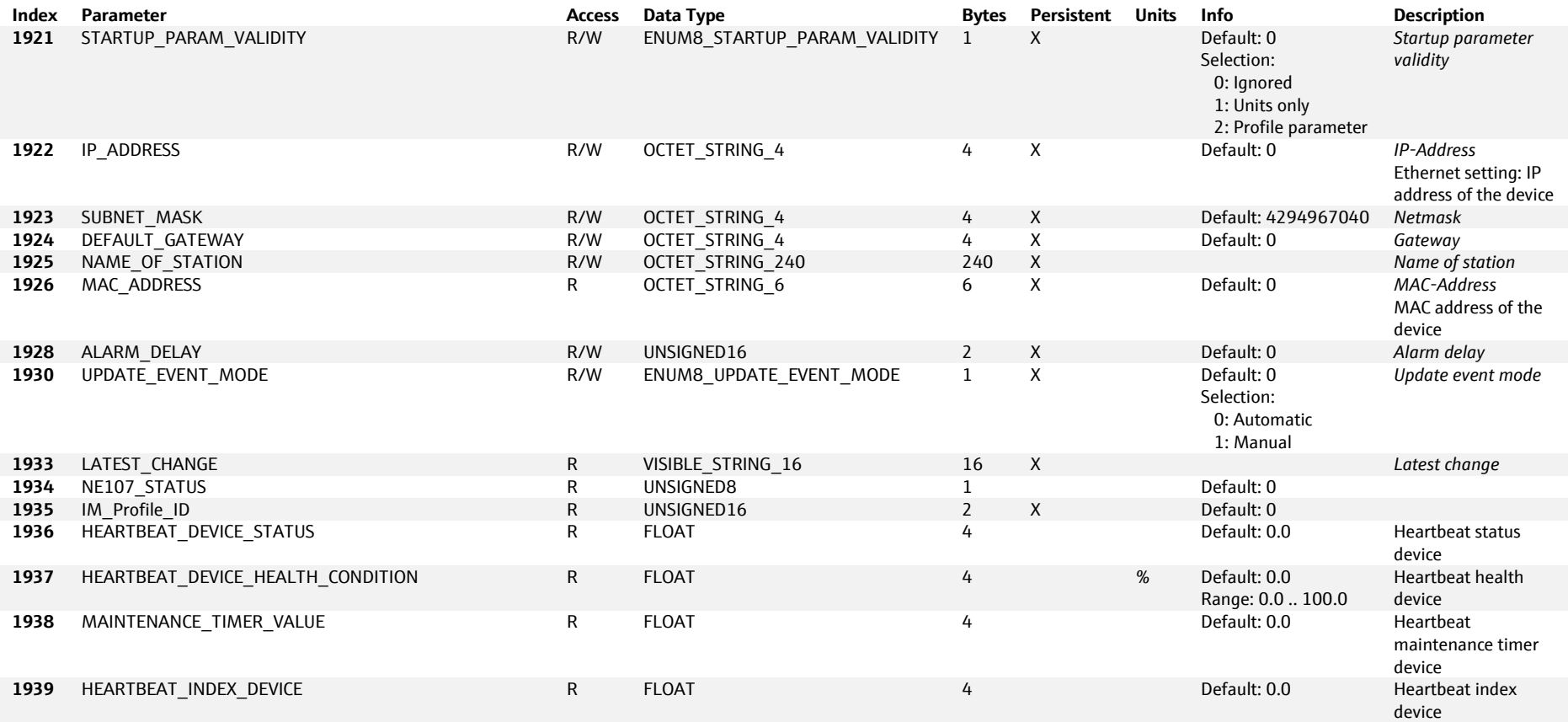

# **6.5.1.3 I/O Process values: API 0, Slot: 1, Subslot: 9**

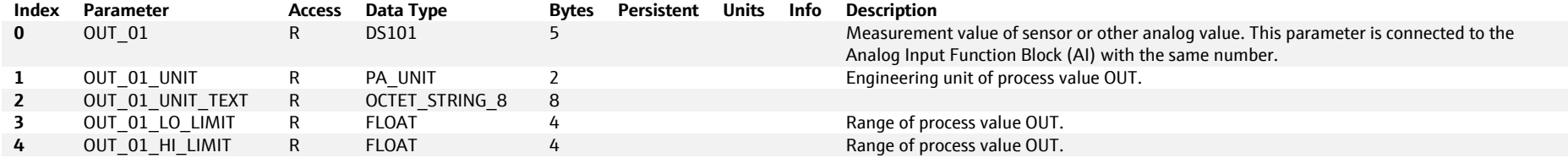

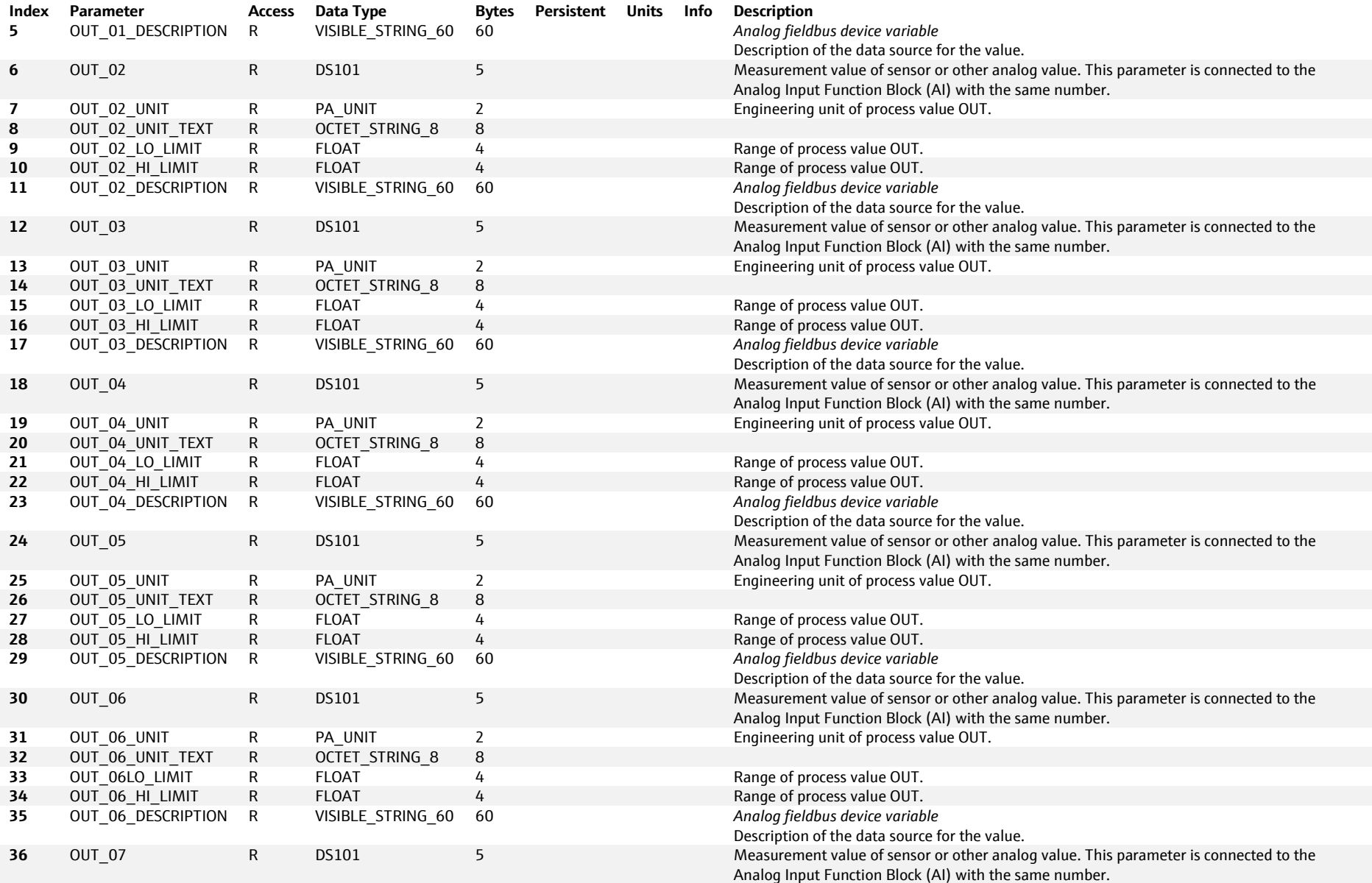

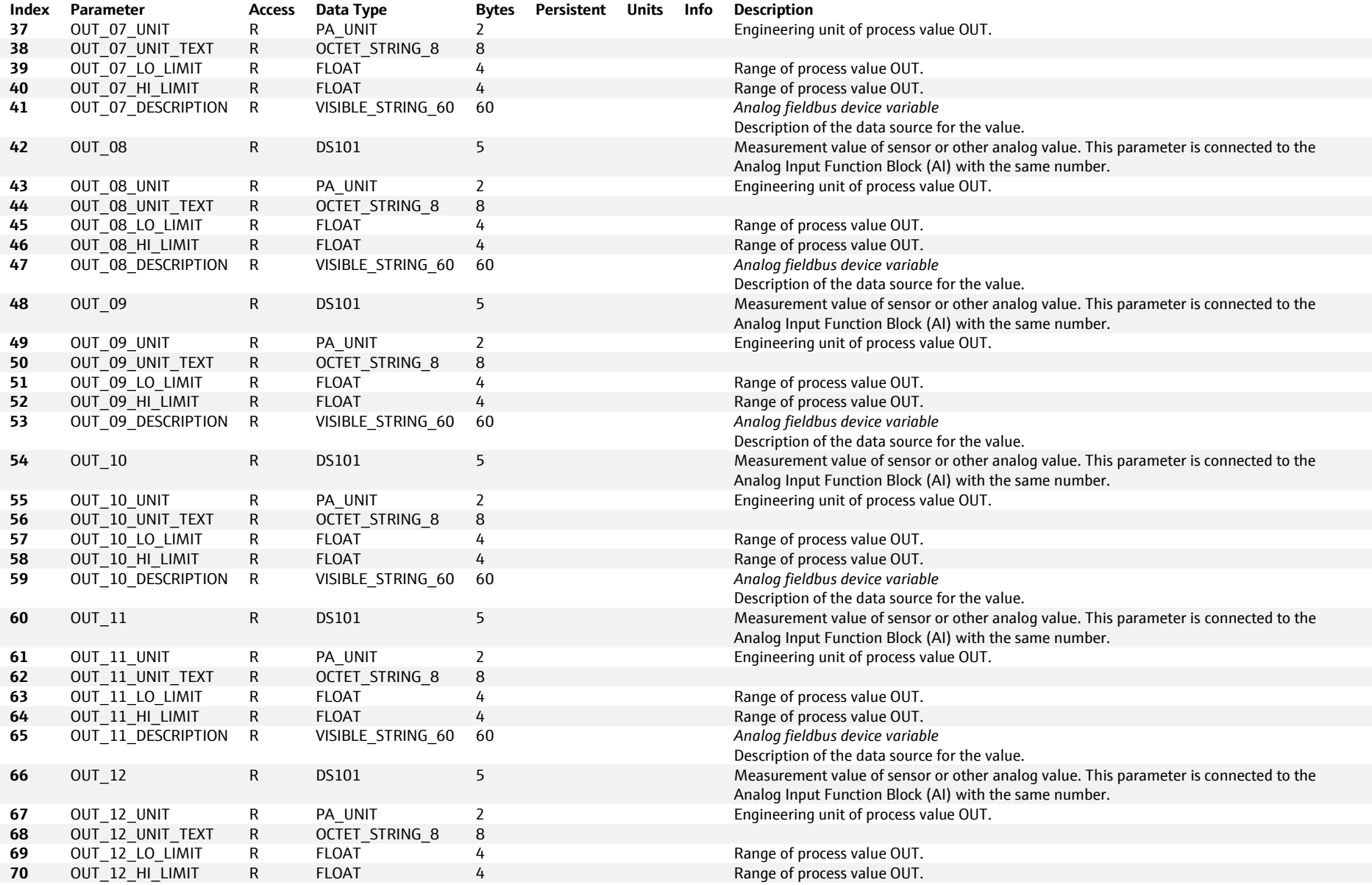

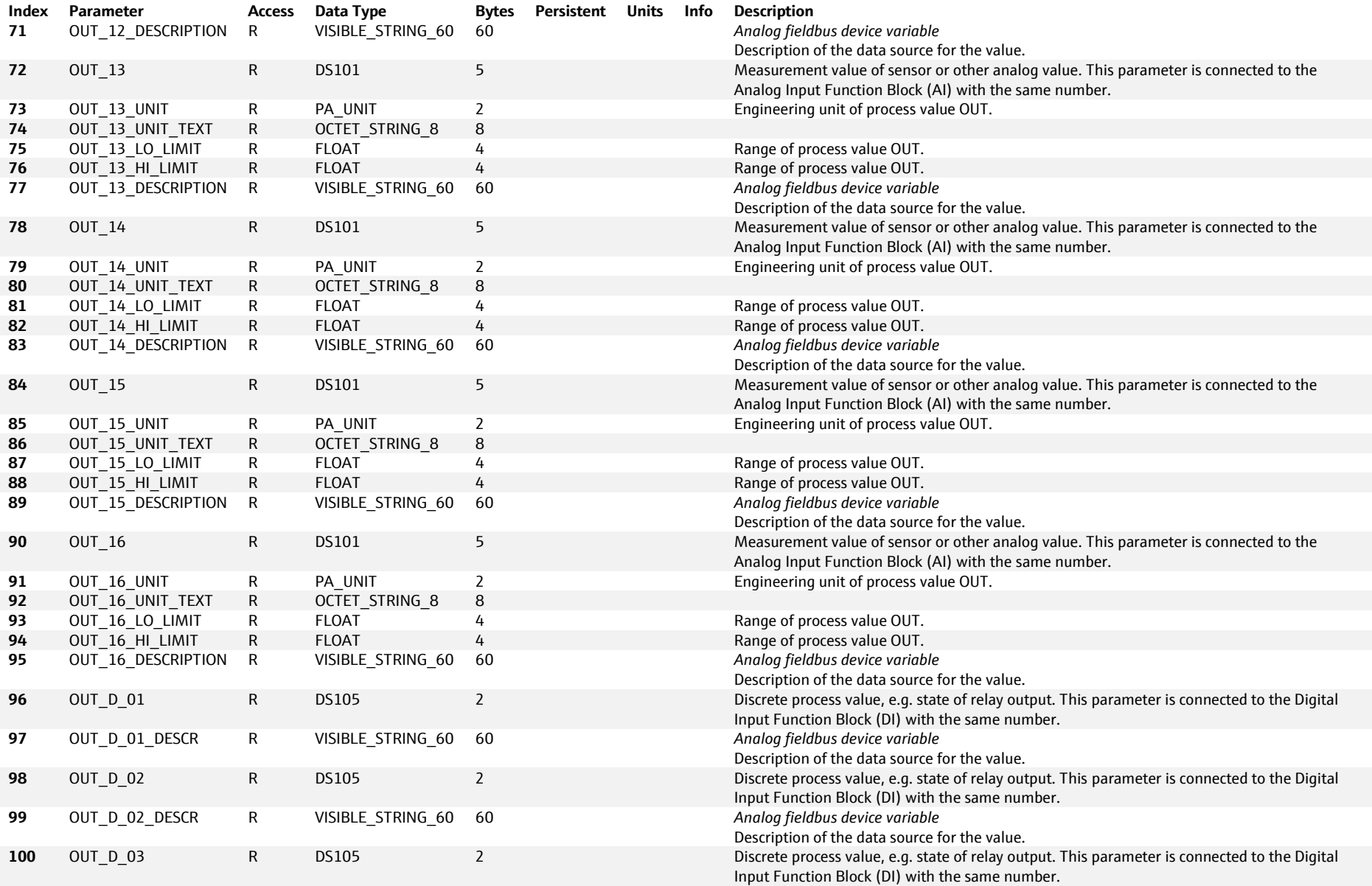

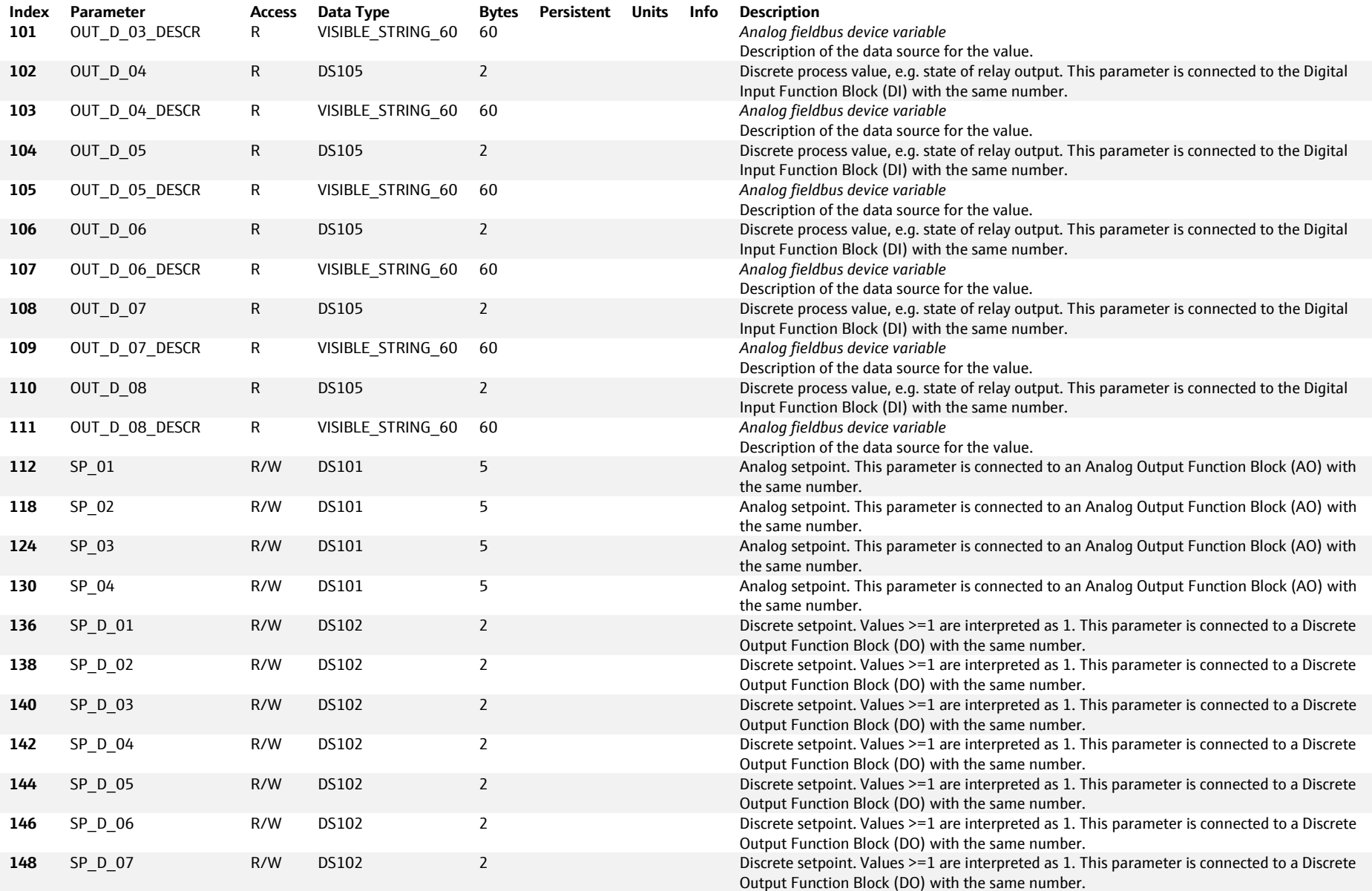

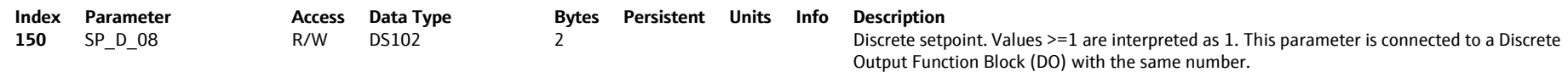

### **6.5.1.4 CLEANING 1 … 4: API 0, Slot 1, Subslot 1 … 4**

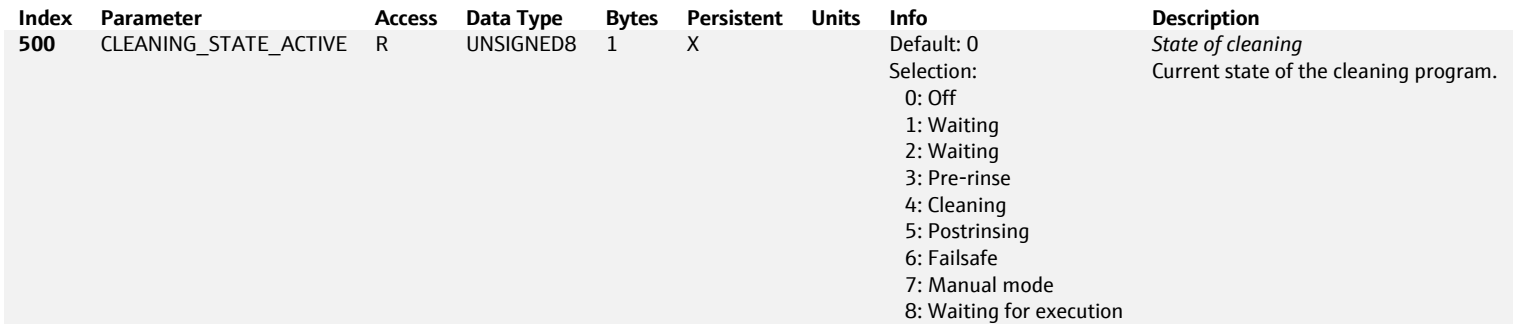

### **6.5.1.5 REGULATOR 1 … 2 - API: 0, Slot: 1, Subslot: 1 … 2**

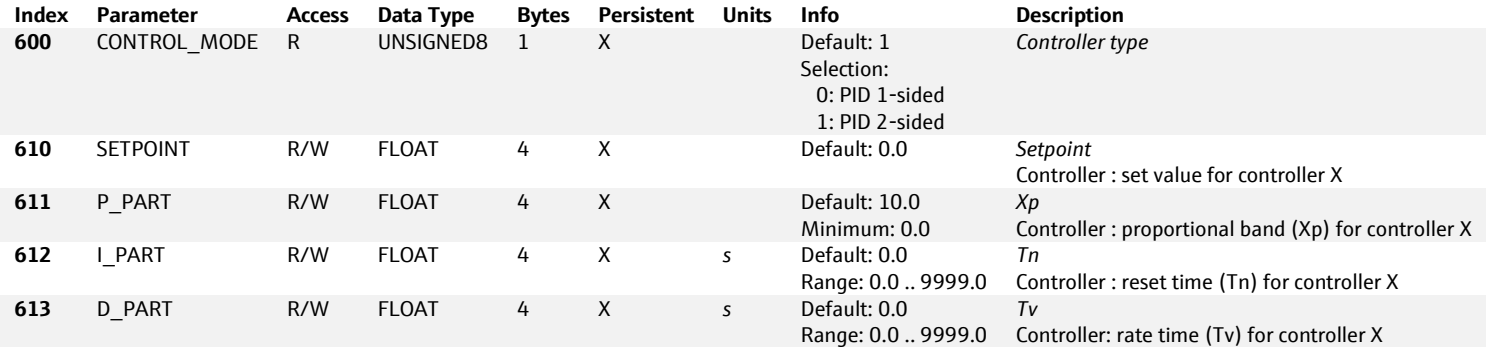

### **6.5.1.6 SENSOR 1 … 8: API 0, Slot 1, Subslot 1 … 8**

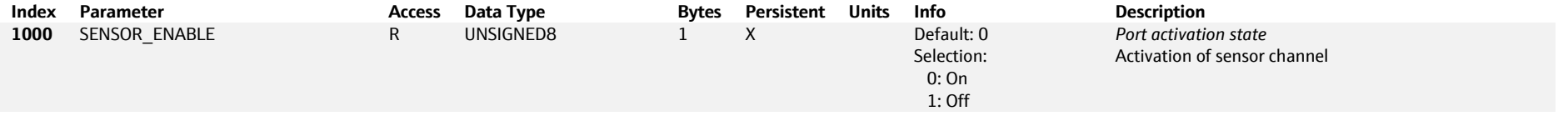

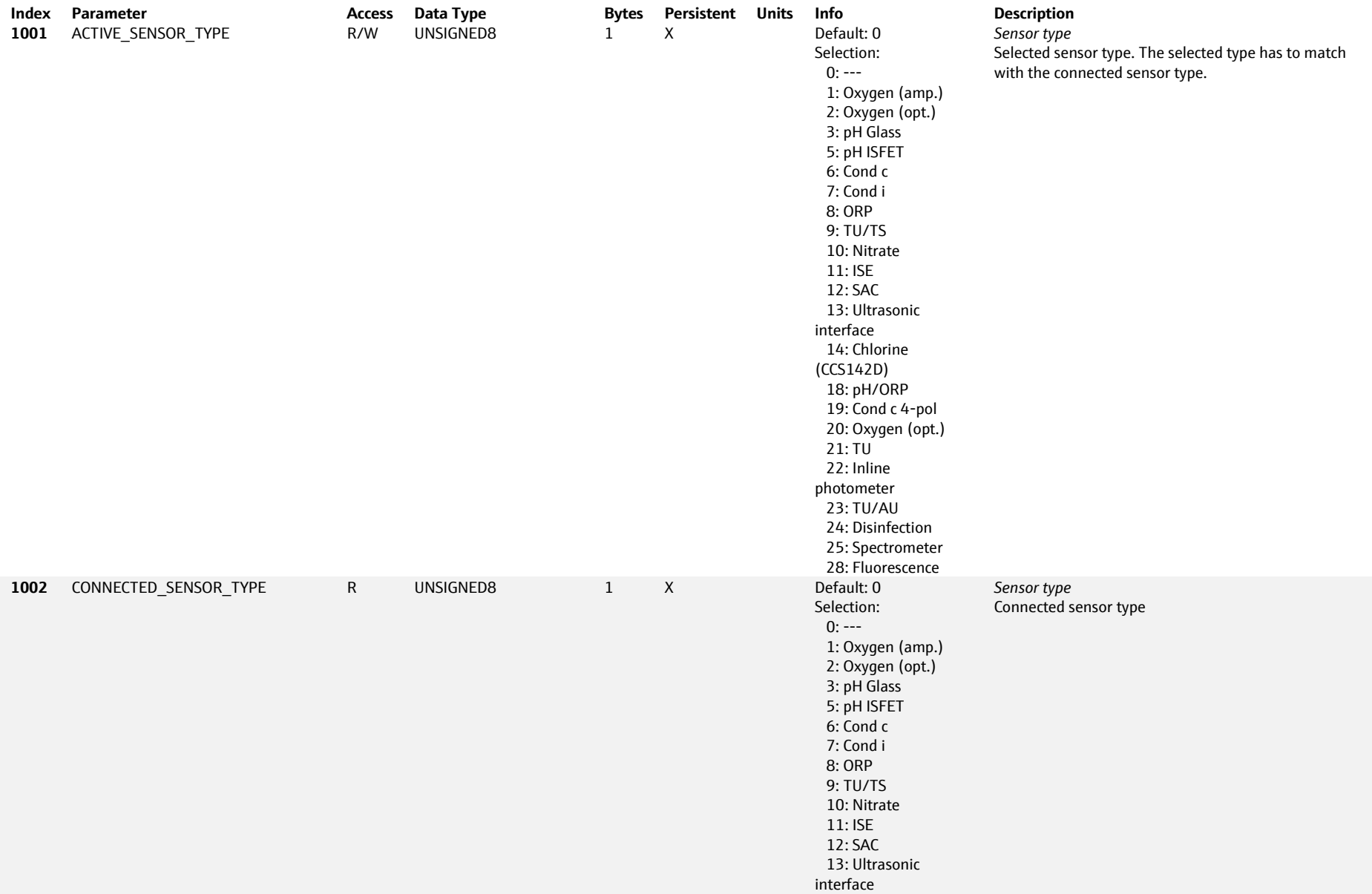

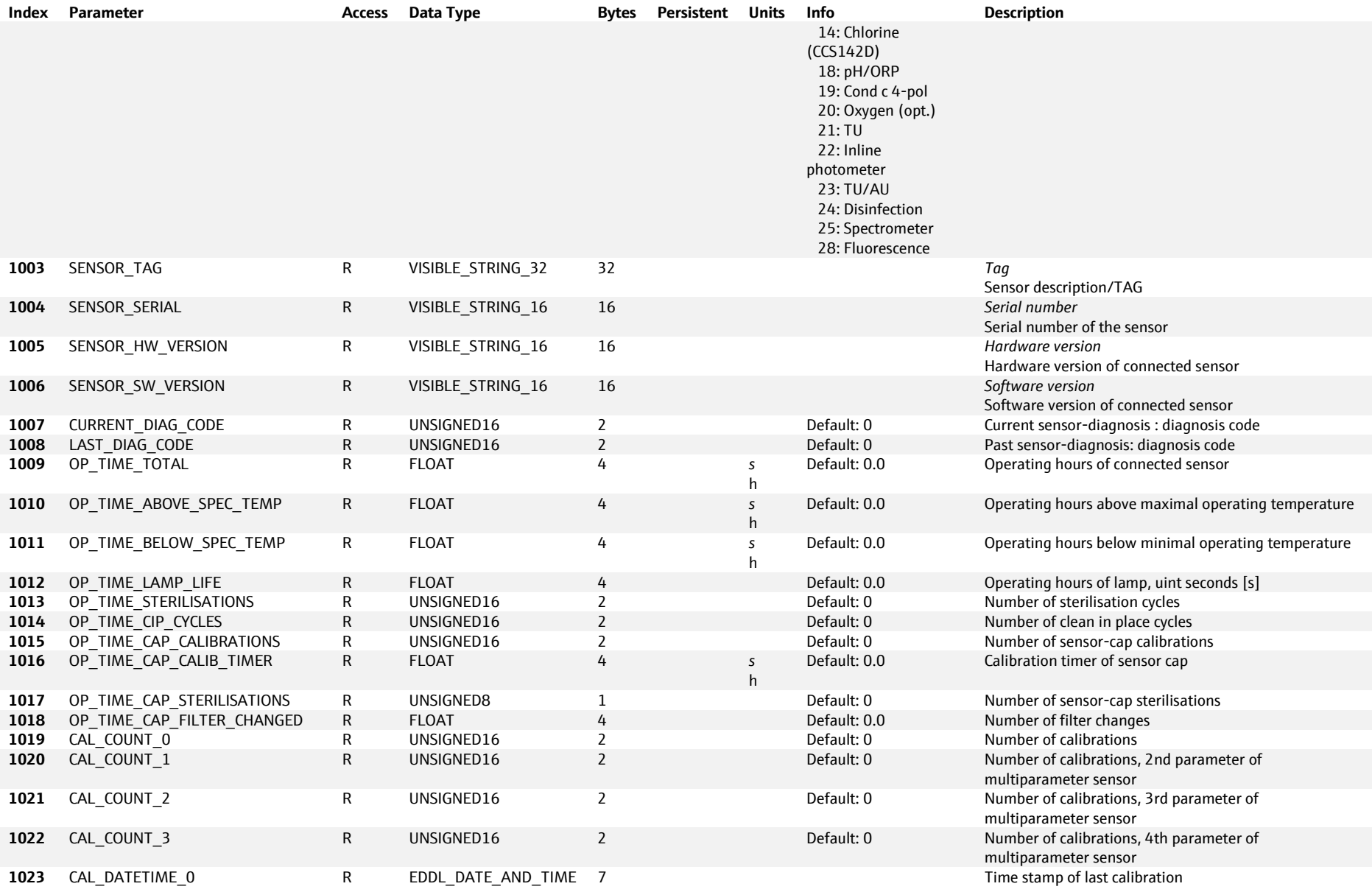

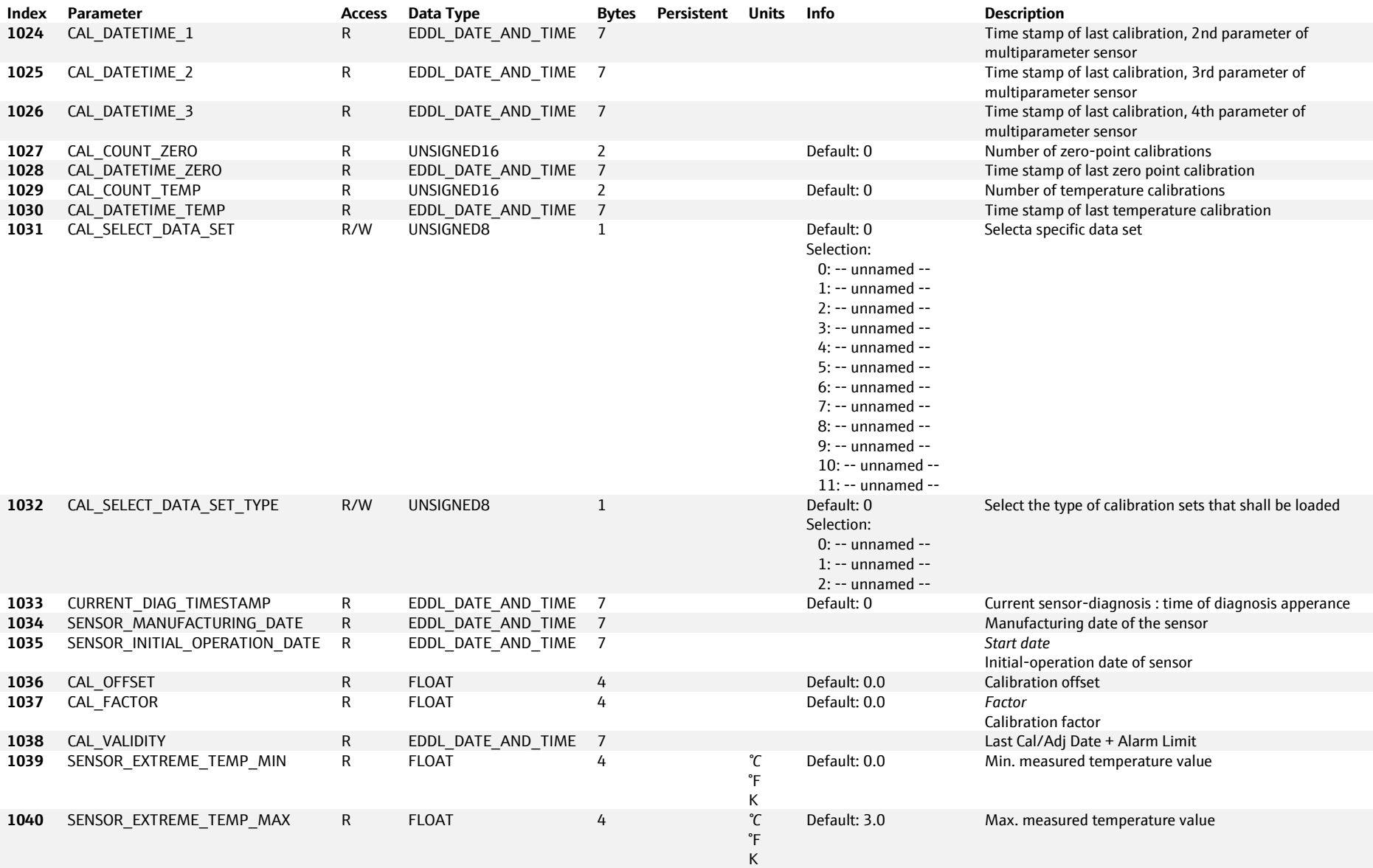

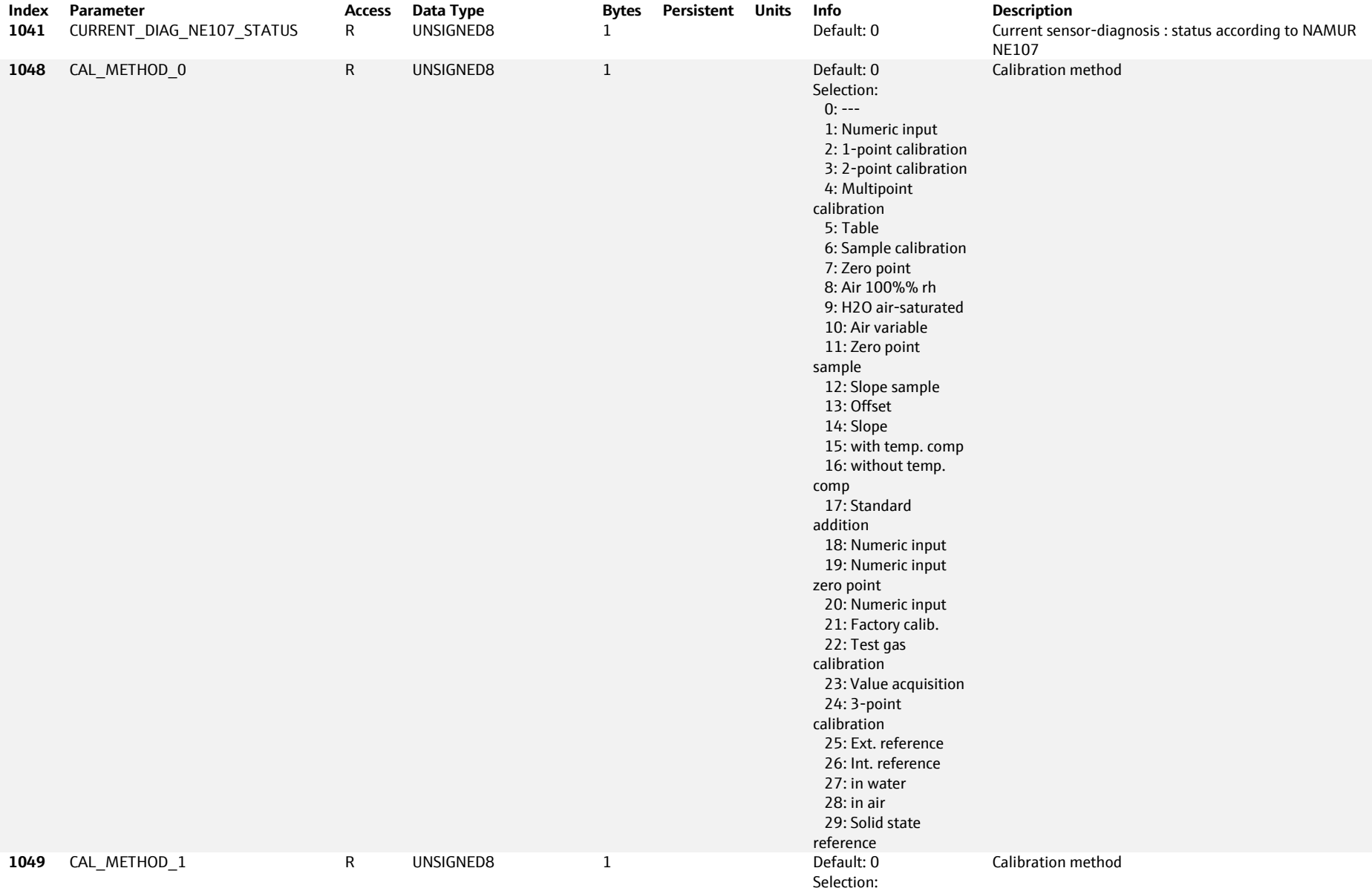

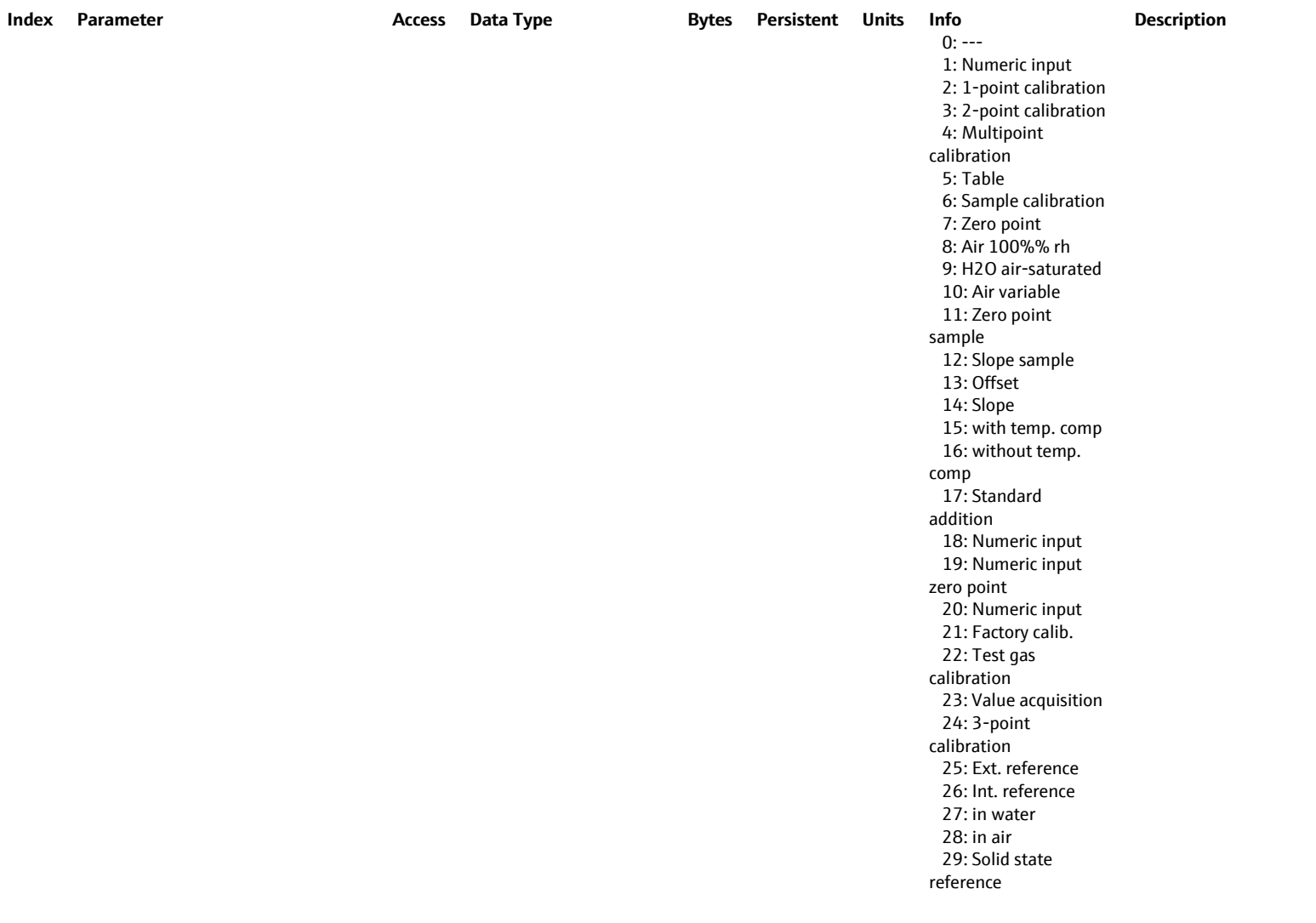

### **6.5.1.7 SENSOR\_HEARTBEAT 1 … 8: API 0, Slot 1, Subslot: 1 … 8**

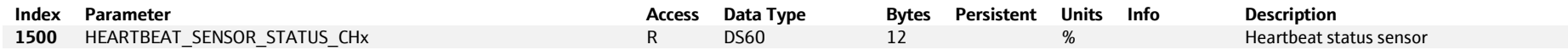

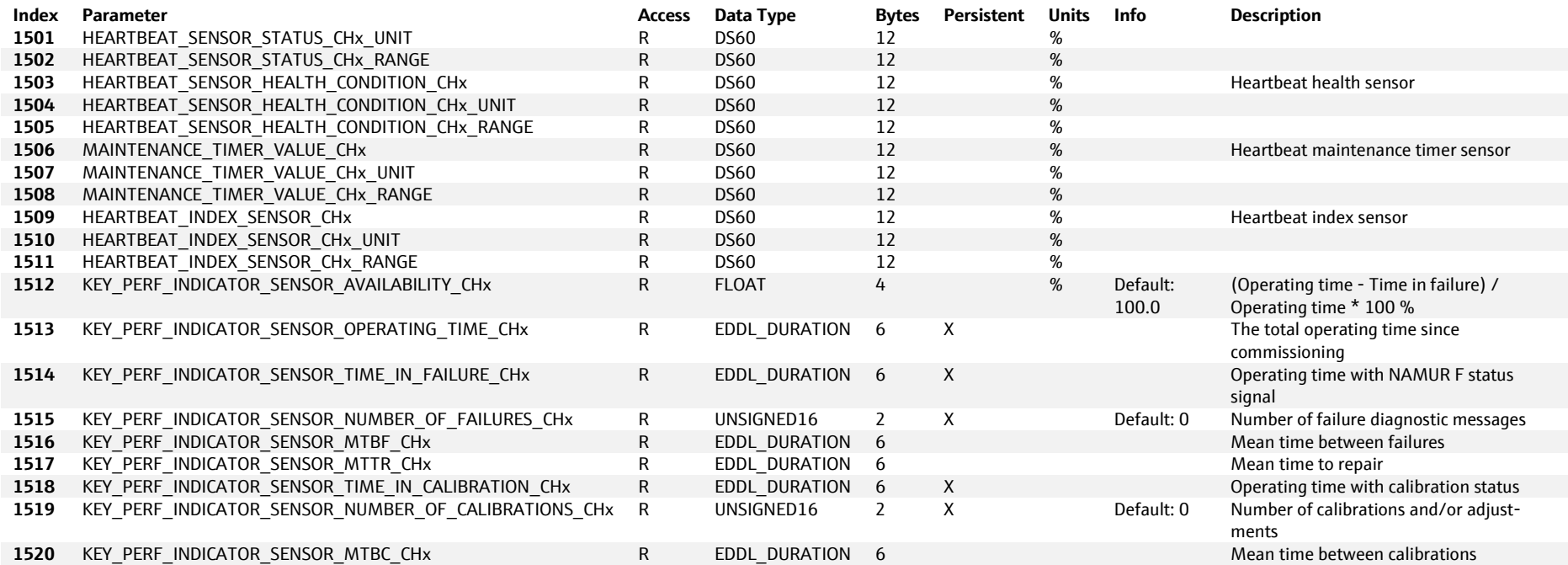

### **6.5.1.8 SENSOR\_CONDUCTIVITY 1 … 8: API 0, Slot 1, Subslot 1 … 8**

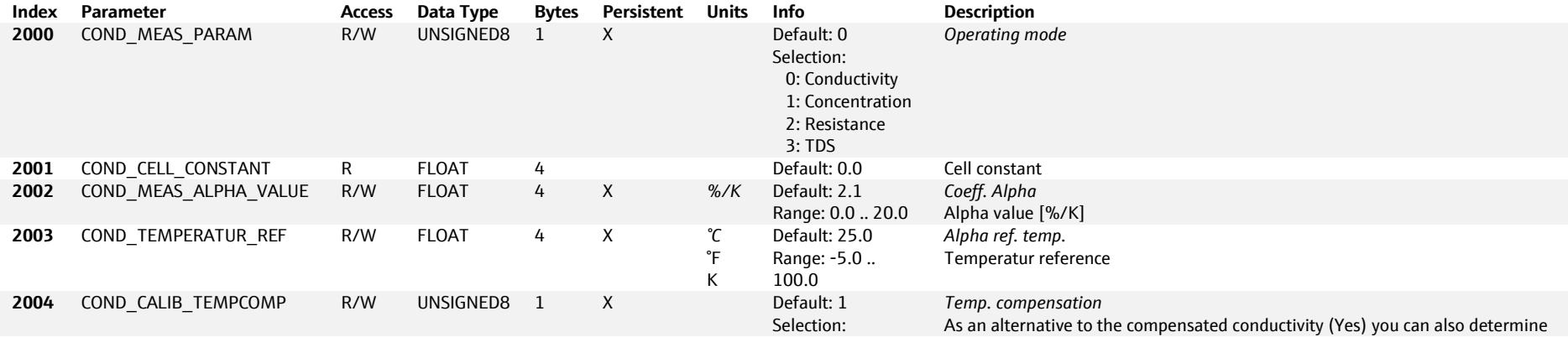

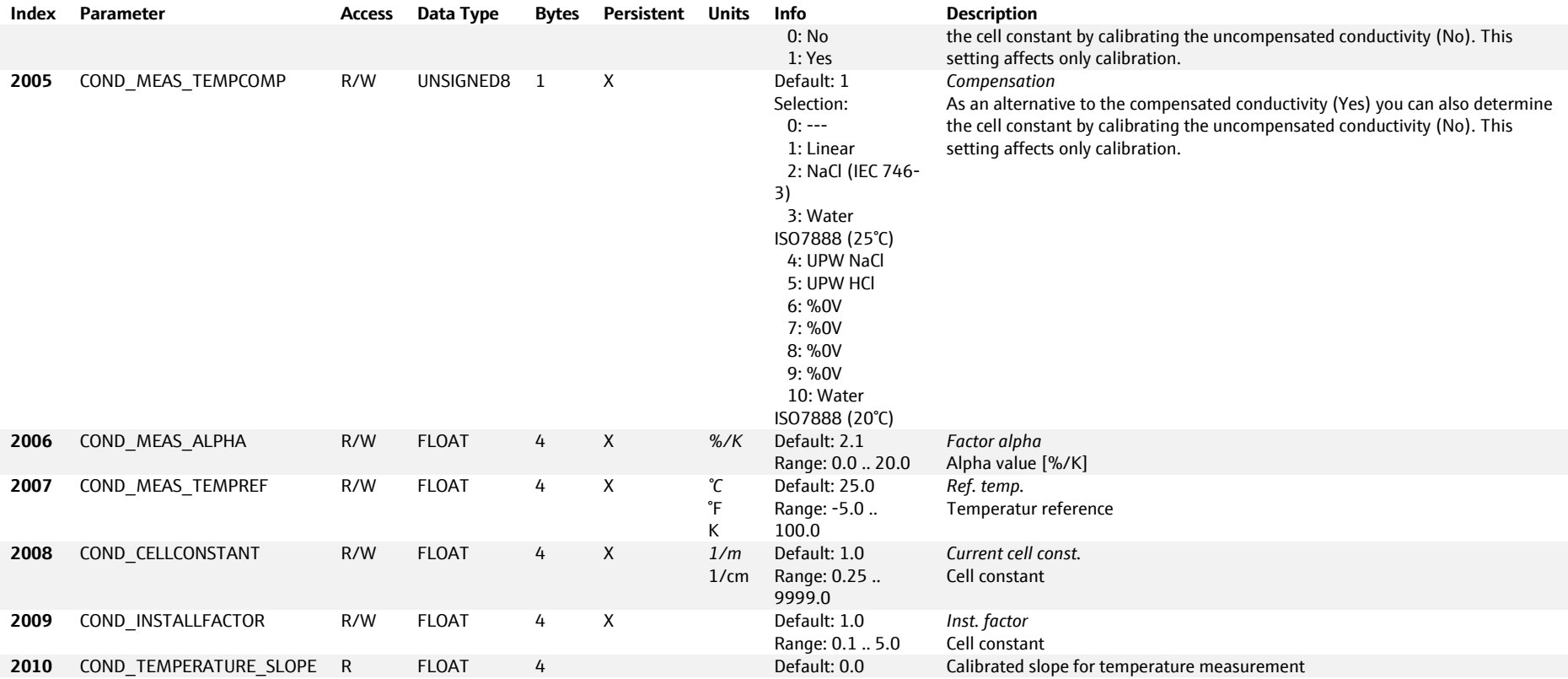

# **6.5.1.9 SENSOR\_DISINFECTION 1 … 8: API 0, Slot 1, Subslot 1 … 8**

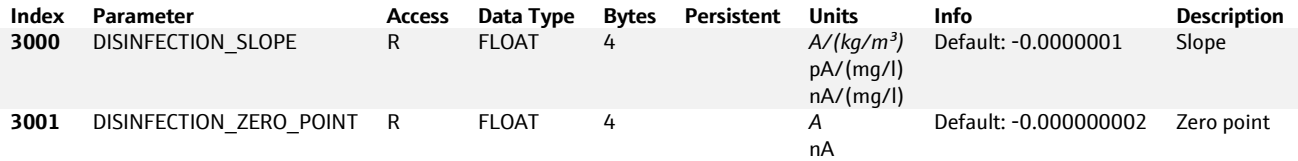

# **6.5.1.10 SENSOR\_ISE 1 … 8: API 0, Slot 1, Subslot: 1 … 8**

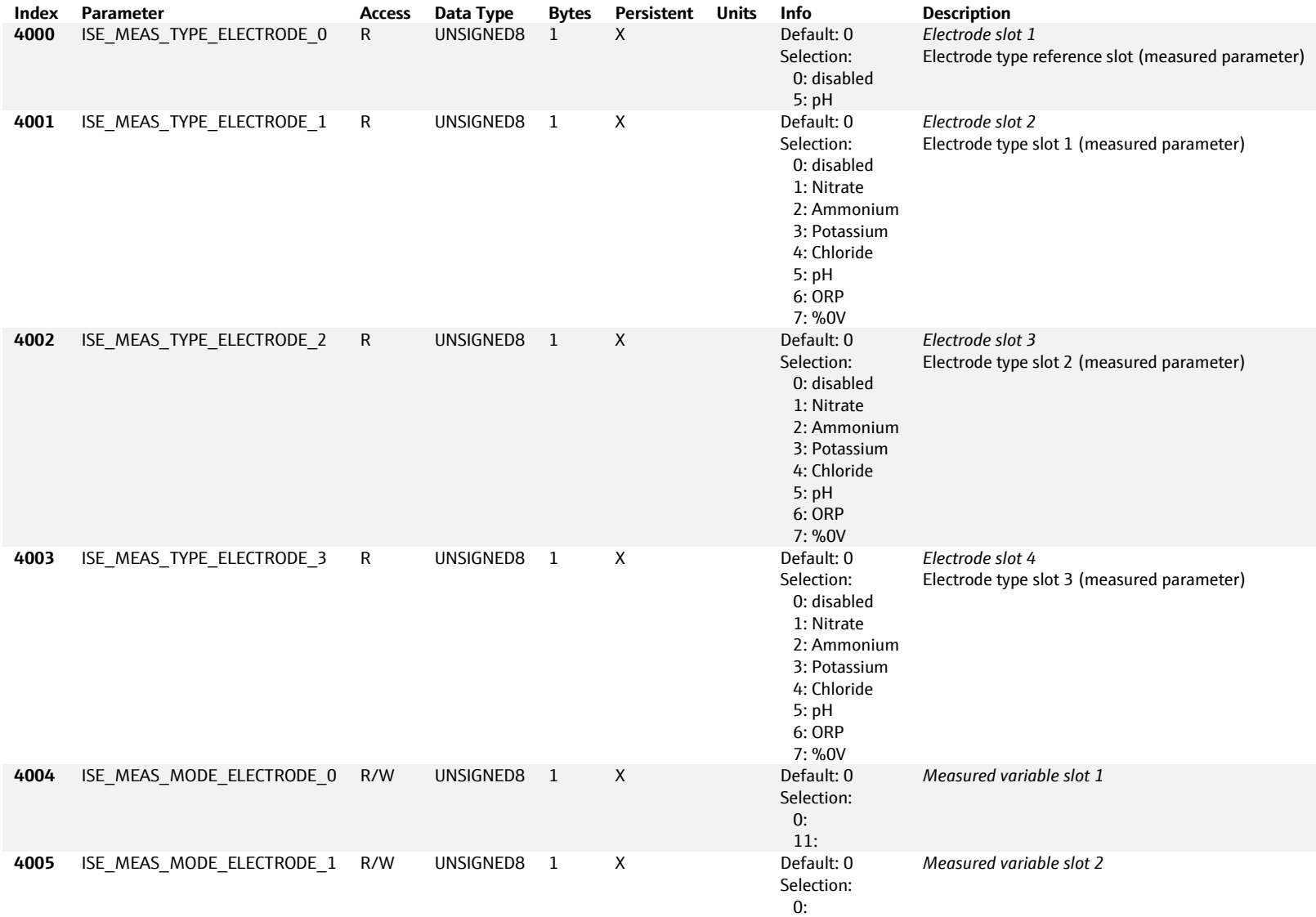

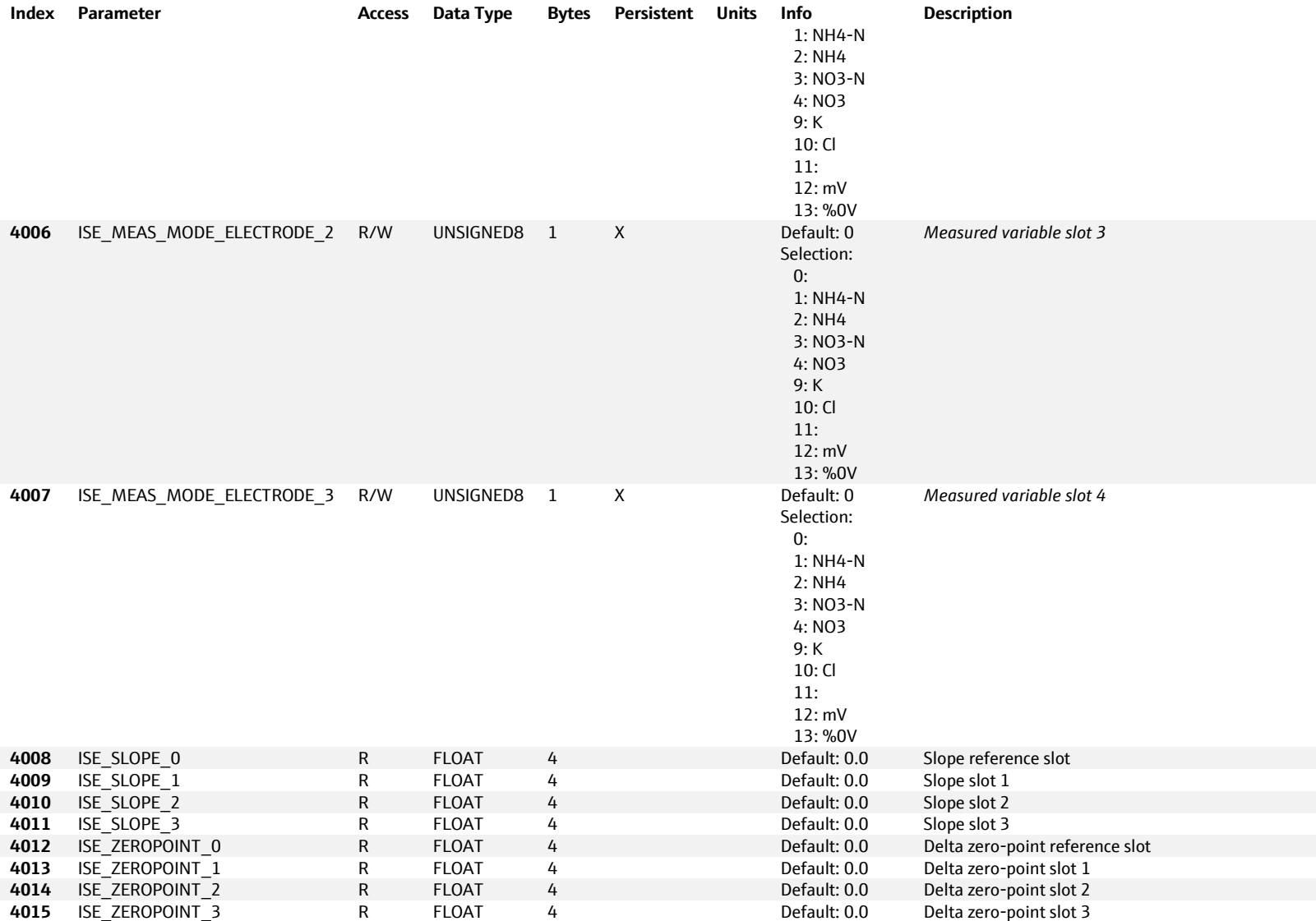

# **6.5.1.11 SENSOR\_OXYGEN 1 … 8: API 0, Slot 1, Subslot 1**

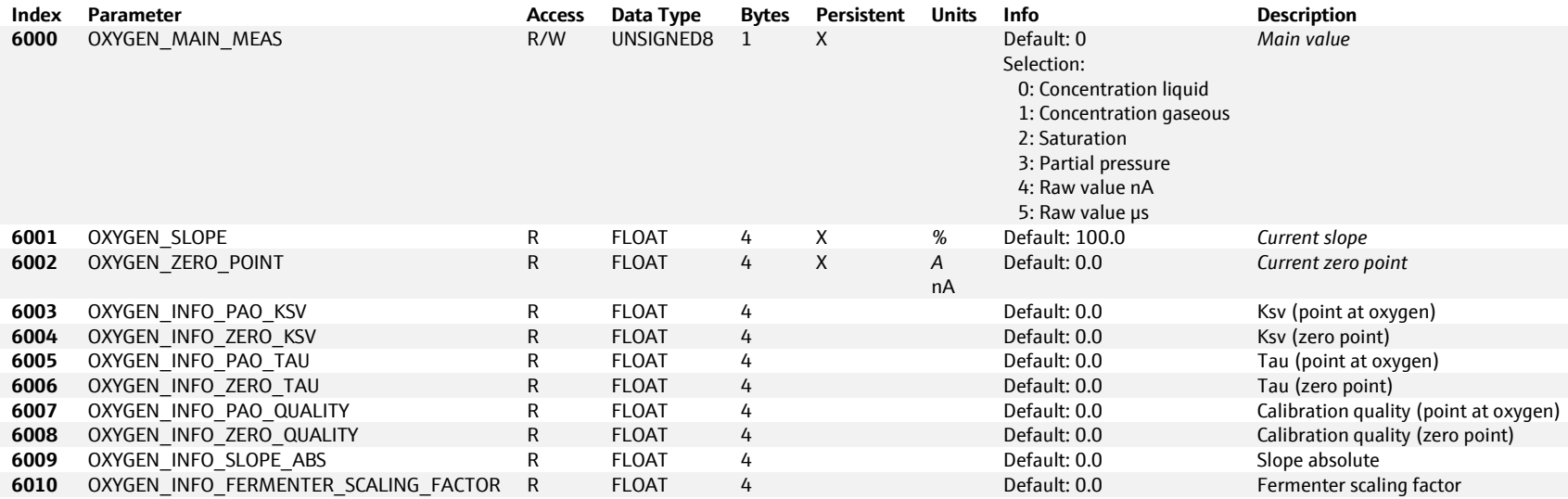

### **6.5.1.12 SENSOR\_NITRATE 1 … 8: API 0, Slot 1, Subslot 1 … 8**

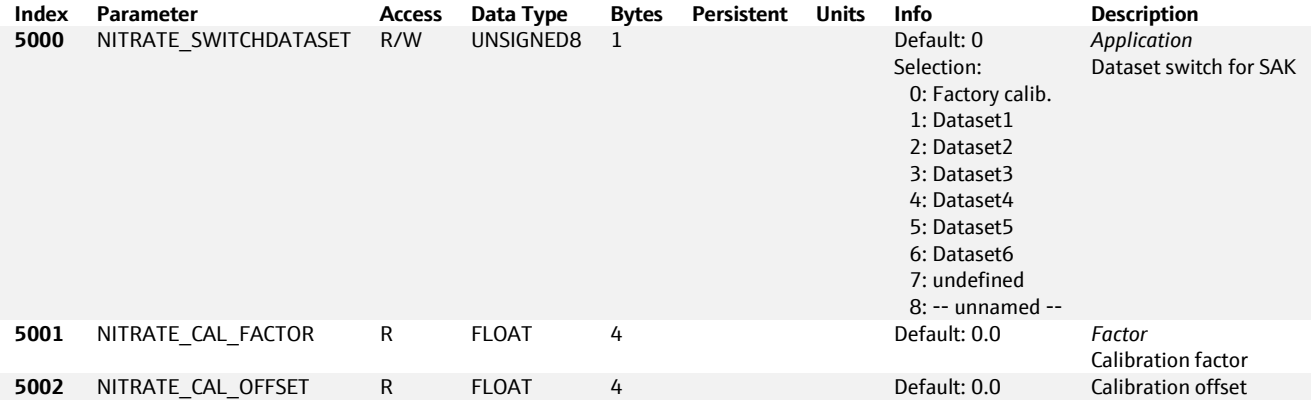

### **6.5.1.13 SENSOR\_PHOTOMETER 1 … 8: API 0, Slot 1, Subslot: 1 … 8**

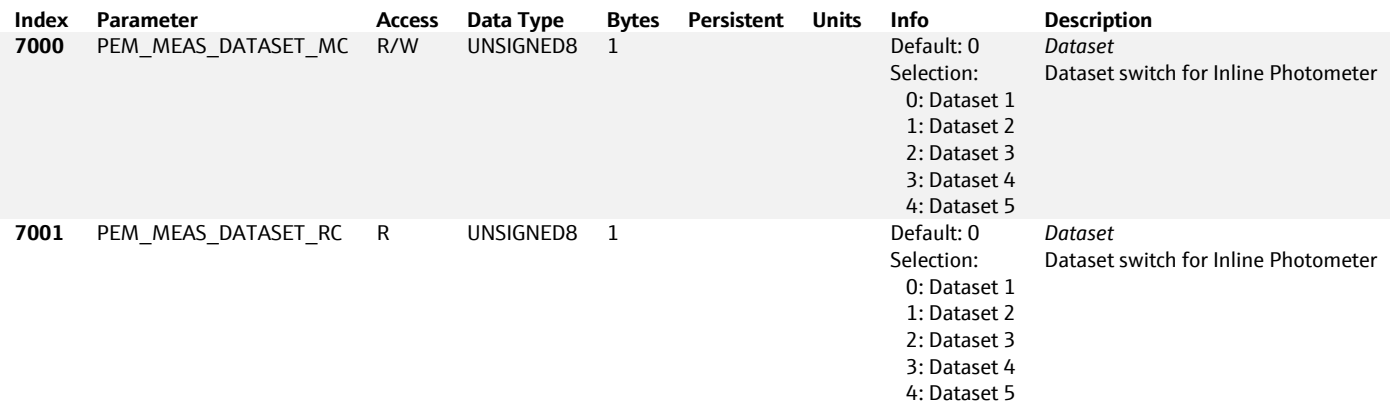

### **6.5.1.14 SENSOR\_PHORP 1 … 8: API 0, Slot 1, Subslot 1**

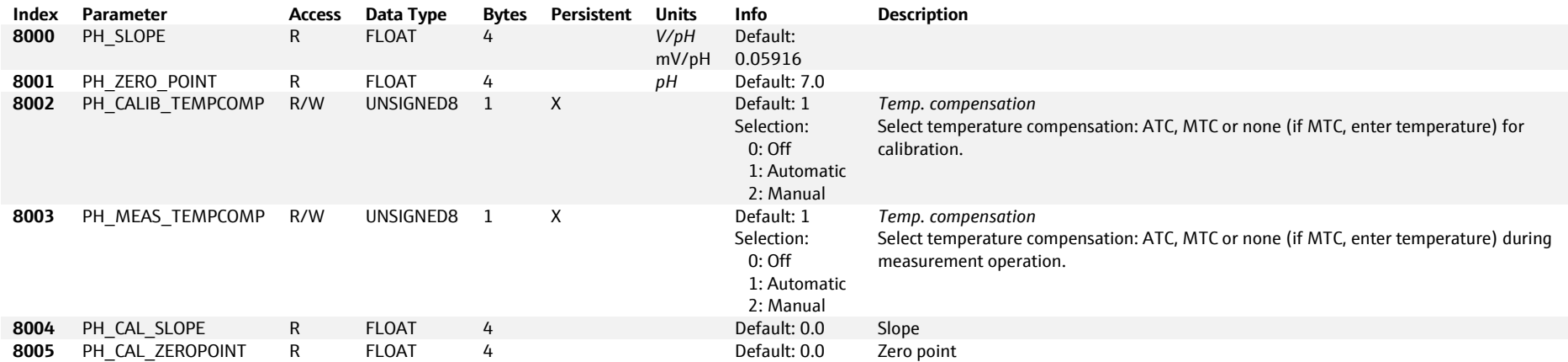

### **6.5.1.15 SENSOR\_SAC 1 … 8: API 0, Slot 1, Subslot: 1 … 8**

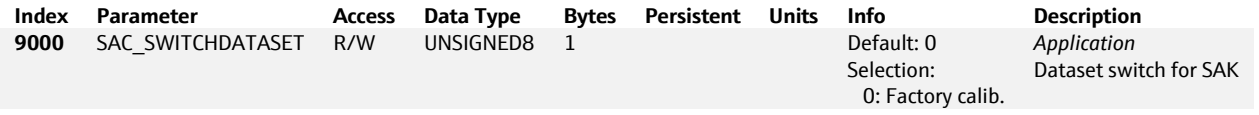

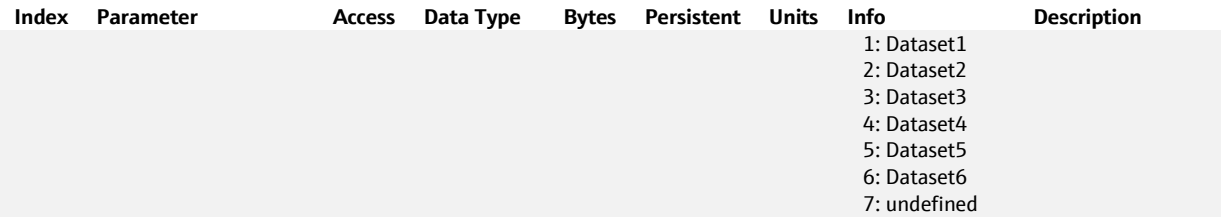

# **6.5.1.16 SENSOR\_TURBIDITY 1 … 8: API 0, Slot 1, Subslot: 1 … 8**

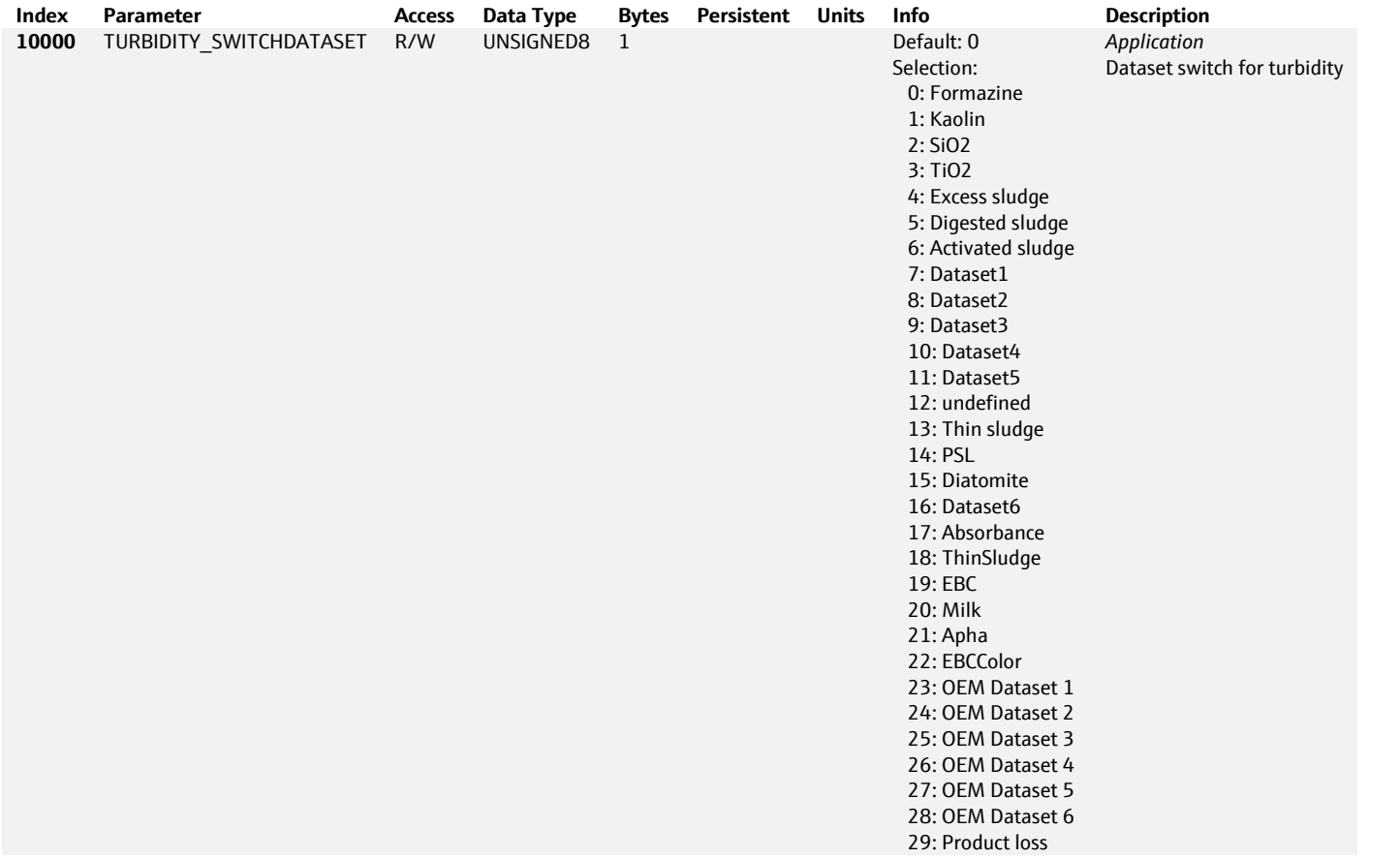

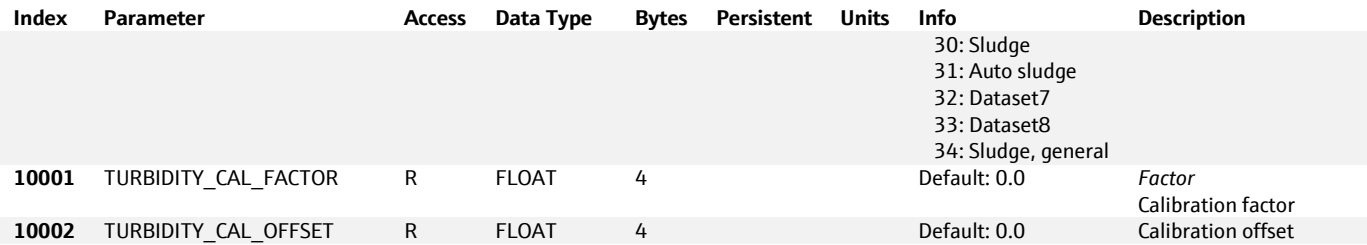

### **6.5.1.17 SENSOR\_FLUORESCENCE 1 … 8: API 0, Slot 1, Subslot 1 … 8**

**E** Supported with software version 1.12.00 or newer.

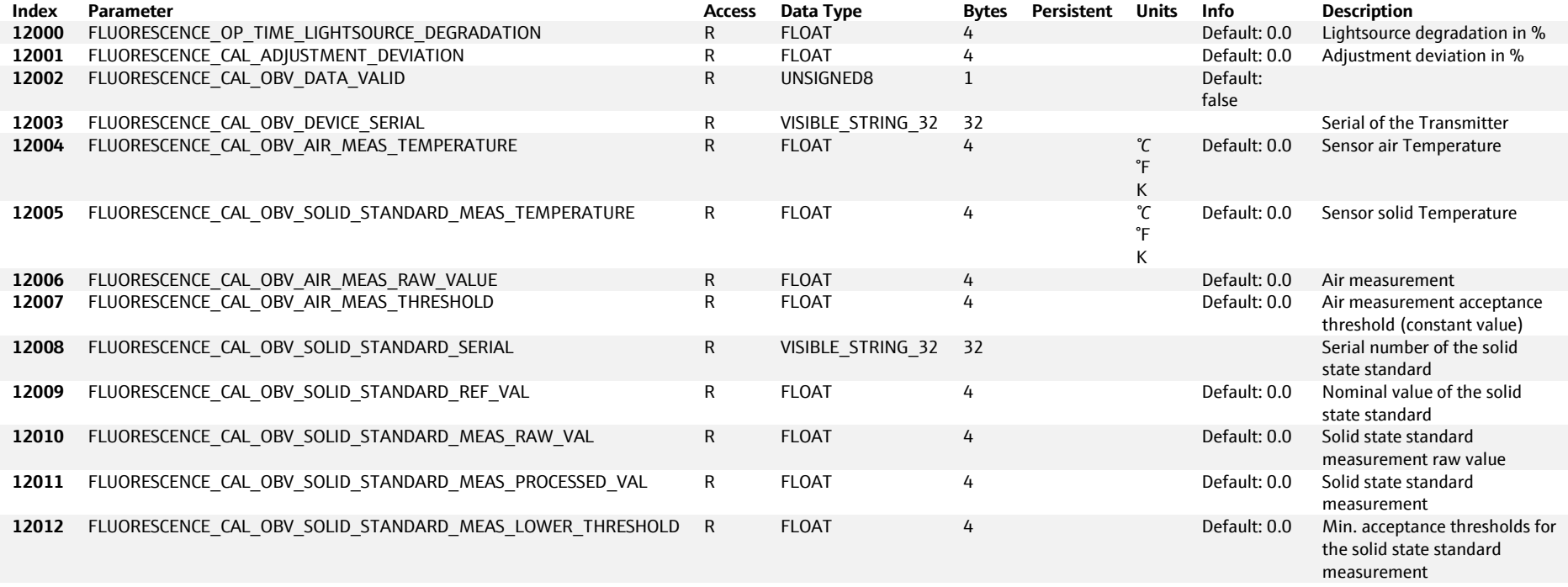

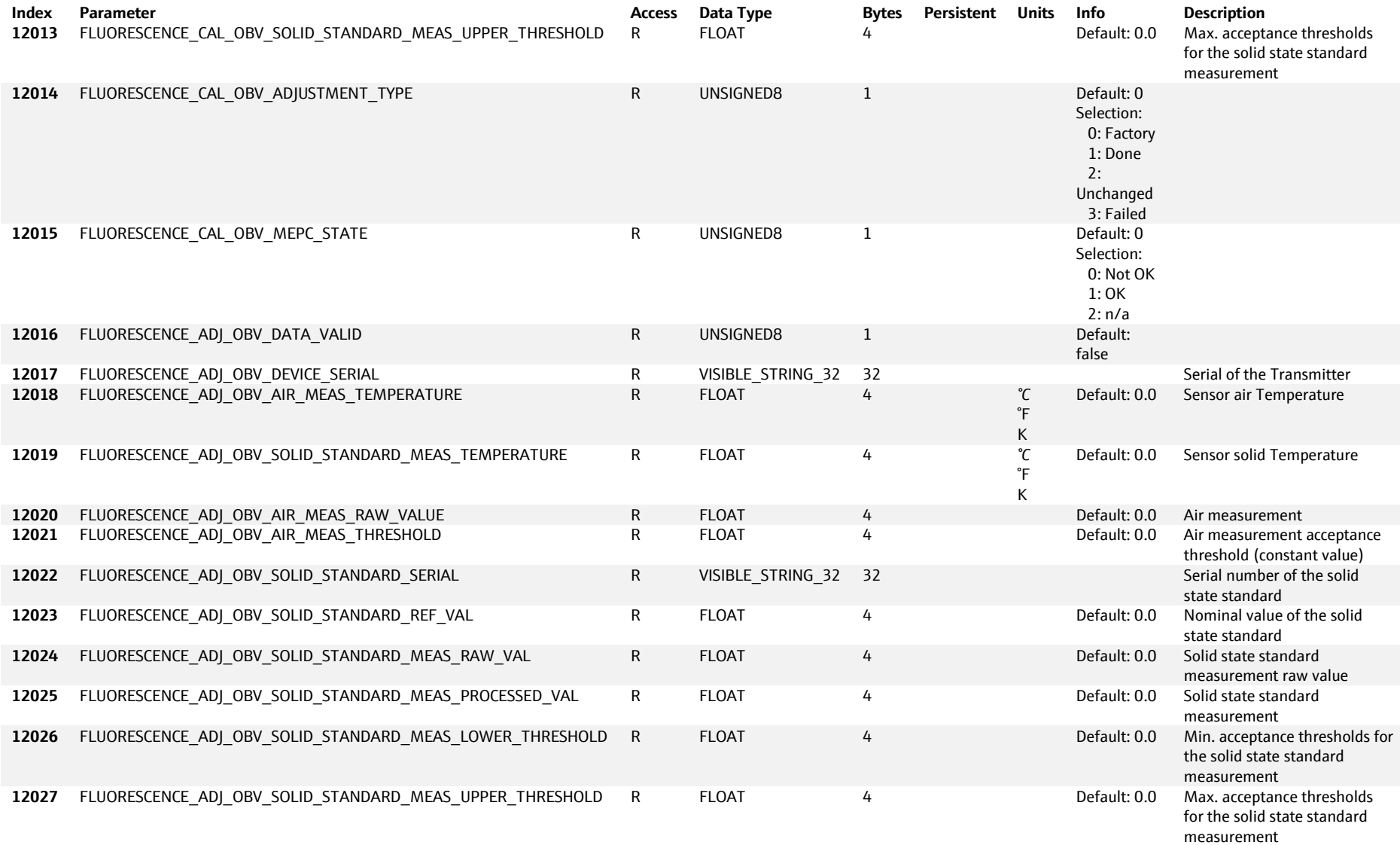

# **6.5.1.18 SENSOR\_ULTRASONIC 1 … 8: API 0, Slot 1, Subslot 1**

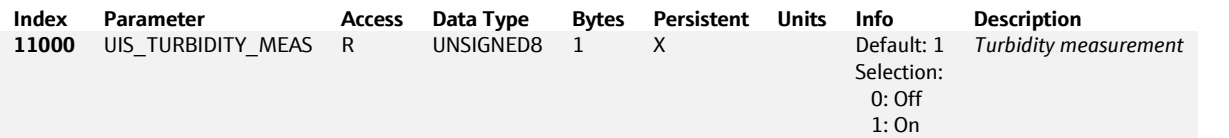
# **6.5.2 Liquiline Sampler CSFxx only**

### **6.5.2.1 SAMPLER - API: 0, Slot: 1, Subslot: 9**

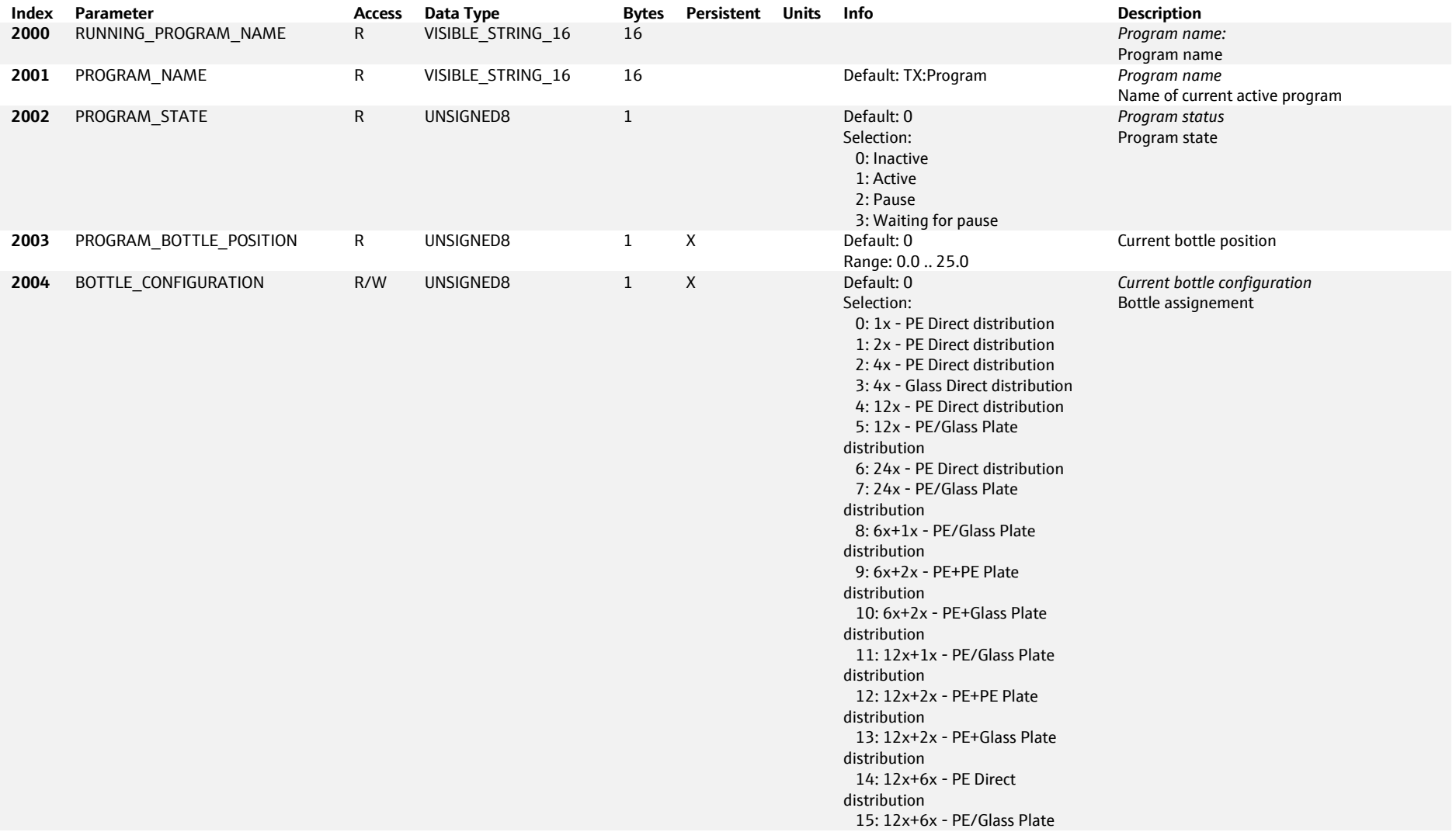

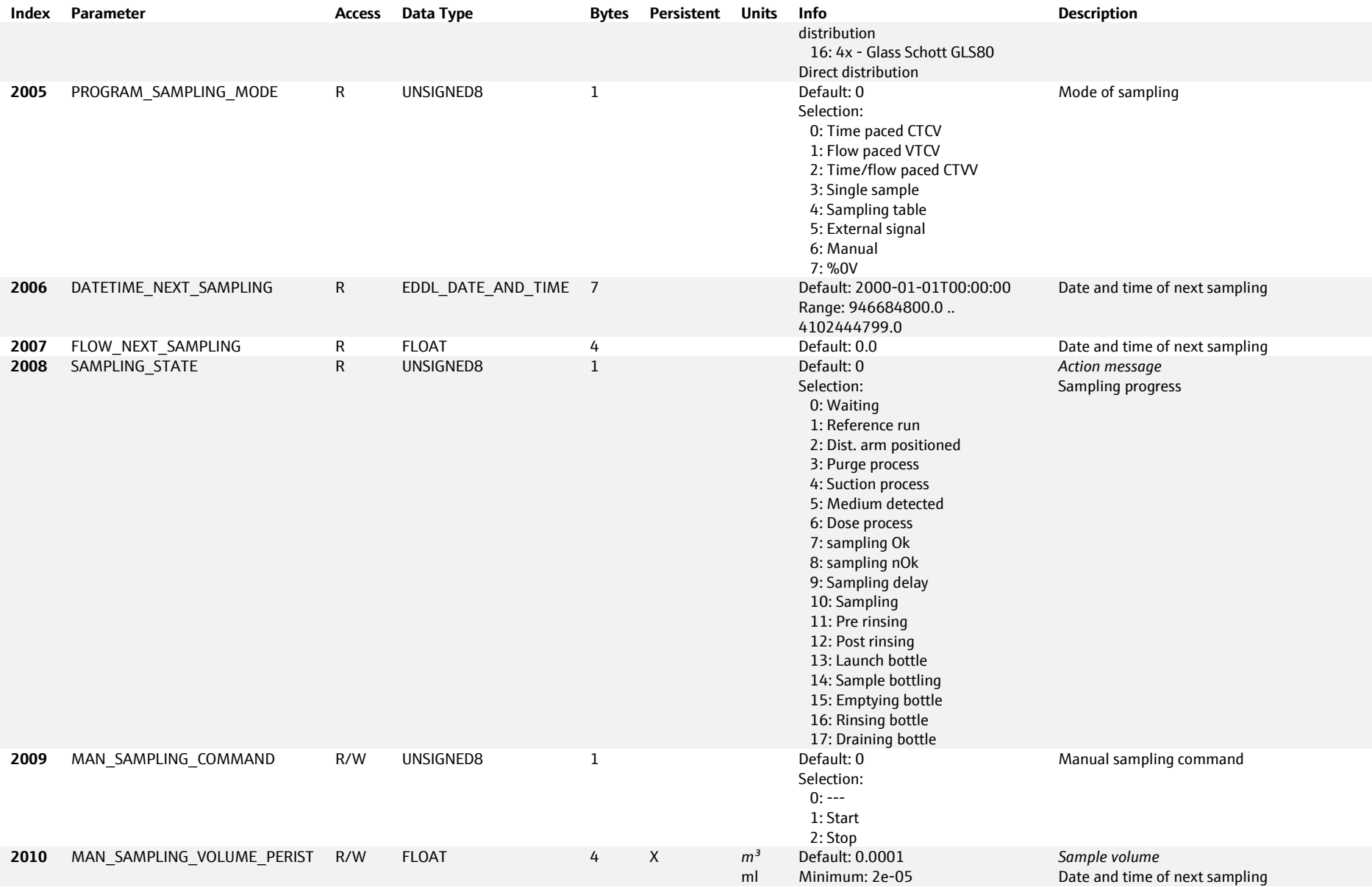

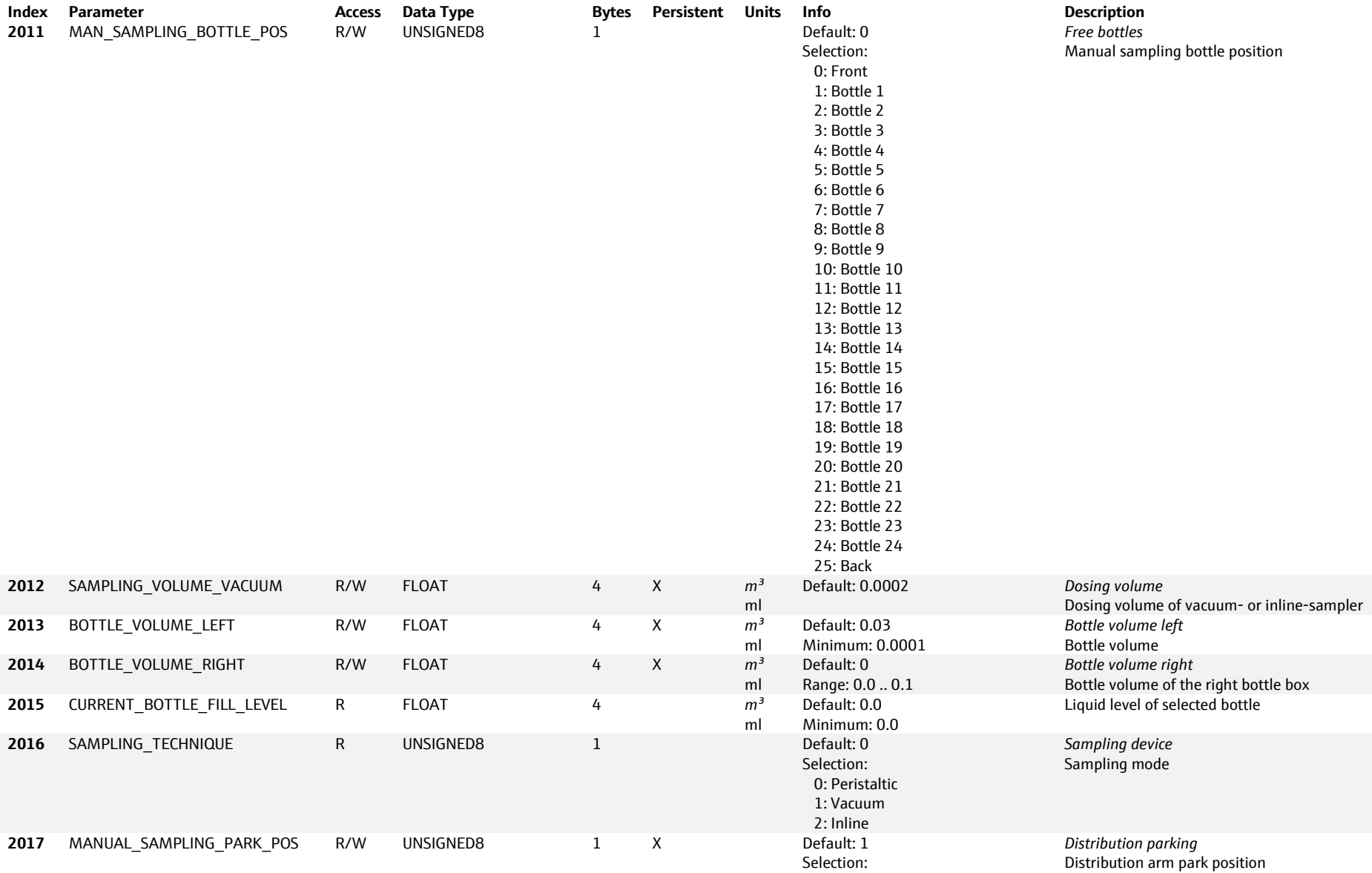

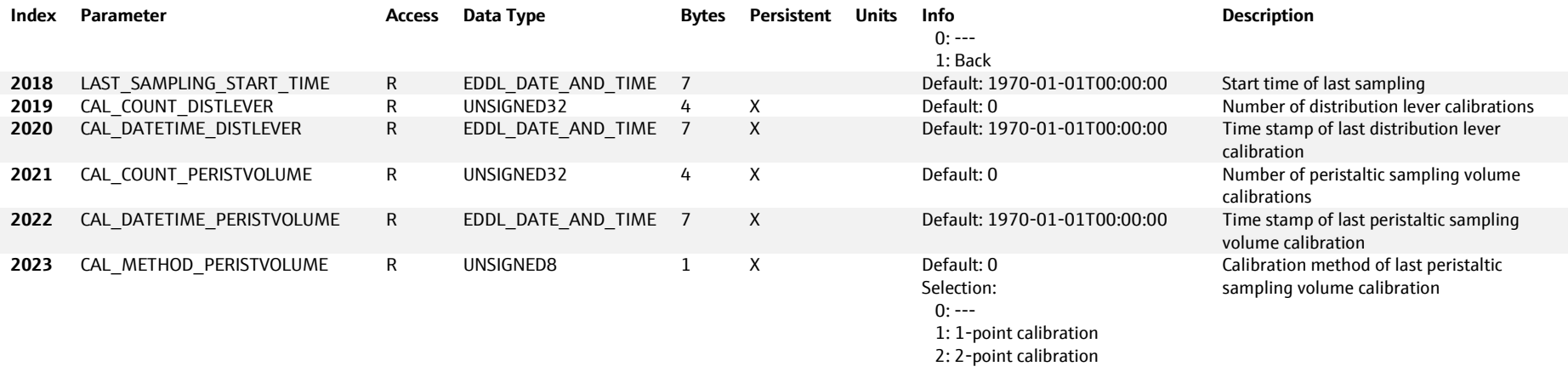

# **6.5.3 Liquiline Analyzer CA80xx only**

## **6.5.3.1 ANALYZER - API: 0, Slot: 1, Subslot: 9**

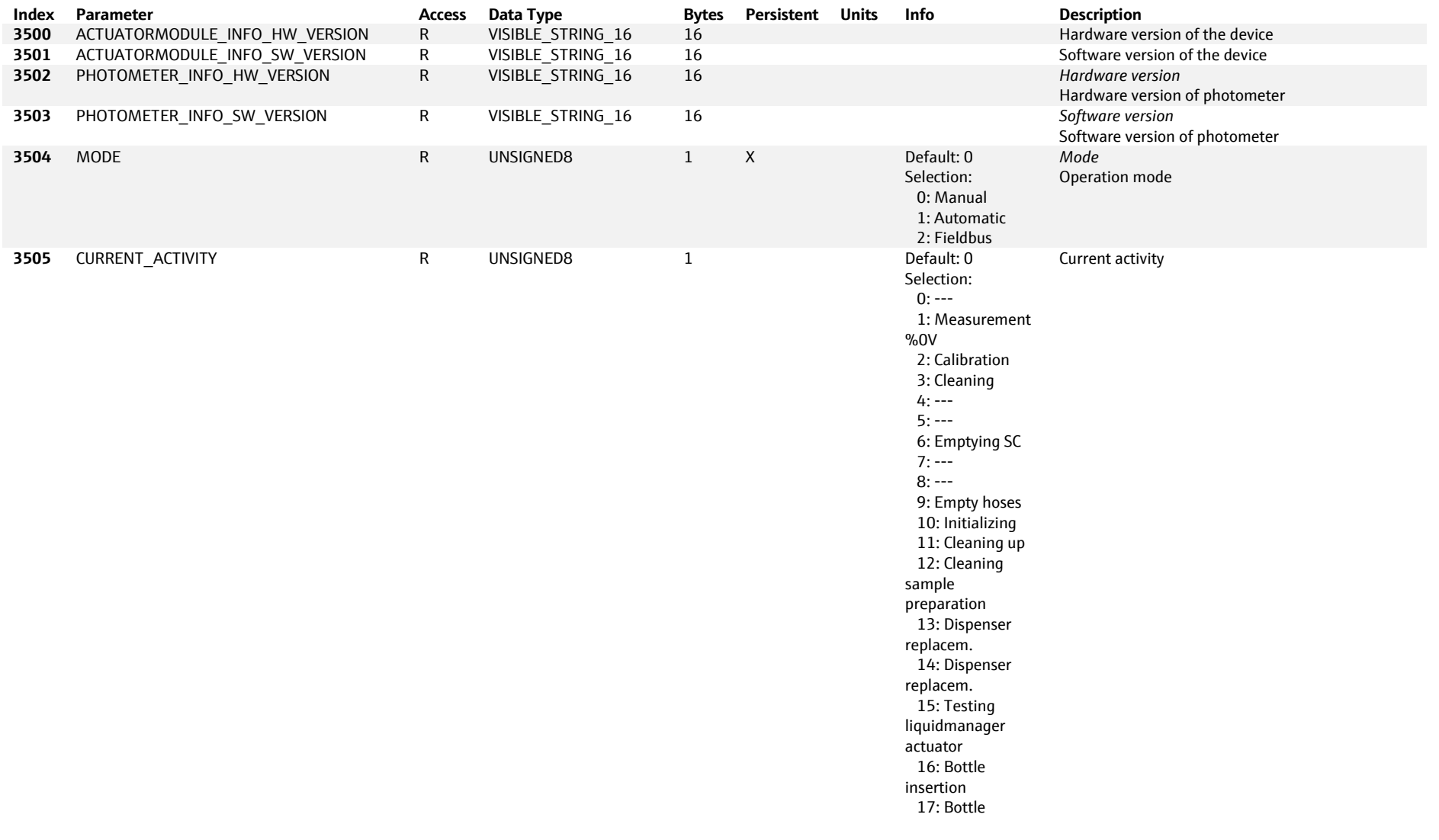

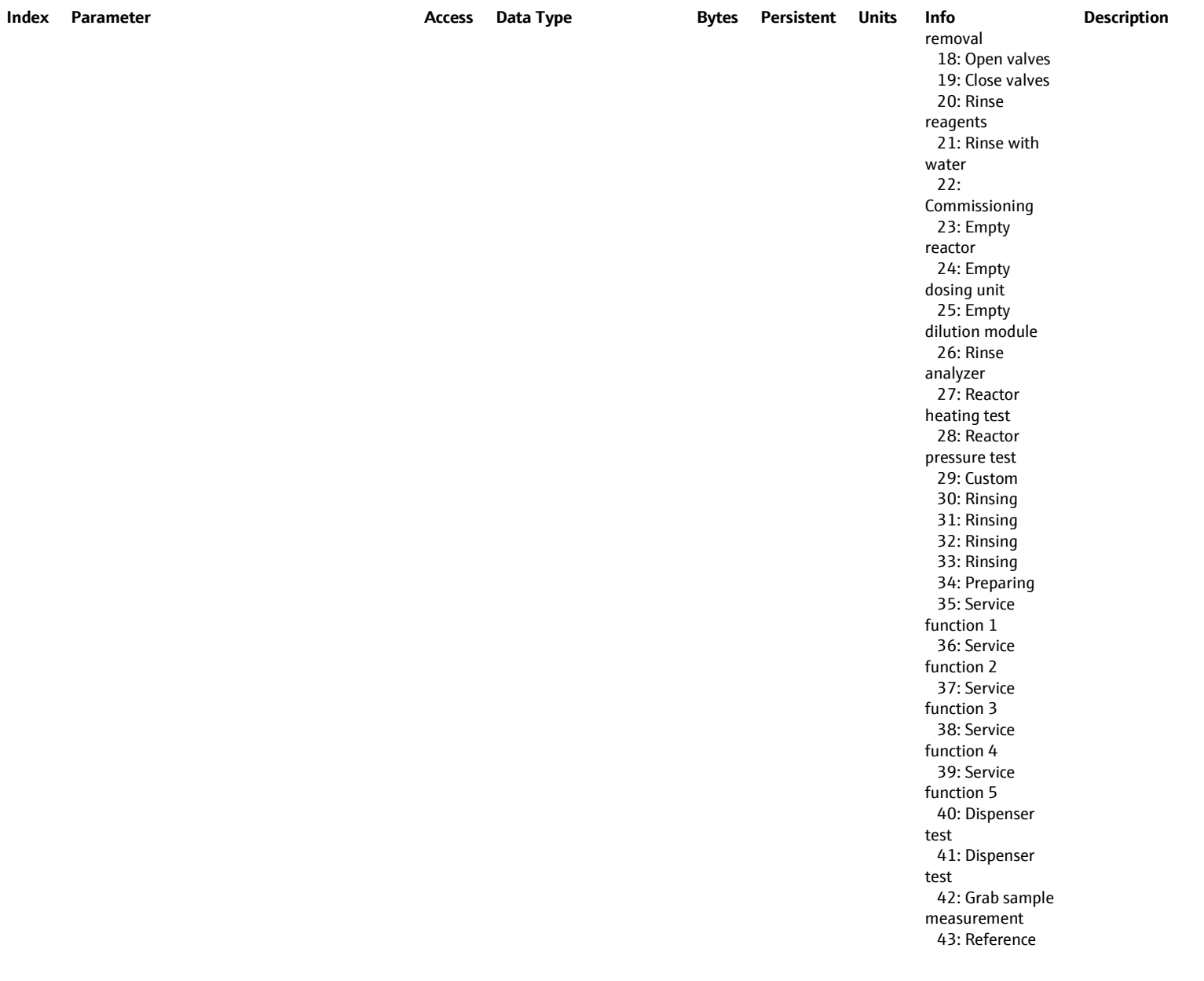

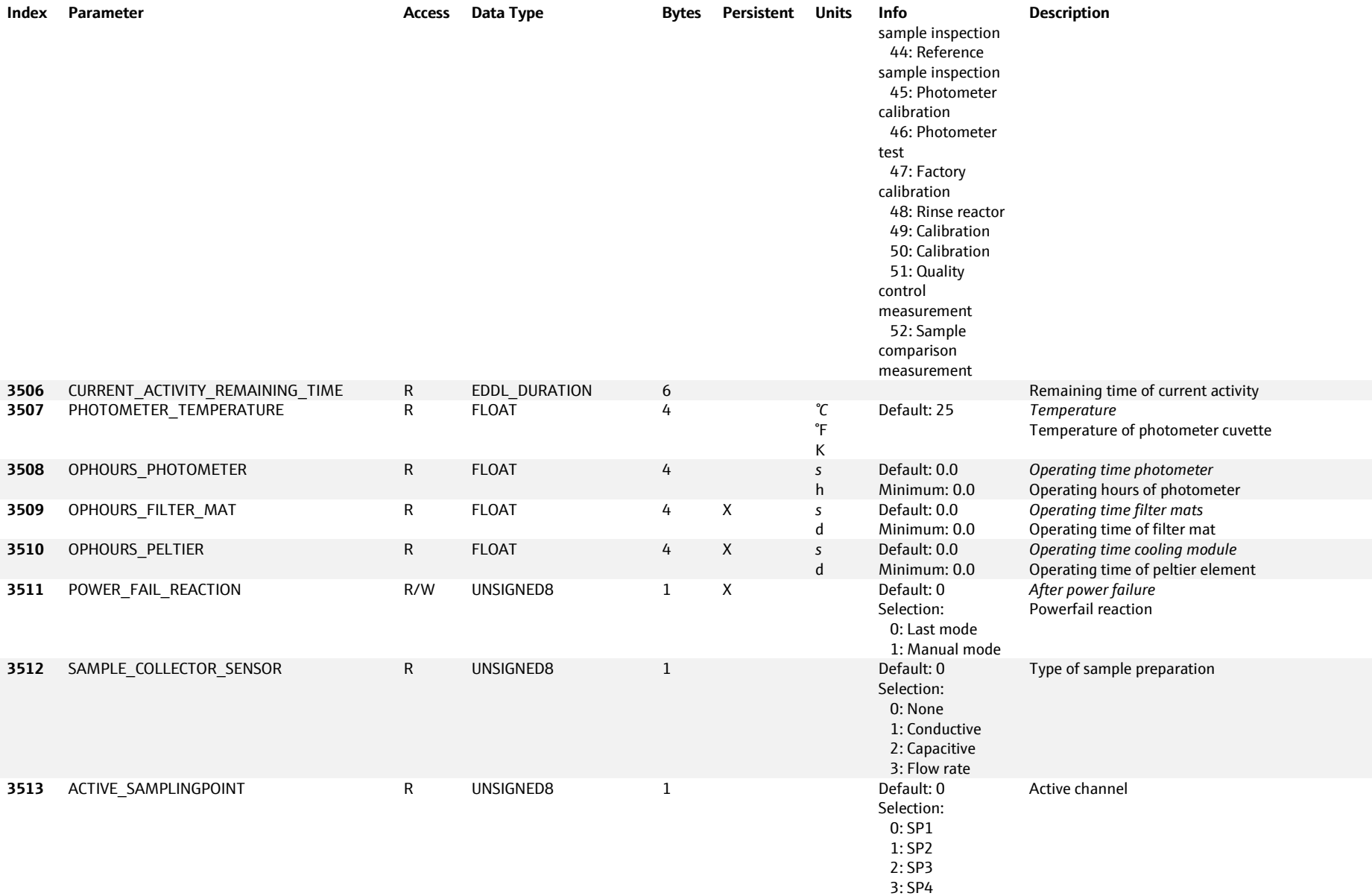

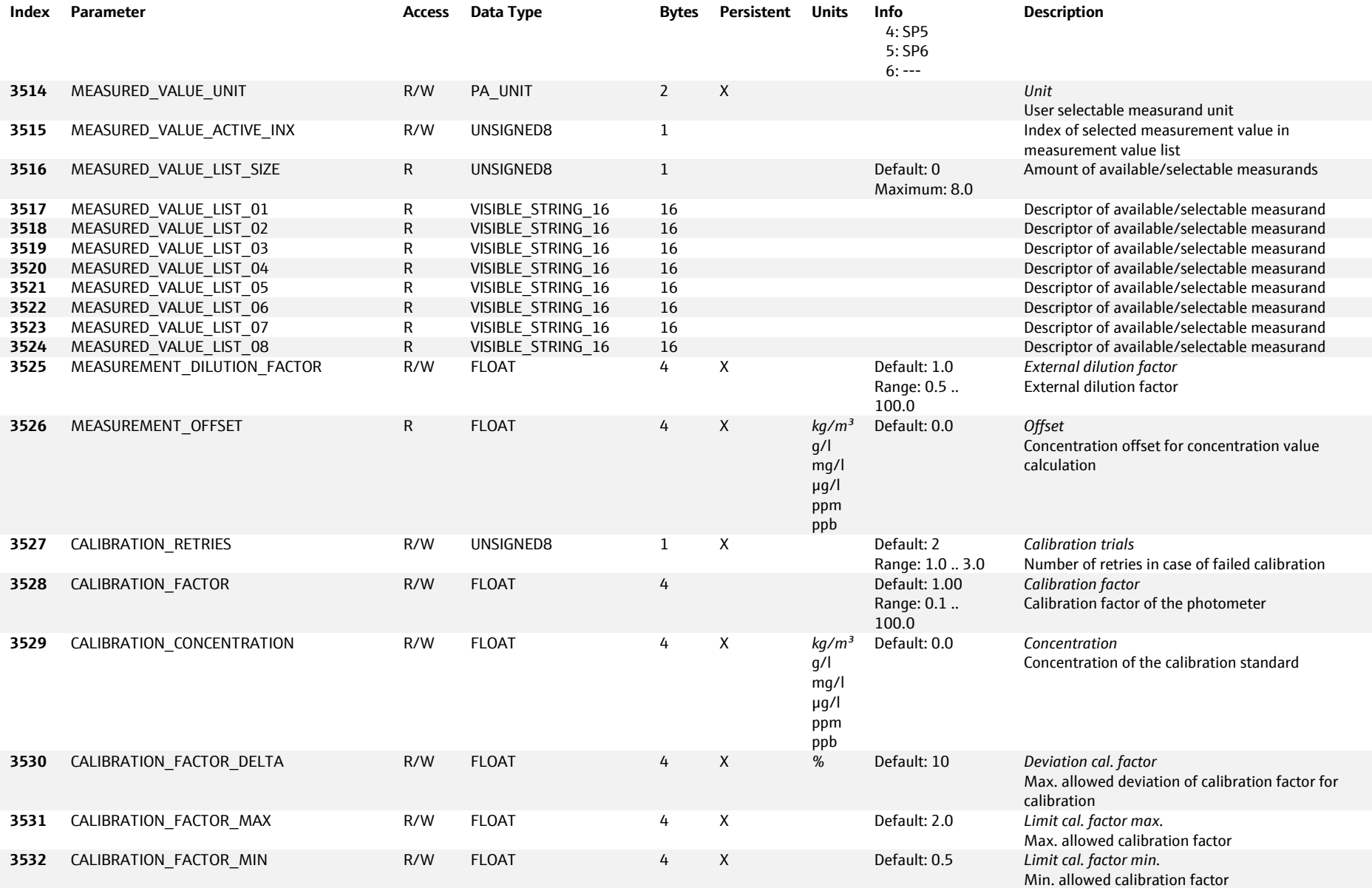

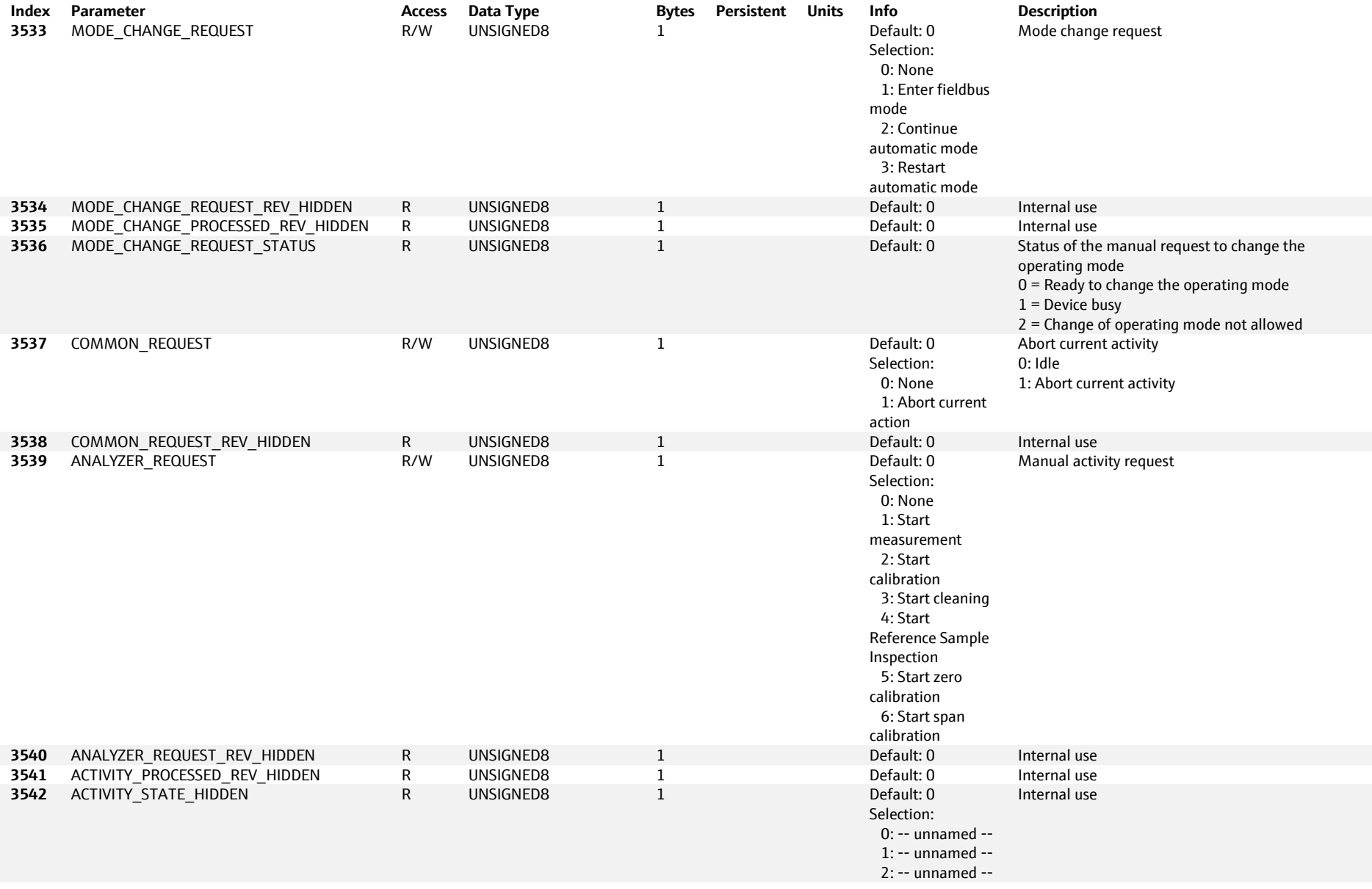

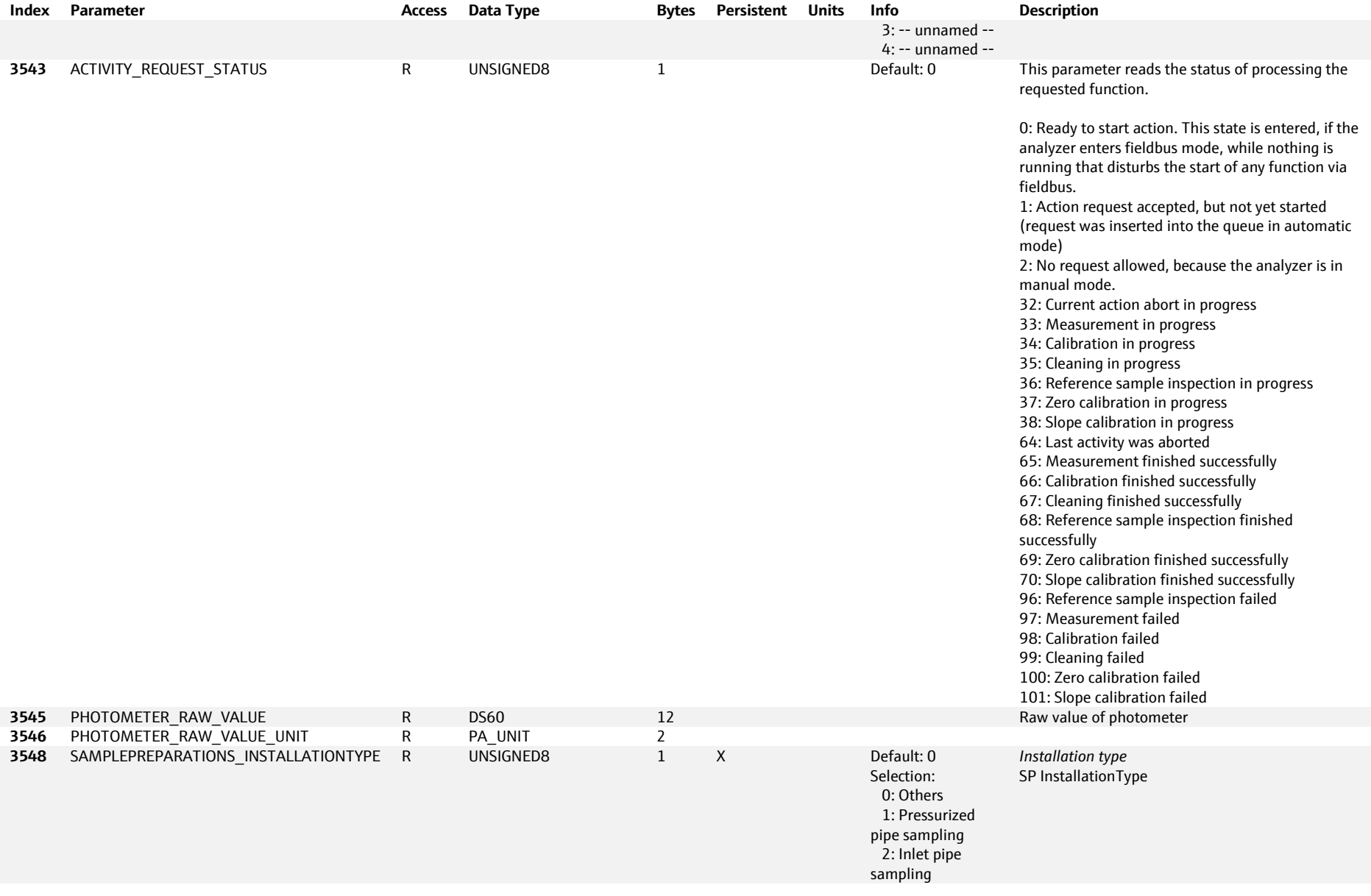

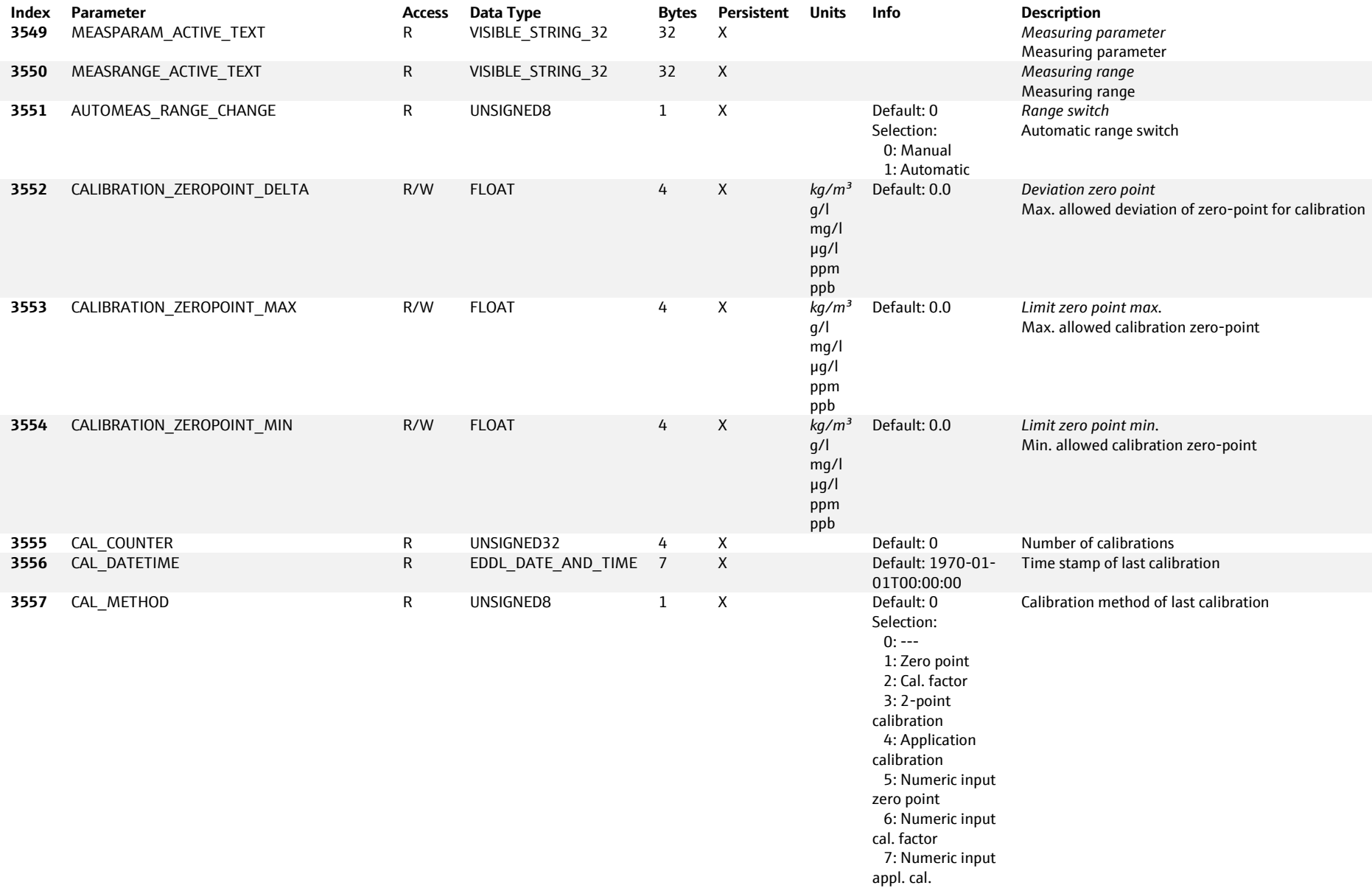

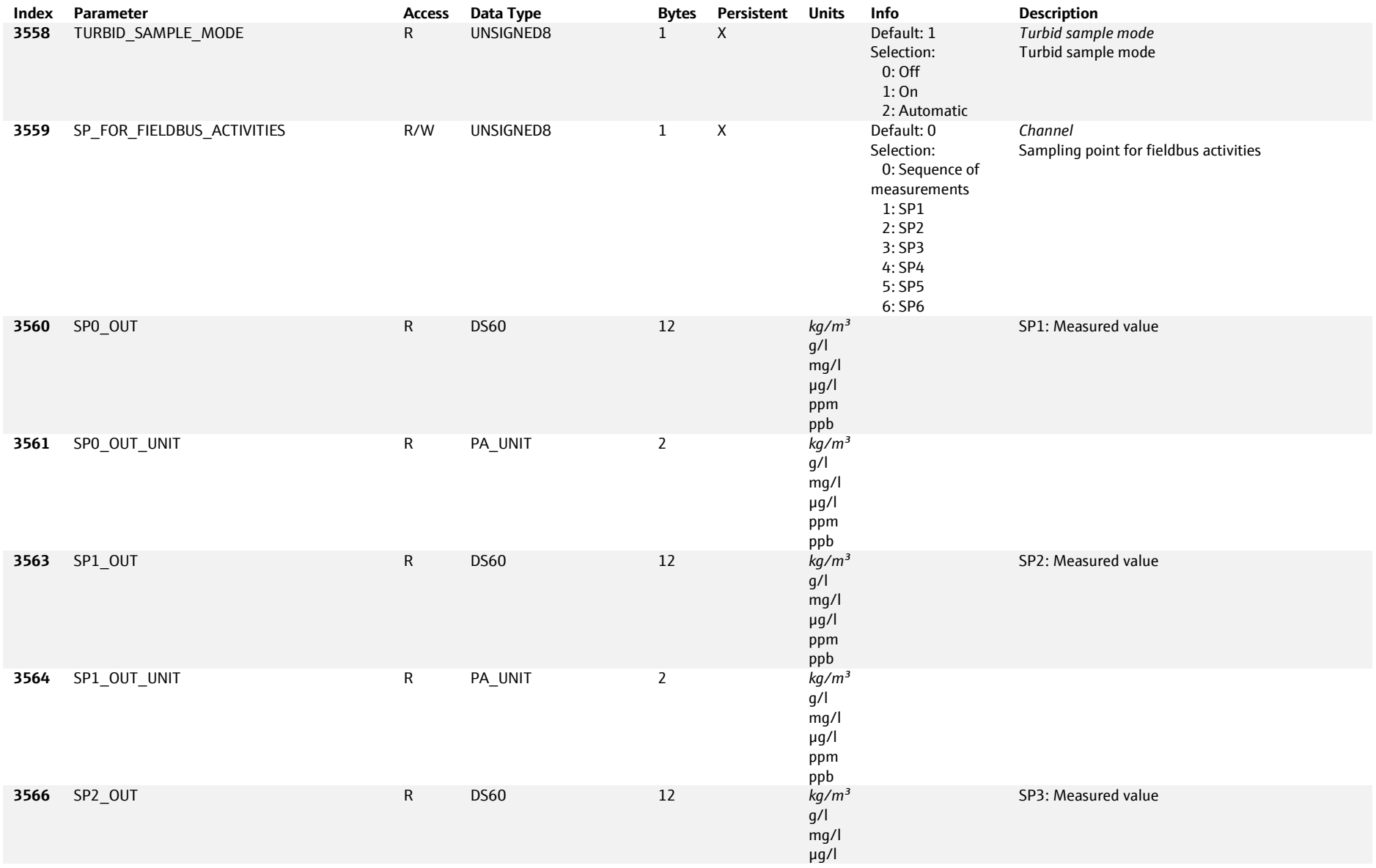

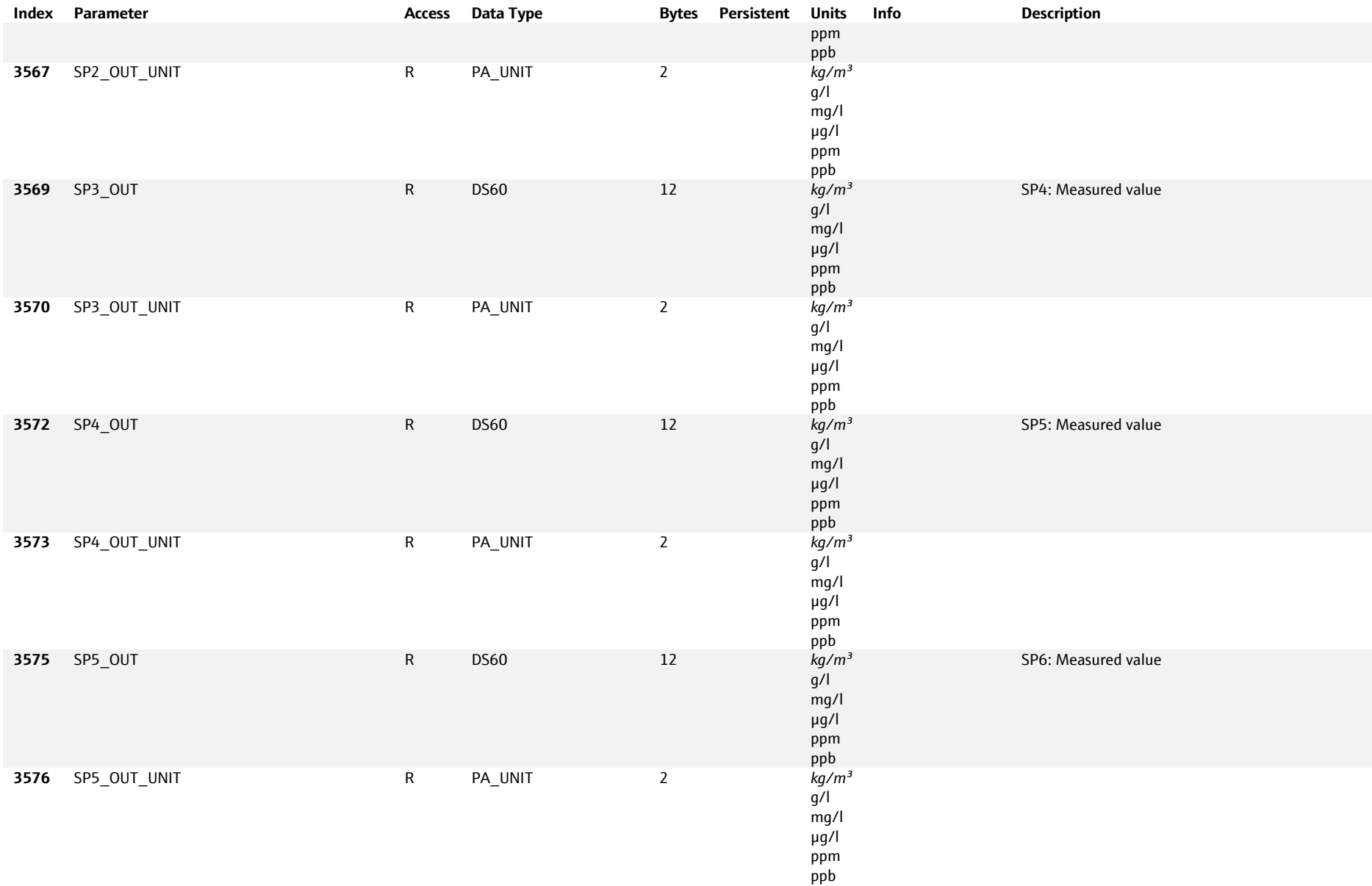

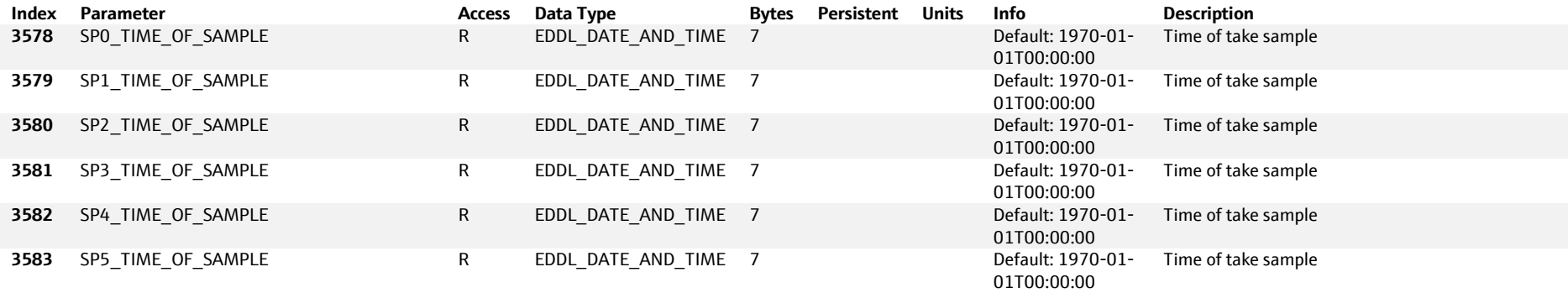

# **6.5.3.2 ANALYZERPROGRAM - API: 0, Slot: 1, Subslot: 9**

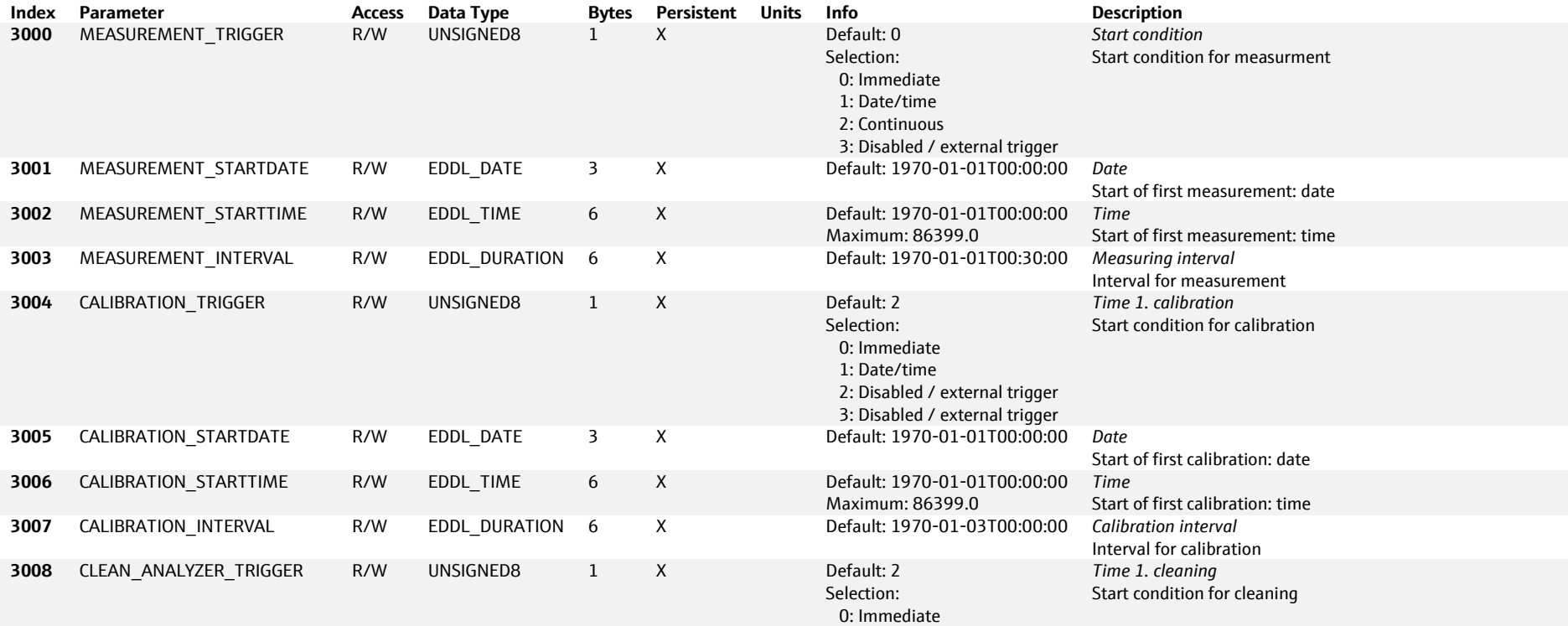

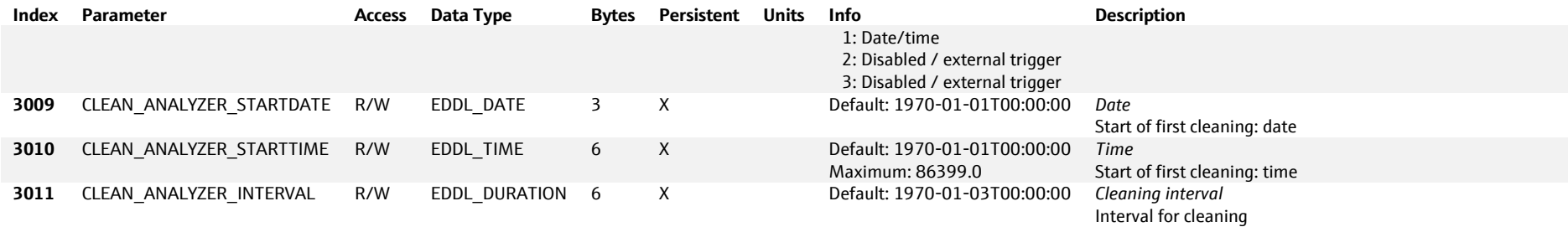

## **6.5.3.3 SAMPLEPREPARATION 1 … 2 - API: 0, Slot: 1, Subslot: 1 … 2**

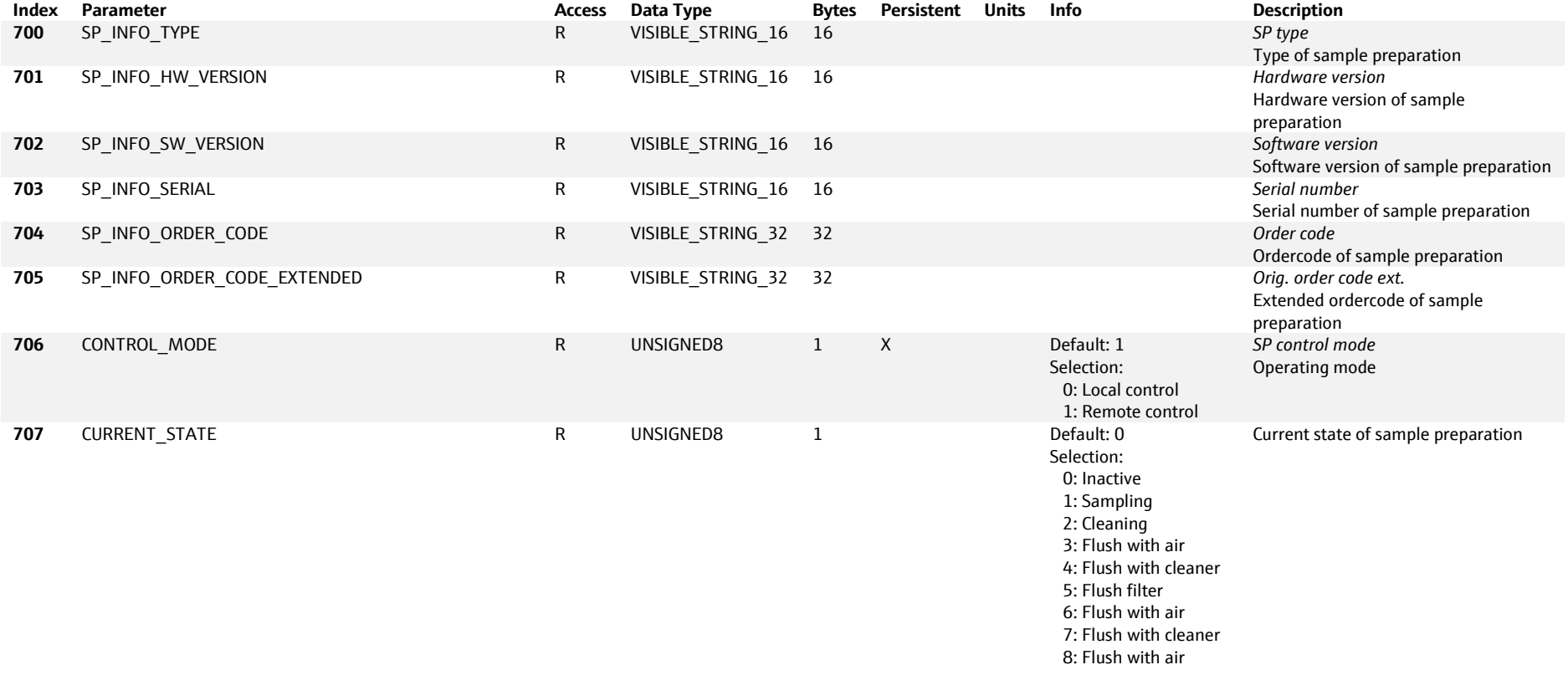

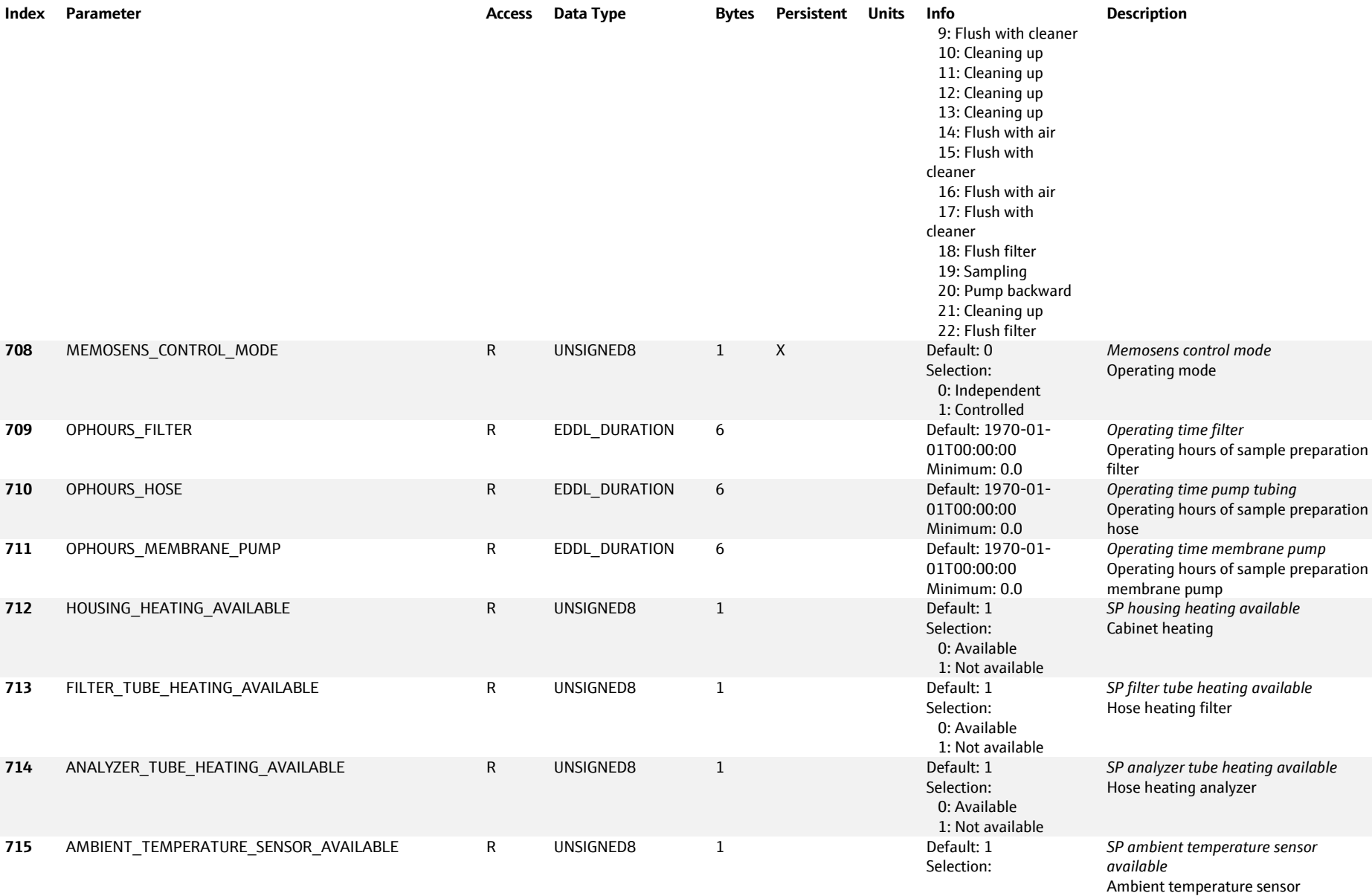

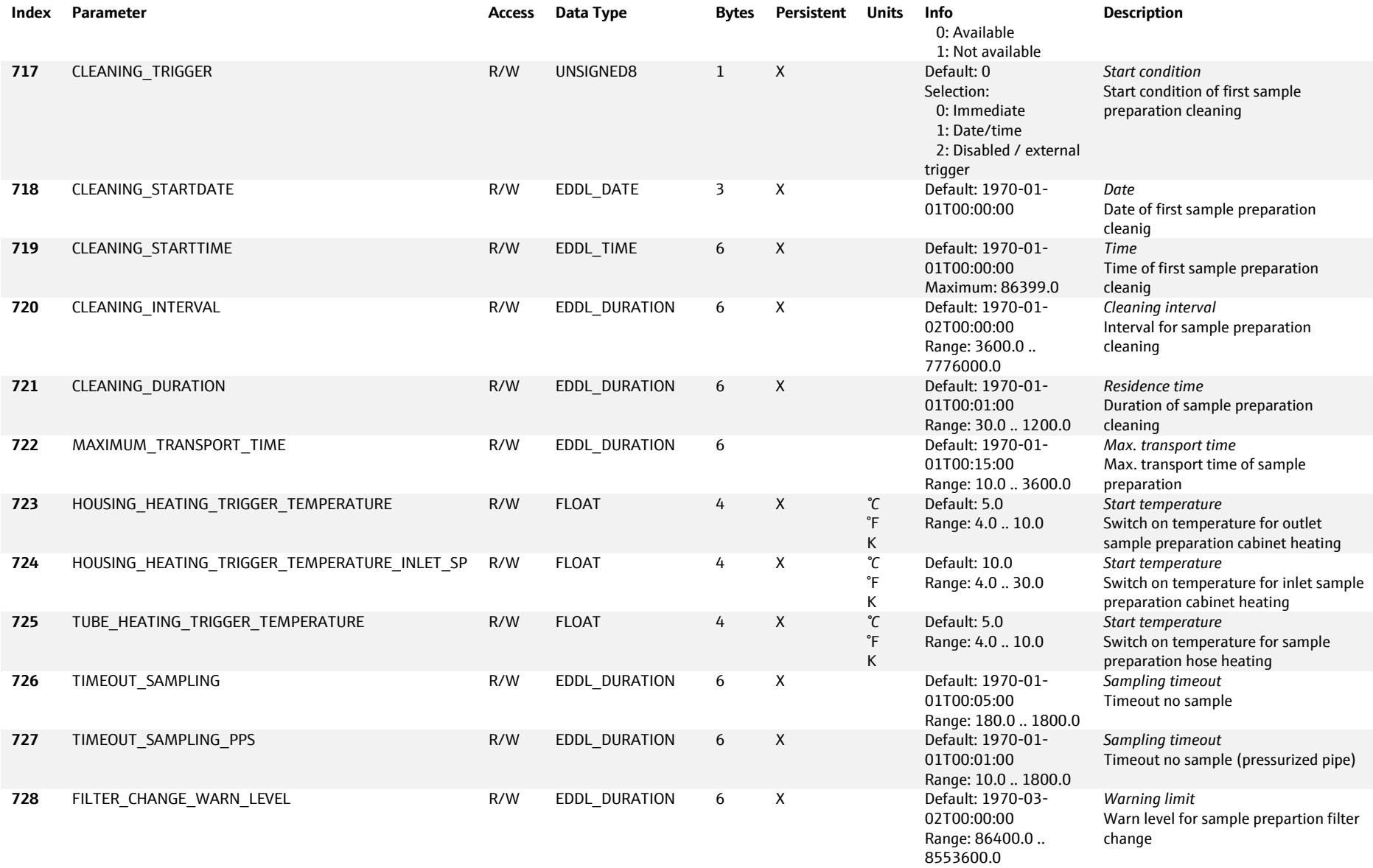

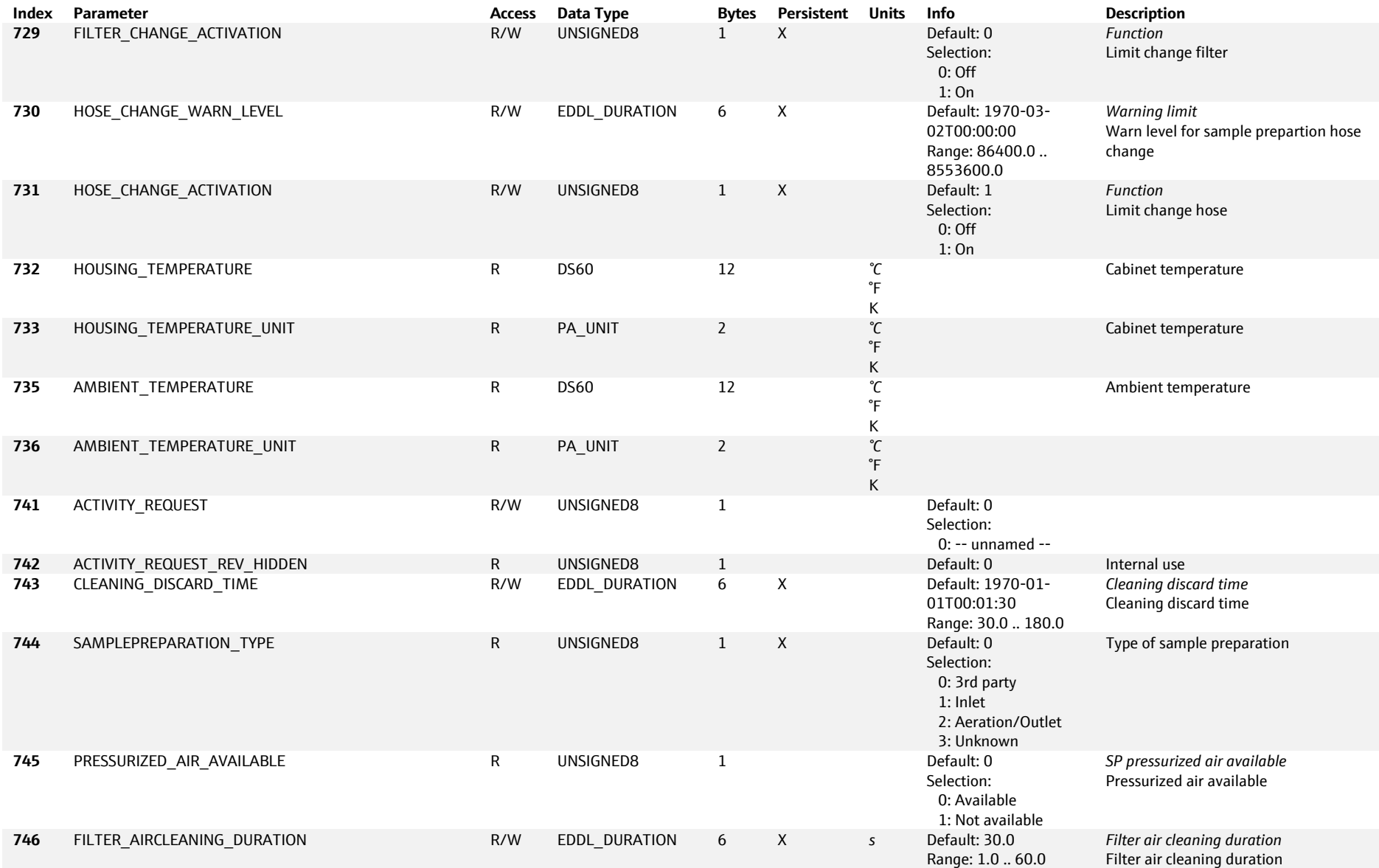

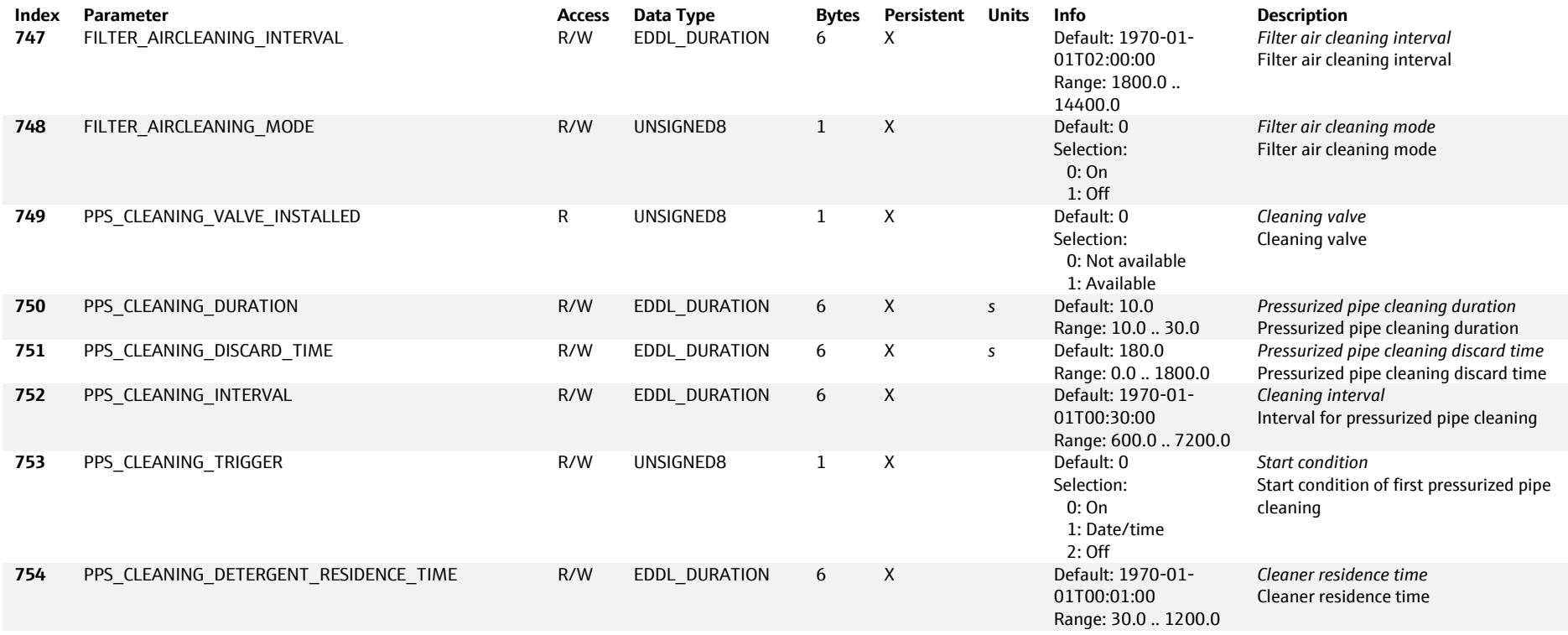

**www.addresses.endress.com**

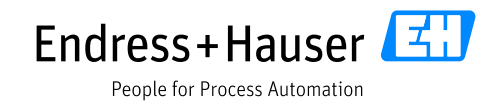

and the control of the control of the control of the control of the control of the control of the control of the

and the control of the control of the control of the control of the control of the control of the control of the